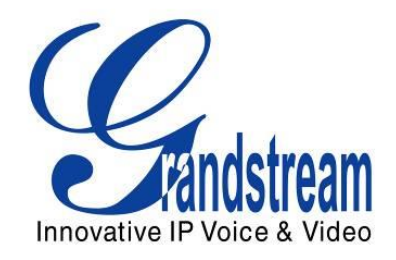

# Grandstream Networks, Inc.

# GXP2130/GXP2140/GXP2160

# Enterprise IP Phone Administration Guide

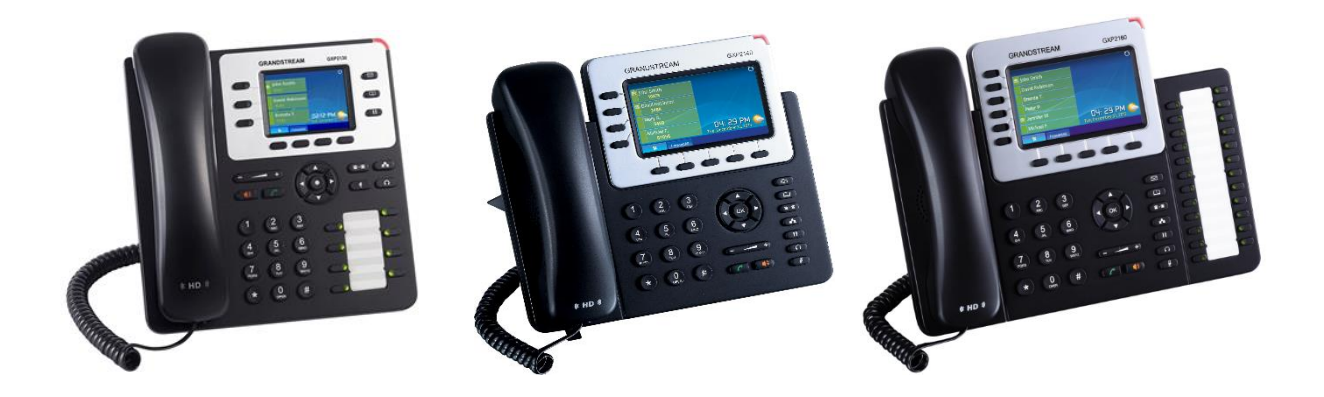

This page intentionally left blank

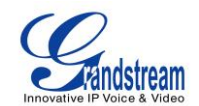

# GXP2130/GXP2140/GXP2160 Administration Guide

# **Table of Content**

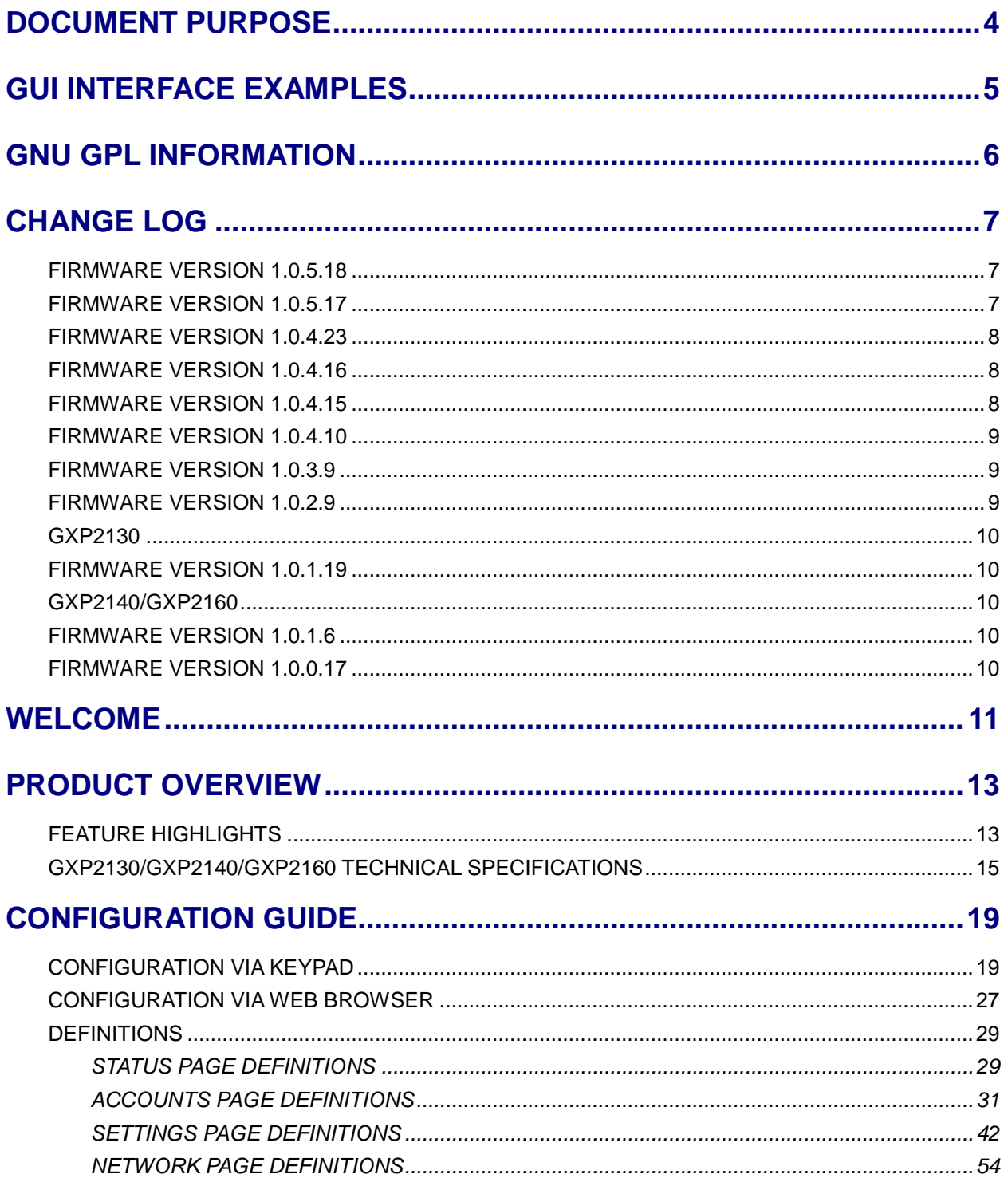

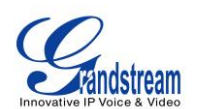

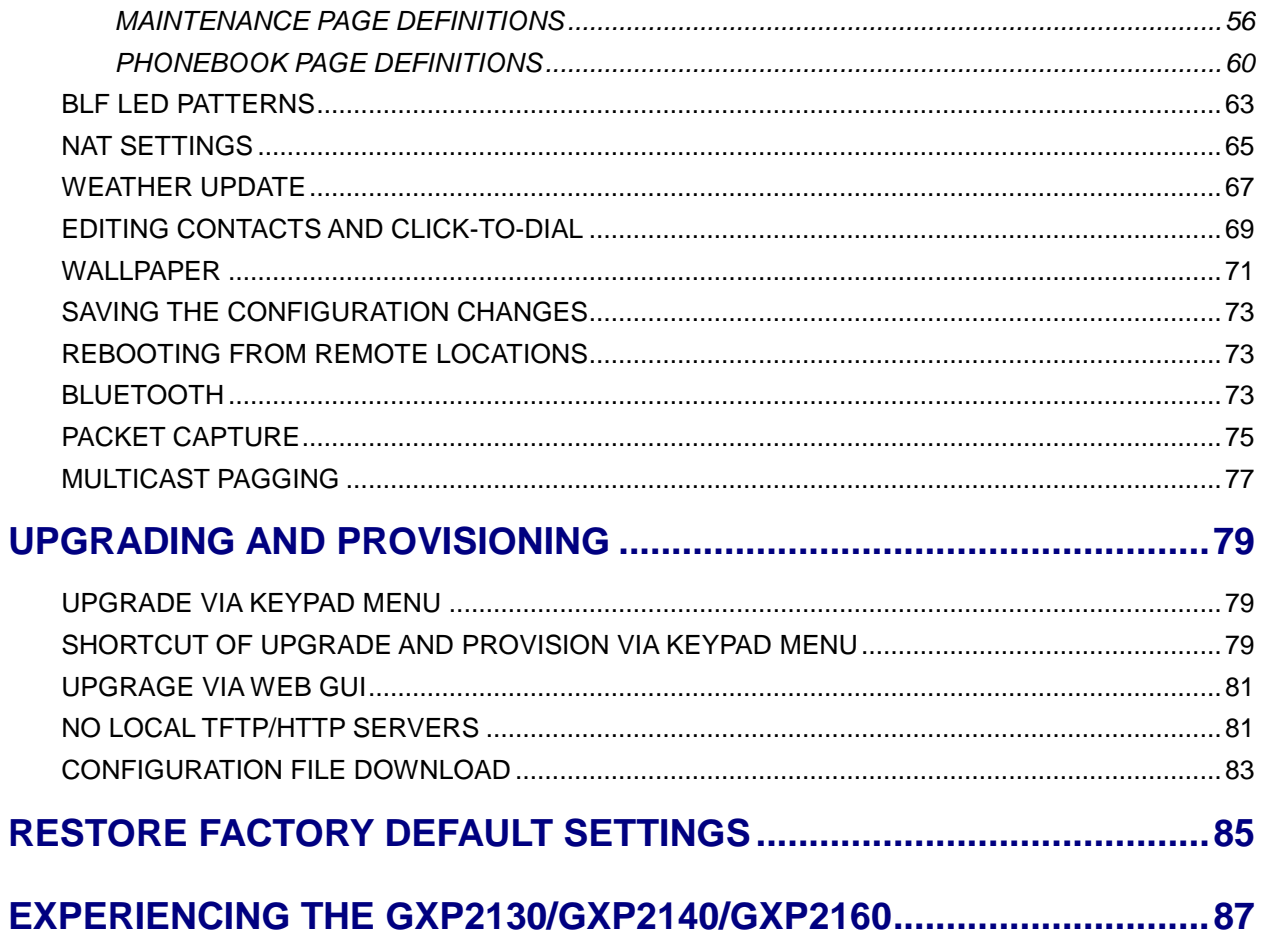

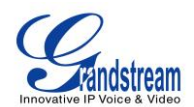

#### **Table of Tables** GXP2130/GXP2140/GXP2160 User Manual

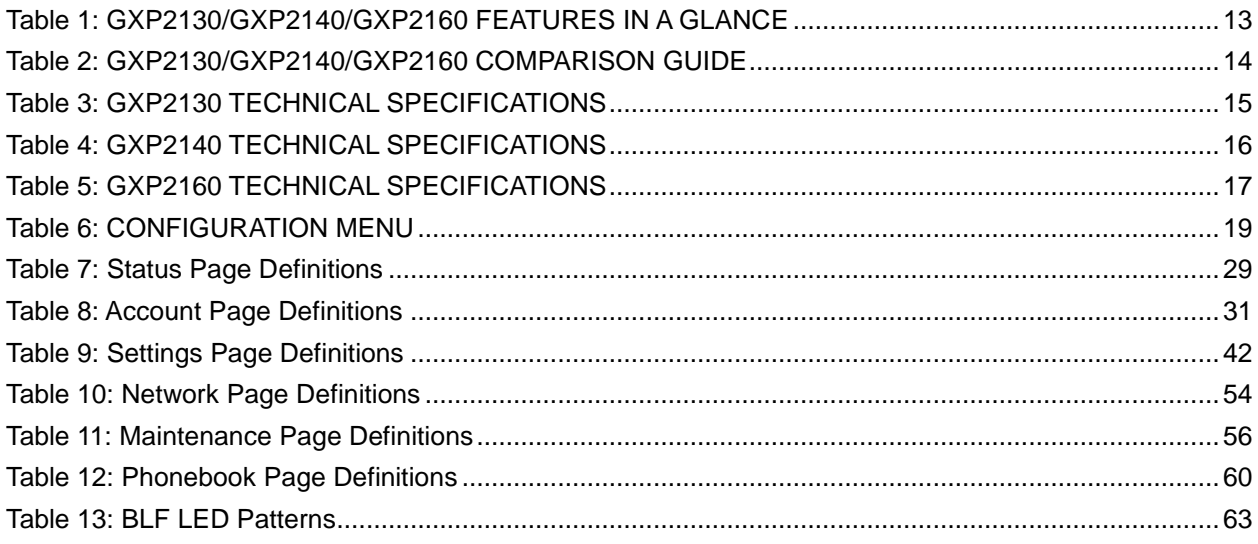

#### **Table of Figures** GXP2130/GXP2140/GXP2160 User Manual

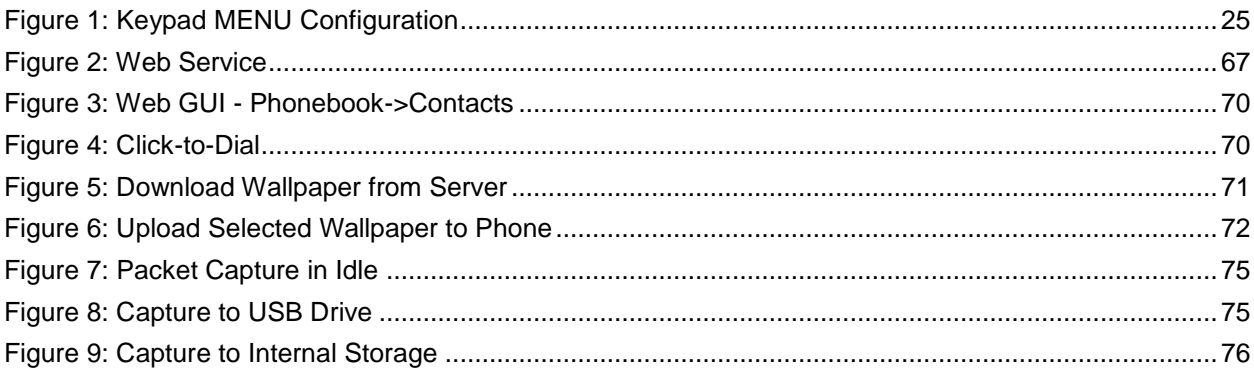

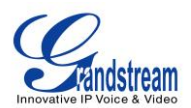

# **DOCUMENT PURPOSE**

This document describes how to configure GXP2130/GXP2140/GXP2160 features via phone's LCD menu and Web GUI menu. The intended audiences of this document are phone administrators. To learn the basic functions of GXP2130/GXP2140/GXP2160, please visit http://www.grandstream.com/support to download the latest "GXP2130/GXP2140/GXP2160 End User Guide".

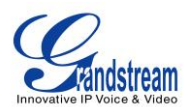

# **GUI INTERFACE EXAMPLES**

http://www.grandstream.com/products/gxp\_series/general/documents/gxp2130\_2140\_2160\_gui.zip

- 1. Screenshot of Login Page
- 2. Screenshots of Status Pages
- 3. Screenshots of Accounts Pages
- 4. Screenshots of Settings Pages
- 5. Screenshots of Network Pages
- 6. Screenshots of Maintenance Pages
- 7. Screenshots of Phonebook Pages

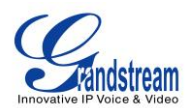

### **GNU GPL INFORMATION**

GXP2130/GXP2140/GXP2160 firmware contains third-party software licensed under the GNU General Public License (GPL). Grandstream uses software under the specific terms of the GPL. Please see the GNU General Public License (GPL) for the exact terms and conditions of the license.

Grandstream GNU GPL related source code can be downloaded from Grandstream web site from: **http://www.grandstream.com/support/faq/gnu\_gpl**.

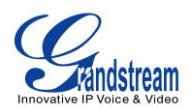

### **CHANGE LOG**

This section documents significant changes from previous versions of user manuals for GXP2130/GXP2140/GXP2160. Only major new features or major document updates are listed here. Minor updates for corrections or editing are not documented here.

#### **FIRMWARE VERSION 1.0.5.18**

- Added more features descriptions for the MPKs mode Monitored Call Park and Call Park sections. [SETTINGS PAGE DEFINITIONS]
- Added BLF LED Patterns Settings for LED Control section. [SETTINGS PAGE DEFINITIONS]
- Added "Features" softkey explanation for feature codes section. [ACCOUNTS PAGE DEFINITIONS]

### **FIRMWARE VERSION 1.0.5.17**

- Added option to factory reset the phone directly through SIP NOTIFY. [ACCOUNTS PAGE DEFINITIONS]
- Added option to disable multiple line in SDP, to send only 1 m line or multiple m lines. [ACCOUNTS PAGE DEFINITIONS]
- Added option to allow barging by Call-Info. [ACCOUNTS PAGE DEFINITIONS]
- Added option to disable recovery on blind transfer. [ACCOUNTS PAGE DEFINITIONS]
- Added option to play a reminder tone when you have a call on hold. [ACCOUNTS PAGE DEFINITIONS]
- Added Feature Codes Configuration Part on WEB UI to support call features using star codes locally. [ACCOUNTS PAGE DEFINITIONS]
- Added PC Port VLAN Tag and PC Port Priority Value options to assigns the VLAN tag and the priority value of the PC port. [NETWORK PAGE DEFINITIONS]
- Added option to disable SIP NOTIFY Authentication. [MAINTENANCE PAGE DEFINATIONS]
- Added option to configure the device to download language files automatically from server. [MAINTENANCE PAGE DEFINATIONS]
- Added option to set the default call log type. [SETTINGS PAGE DEFINITIONS]
- Added option to enable Local Call Recording. [SETTINGS PAGE DEFINITIONS]
- Added option to download local call recordings. [SETTINGS PAGE DEFINITIONS]
- Added option to configure the color and pattern of the LED based on status updates. [SETTINGS PAGE DEFINITIONS]
- Added function to allow configuration of MPK or Line key to provide MWI for other extension.

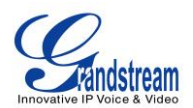

[SETTINGS PAGE DEFINITIONS]

- Added function to allow configuration of Call Log for other extension. [SETTINGS PAGE DEFINITIONS]
- Added MPK mode Monitored Call Park for other extension. [SETTINGS PAGE DEFINITIONS]
- Added function to allow user to upload certificate file to phone and to configure the CA certificate. [MAINTENANCE PAGE DEFINITIONS]

### **FIRMWARE VERSION 1.0.4.23**

- Added support to display the status of NAT connection for each account on the phone.
- Added option to auto provision Eventlist BLFs with monitored extensions. [ACCOUNTS PAGE DEFINITIONS]
- Added crypto life time option for SRTP calls. [ACCOUNTS PAGE DEFINITIONS]
- Added option to set the NTP update interval time. [SETTINGS PAGE DEFINITIONS]
- Changed the default value of Layer 3 QoS for SIP to 26. [NETWORK PAGE DEFINITIONS]
- Added option to set the Layer 3 QoS for RTP. [NETWORK PAGE DEFINITIONS]
- Added BroadSoft Phonebook option in Phonebook Key functions list. [PHONEBOOK PAGE DEFINITIONS]
- Added LDAP Protocol option to support LDAP over TLS. [PHONEBOOK PAGE DEFINITIONS]
- GXP2130v1 does not support Bluetooth function, GXP2130v2 supports Bluetooth. [BLUETOOTH]

### **FIRMWARE VERSION 1.0.4.16**

Added support to configure phone's MPK from phone GUI. [SETTINGS PAGE DEFINITIONS]

### **FIRMWARE VERSION 1.0.4.15**

- Added option to configure to always use the prefix for BLF Call-pickup. [ACCOUNTS PAGE DEFINITIONS]
- Added option to send SUBSCRIBE to BroadSoft server to obtain Call Park Notifications. [ACCOUNTS PAGE DEFINITIONS]
- Added option to send credentials before being challenged by the server. [MAINTENANCE PAGE DEFINITIONS]
- Added user name and password options for HTTP/HTTPS server authentication for phonebook XML downloading. [PHONEBOOK PAGE DEFINITIONS]
- Added option to enable/disable the dial plan check while dialing through the call history and any phonebook directories. [SETTINGS PAGE DEFINITIONS]

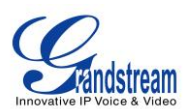

- Added option to enable/disable the busy tone heard in the handset when call is disconnected remotely. [SETTINGS PAGE DEFINITIONS]
- Added XML Application support. [SETTINGS PAGE DEFINITIONS]
- Added Direct IP Call support on MPK and Phonebook. [SETTINGS PAGE DEFINITIONS]
- Added ability to dial the digits faster when using MPK as Dial DTMF. [SETTINGS PAGE DEFINITIONS]
- Added support to play short reminder beep when performing auto answer. [SETTINGS PAGE DEFINITIONS]

### **FIRMWARE VERSION 1.0.4.10**

- Added option to show account name only and not the User ID on the LCD screen for GXP2130/2140. [ACCOUNTS PAGE DEFINITIONS]
- Added option for adding Auth Header on initial REGISTER. [ACCOUNTS PAGE DEFINITIONS]
- Added BroadSoft Network Directories features.[SETTINGS PAGE DEFINITIONS]
- Added Web UI option for downloading Language XML file. [MAINTENANCE PAGE DEFINITIONS]
- Added Web UI option for auto language download. [MAINTENANCE PAGE DEFINITIONS]
- Added Multicast paging support. [SETTINGS PAGE DEFINITIONS]
- Added packet capture support. [MAINTENANCE PAGE DEFINITIONS]
- Added phonebook entry sorting option. [PHONEBOOK PAGE DEFINITIONS]

### **FIRMWARE VERSION 1.0.3.9**

- Added PhonePower special feature. [ACCOUNTS PAGE DEFINITIONS]
- Added BroadSoft IM&P features.[PHONEBOOK PAGE DEFINITIONS]
- Added Screensaver options to LCD under Preference->Appearance.[CONFIGURATION VIA KEYPAD]
- Added Web UI option to select default search mode for phonebook. [CONFIGURATION VIA KEYPAD]
- Added Second dial tone support. [SETTINGS PAGE DEFINITIONS]
- Added Input character selection window. [CONFIGURATION VIA KEYPAD]
- Added BLF server support.[ACCOUNTS PAGE DEFINITIONS]

### **FIRMWARE VERSION 1.0.2.9**

- Add Bluetooth hands free mode.[BLUETOOTH]
- Added Configuration file upload support via Web UI. [MAINTENANCE PAGE DEFINITIONS]
- Add Screen saver support. [SETTINGS PAGE DEFINITIONS]

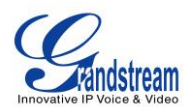

- Add Wallpaper support. [WALLPAPER]
- Add the support of STAR key keypad lock feature. [MAINTENANCE PAGE DEFINITIONS]
- Add the support of Configuration via Keypad Menu. [MAINTENANCE PAGE DEFINITIONS]
- Add Keypad shortcut to reboot and provisioning. [SHORTCUT OF UPGRADE AND PROVISION VIA KEYPAD MENU]

#### **GXP2130**

### **FIRMWARE VERSION 1.0.1.19**

This is the initial version.

### **GXP2140/GXP2160**

#### **FIRMWARE VERSION 1.0.1.6**

- Added Local group and BroadSoft phonebook in phonebook support. [MAINTENANCE PAGE DEFINITIONS]
- Added Instant message. [CONFIGURATION VIA KEYPAD]
- Added BroadSoft shared call appearance support. [ACCOUNTS PAGE DEFINITIONS]
- Added BroadSoft call center support. [ACCOUNTS PAGE DEFINITIONS]
- Added Eventlist BLF update support for BroadSoft. [ACCOUNTS PAGE DEFINITIONS]

#### **FIRMWARE VERSION 1.0.0.17**

This is the initial version.

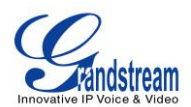

### **WELCOME**

Thank you for purchasing Grandstream GXP2130/GXP2140/GXP2160 Enterprise IP Phone. GXP2130/GXP2140/GXP2160 is a state-of-the-art enterprise grade IP phone. GXP2140/GXP2160 features 4.3 inch TFT Color LCD, 5 programmable context-sensitive soft keys, dual Gigabit network ports, integrated PoE and Bluetooth, 5-way conference, and Electronic Hook Switch (EHS). GXP2130 supports 2.8 inch TFT Color LCD, 4 programmable context-sensitive soft keys, 4-way voice conference and EHS with Plantronics headsets. Also, this series can support up to 3 lines for GXP2130, 4 lines for GXP2140 and 6 lines for GXP2160. The GXP2130/GXP2140/GXP2160 delivers superior HD audio quality, rich and leading edge telephony features, personalized information and customizable application service, automated provisioning for easy deployment, advanced security protection for privacy, and broad interoperability with most 3rd party SIP devices and leading SIP/NGN/IMS platforms. The GXP2130/GXP2160 supports presence and Busy Lamp Field (BLF) in the Multi-Purpose Keys as well. The GXP2140 is expandable with one to 4 expansion modules. The GXP2160/GXP2140/GXP2130 is the perfect choice for enterprise users looking for a high quality, feature rich multi-line executive IP phone with advanced functionalities and performance.

# **Caution:**

Changes or modifications to this product not expressly approved by Grandstream, or operation of this product in any way other than as detailed by this User Manual, could void your manufacturer warranty.

# **Warning:**

Please do not use a different power adaptor with the GXP2130/GXP2140/GXP2160 as it may cause damage to the products and void the manufacturer warranty.

This document is subject to change without notice. The latest electronic version of this user manual is available for download here:

http://www.grandstream.com/support

Reproduction or transmittal of the entire or any part, in any form or by any means, electronic or print, for any purpose without the express written permission of Grandstream Networks, Inc. is not permitted.

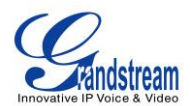

This page intentionally left blank

Rottweiler

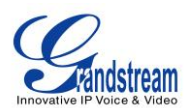

### **PRODUCT OVERVIEW**

### **FEATURE HIGHLIGHTS**

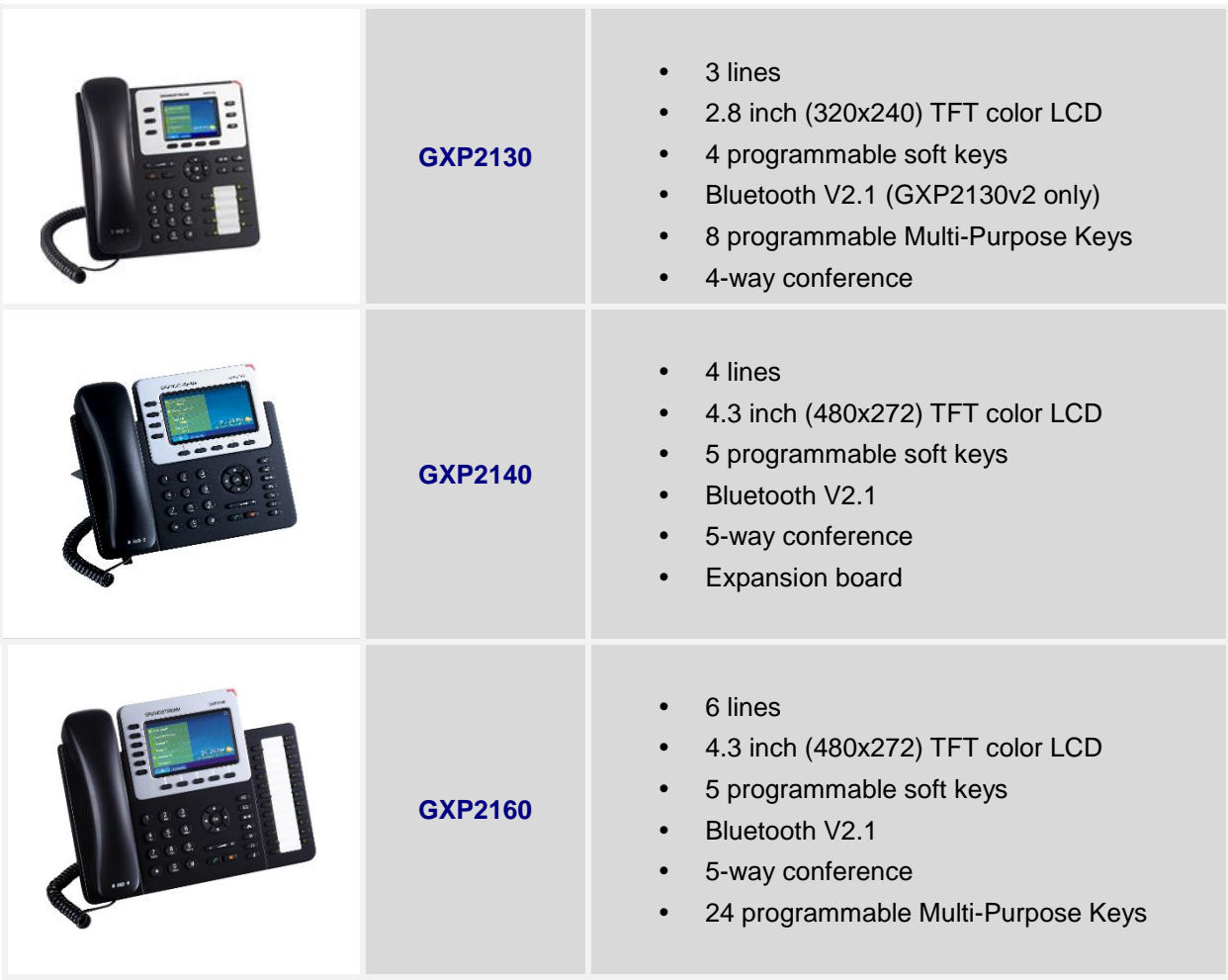

#### **Table 1: GXP2130/GXP2140/GXP2160 FEATURES IN A GLANCE**

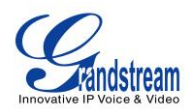

#### **Table 2: GXP2130/GXP2140/GXP2160 COMPARISON GUIDE**

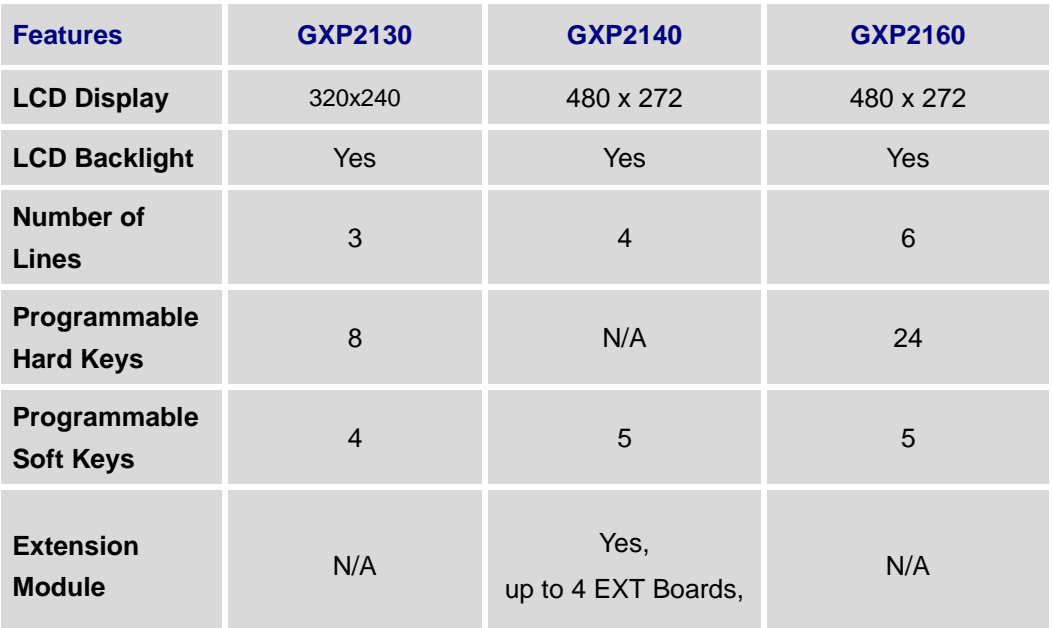

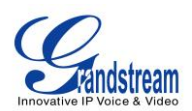

### **GXP2130/GXP2140/GXP2160 TECHNICAL SPECIFICATIONS**

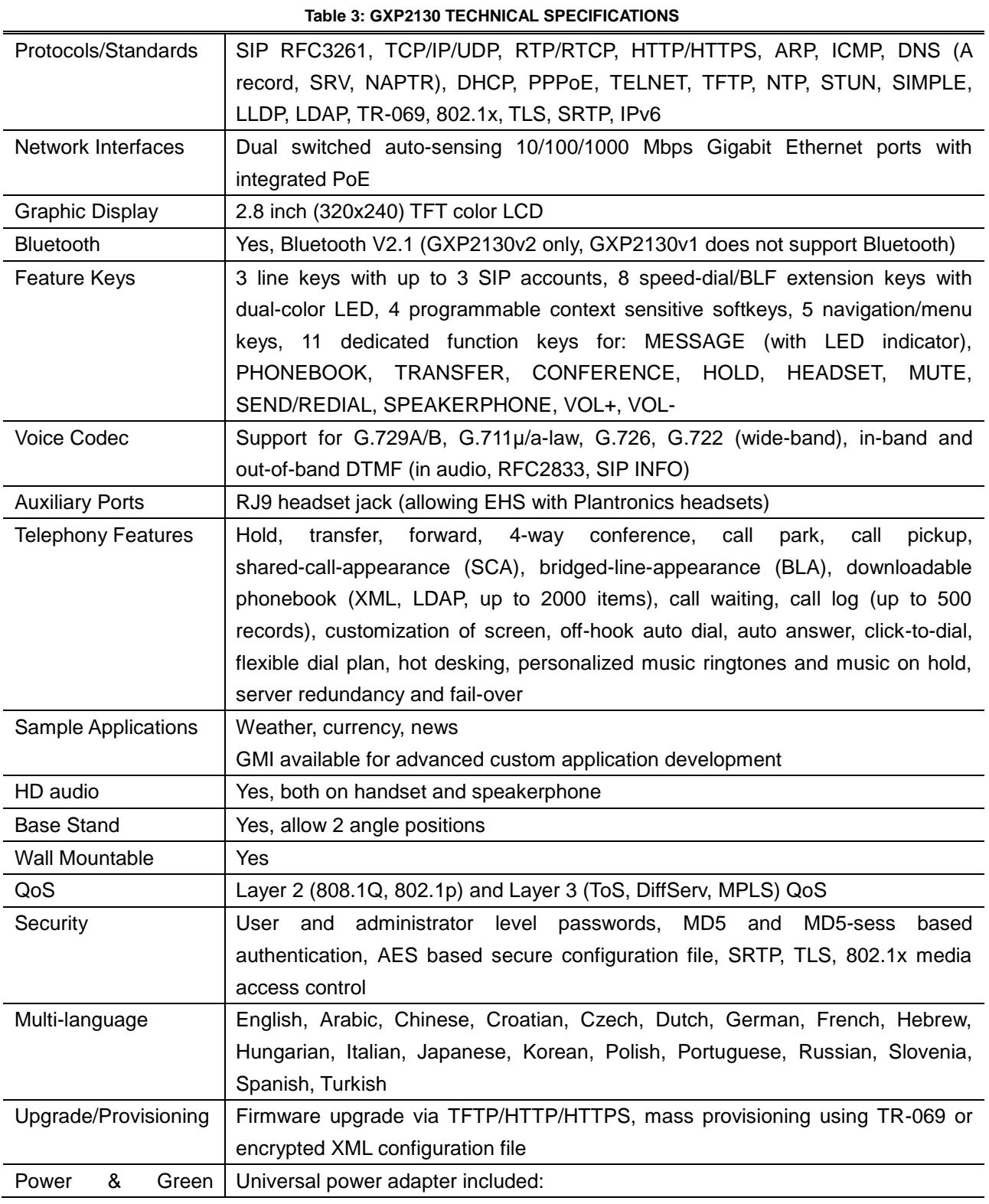

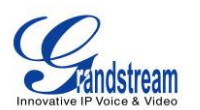

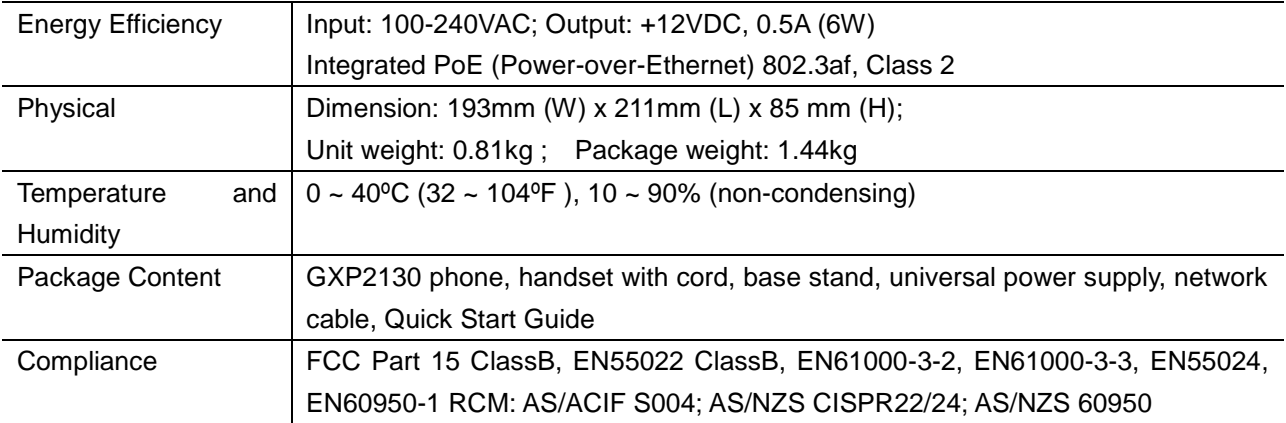

**Table 4: GXP2140 TECHNICAL SPECIFICATIONS**

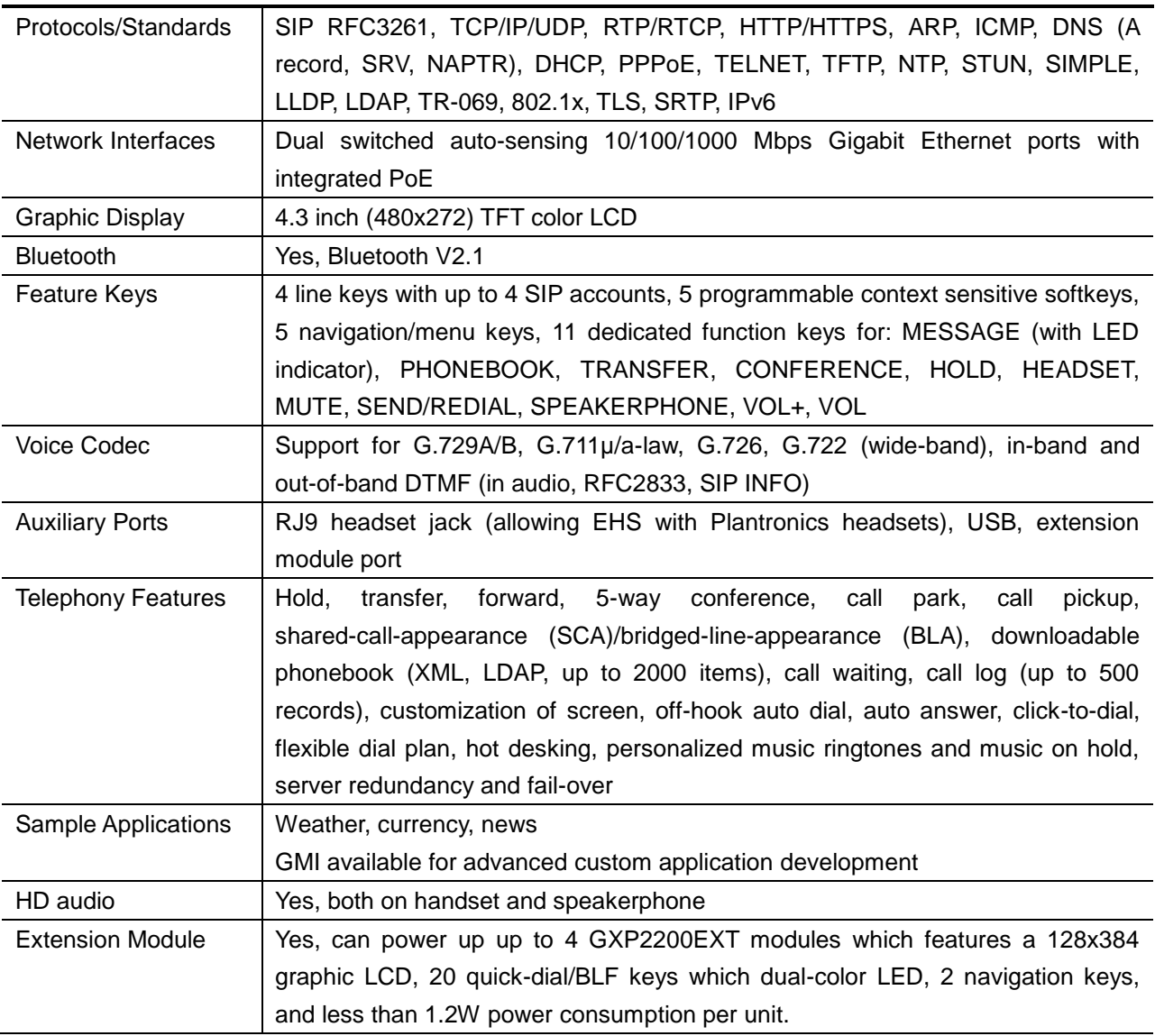

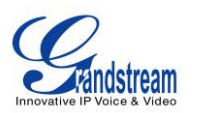

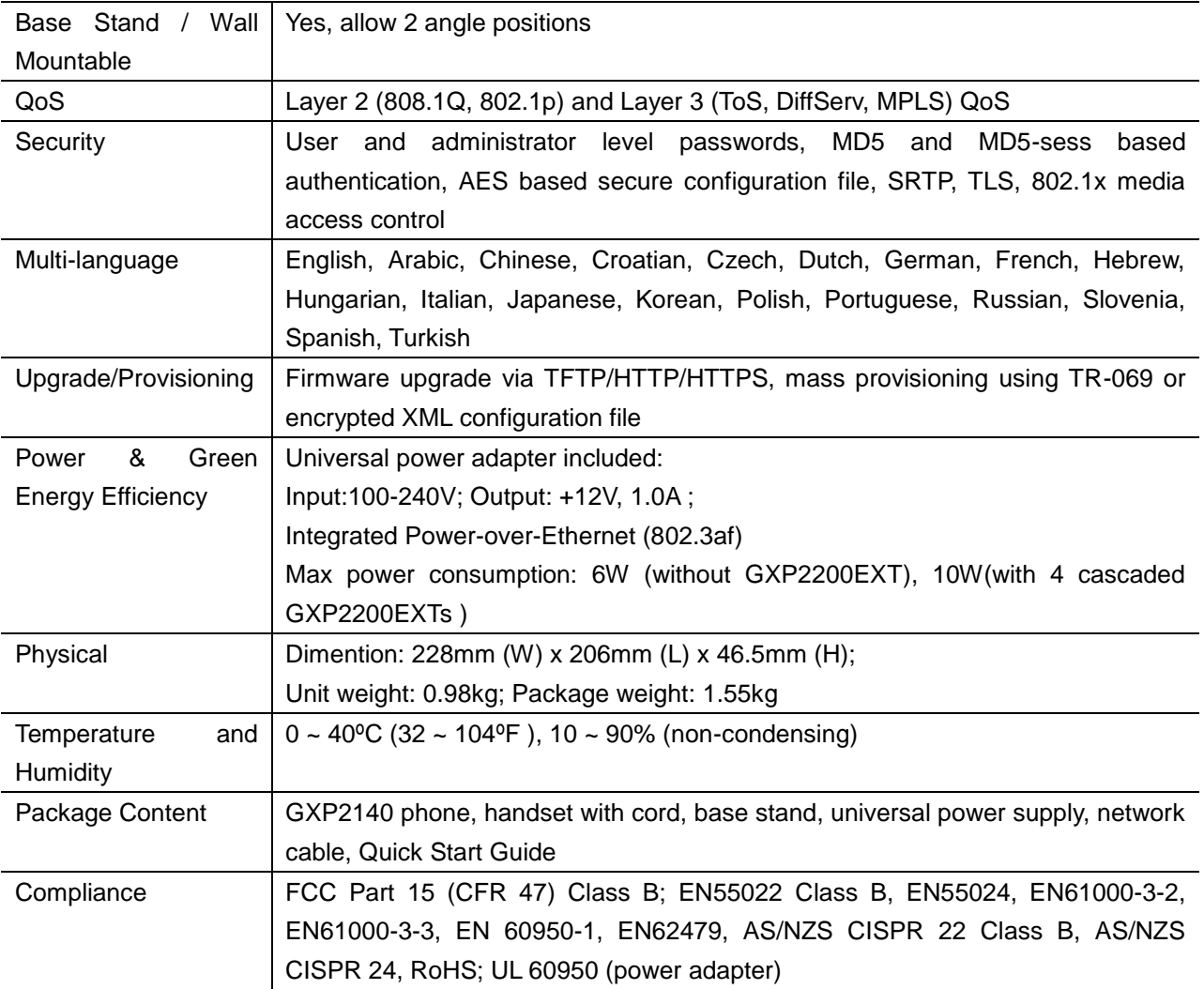

#### **Table 5: GXP2160 TECHNICAL SPECIFICATIONS**

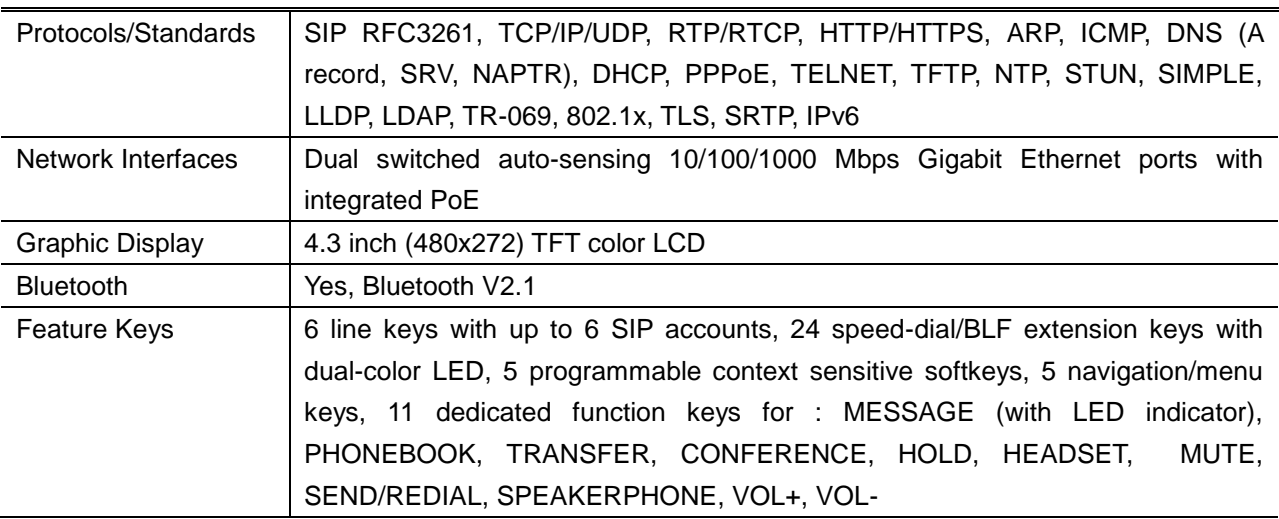

GXP2130/GXP2140/GXP2160 FIRMWARE VERSION 1.0.5.18 GXP2130/GXP2140/GXP2160 ADMINISTRATION GUIDE

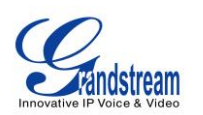

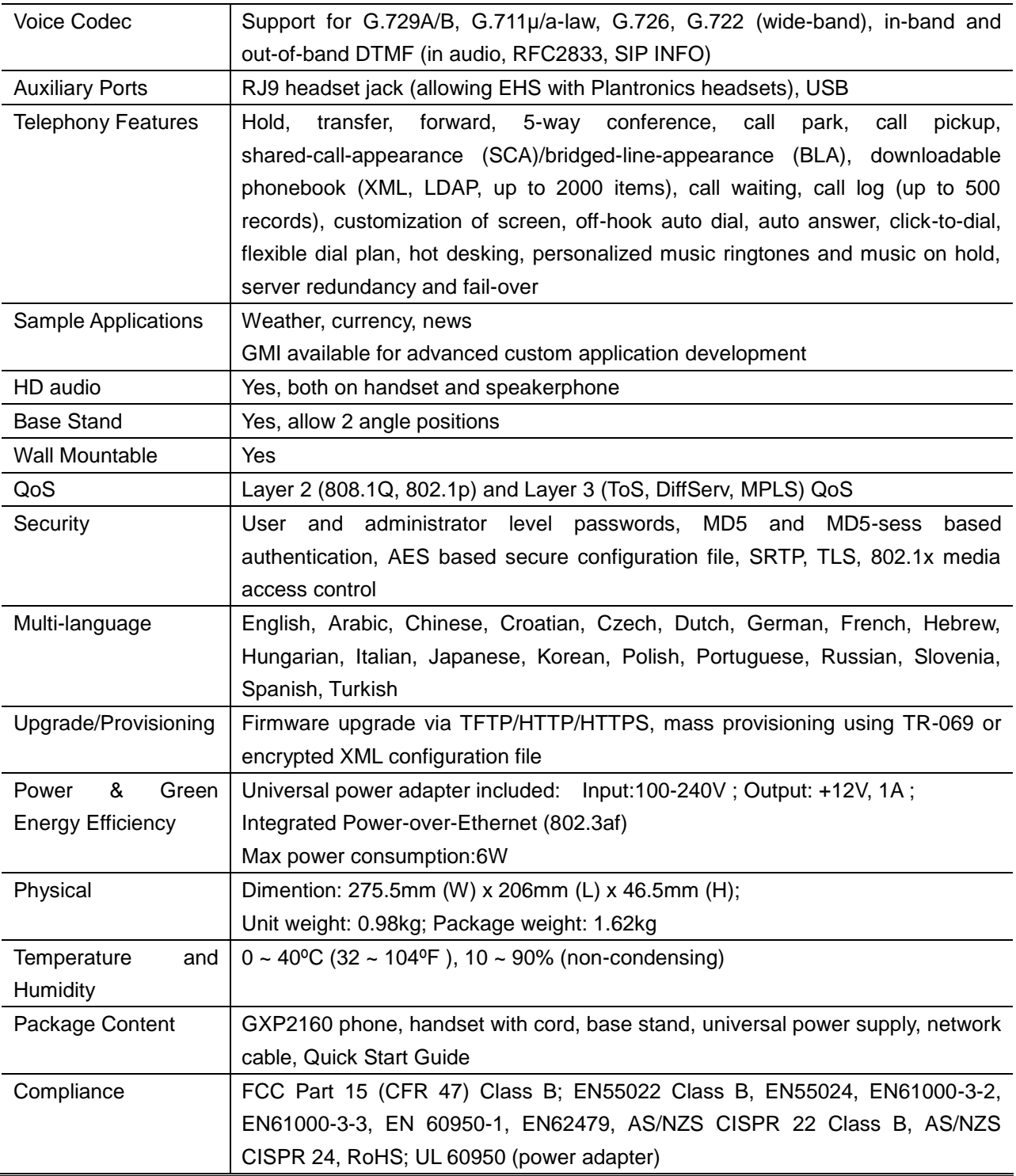

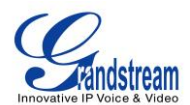

### **CONFIGURATION GUIDE**

The GXP2130/GXP2140/GXP2160 can be configured via two ways:

- LCD Configuration Menu using the phone's keypad;
- Web GUI embedded on the phone using PC's web browser.

#### **CONFIGURATION VIA KEYPAD**

To configure the LCD menu using phone's keypad, follow the instructions below:

- **Enter MENU options**. When the phone is in idle, press the round MENU button to enter the configuration menu;
- **Navigate in the menu options**. Press the arrow keys up/down/left/right to navigate in the menu options;
- **Enter/Confirm selection**. Press the round MENU button or "Select" soft key to enter the selected option;
- **Exit**. Press "Exit" soft key to exit to the previous menu;
- **Return to Home page**.

In the Main menu, press Home soft key to return home screen;

In sub menu, press and hold "Exit" soft key until the Exit soft key changes to Home soft key, then release the soft key.

- The phone automatically exits MENU mode with an incoming call, when the phone is off hook or the MENU mode if left idle for more than 60 seconds.
- When the phone is in idle, pressing the UP navigation key can see phone's IP address.

The MENU options are listed in the following table.

#### **Table 6: CONFIGURATION MENU**

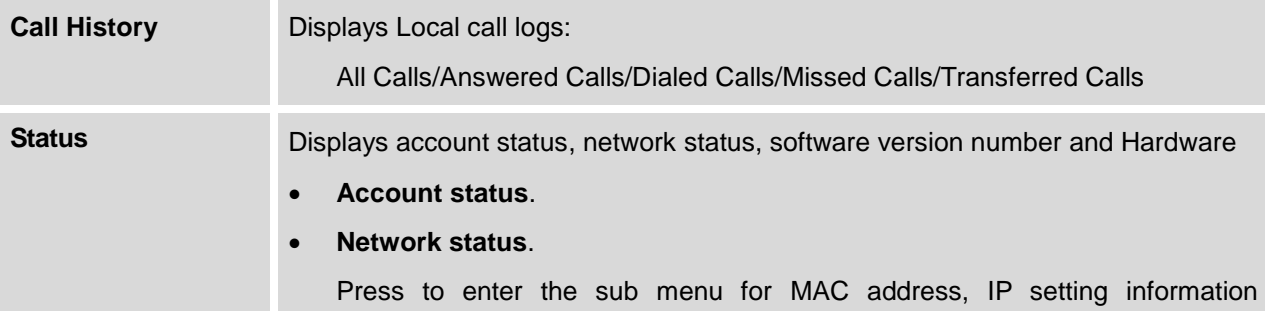

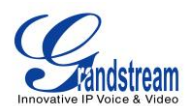

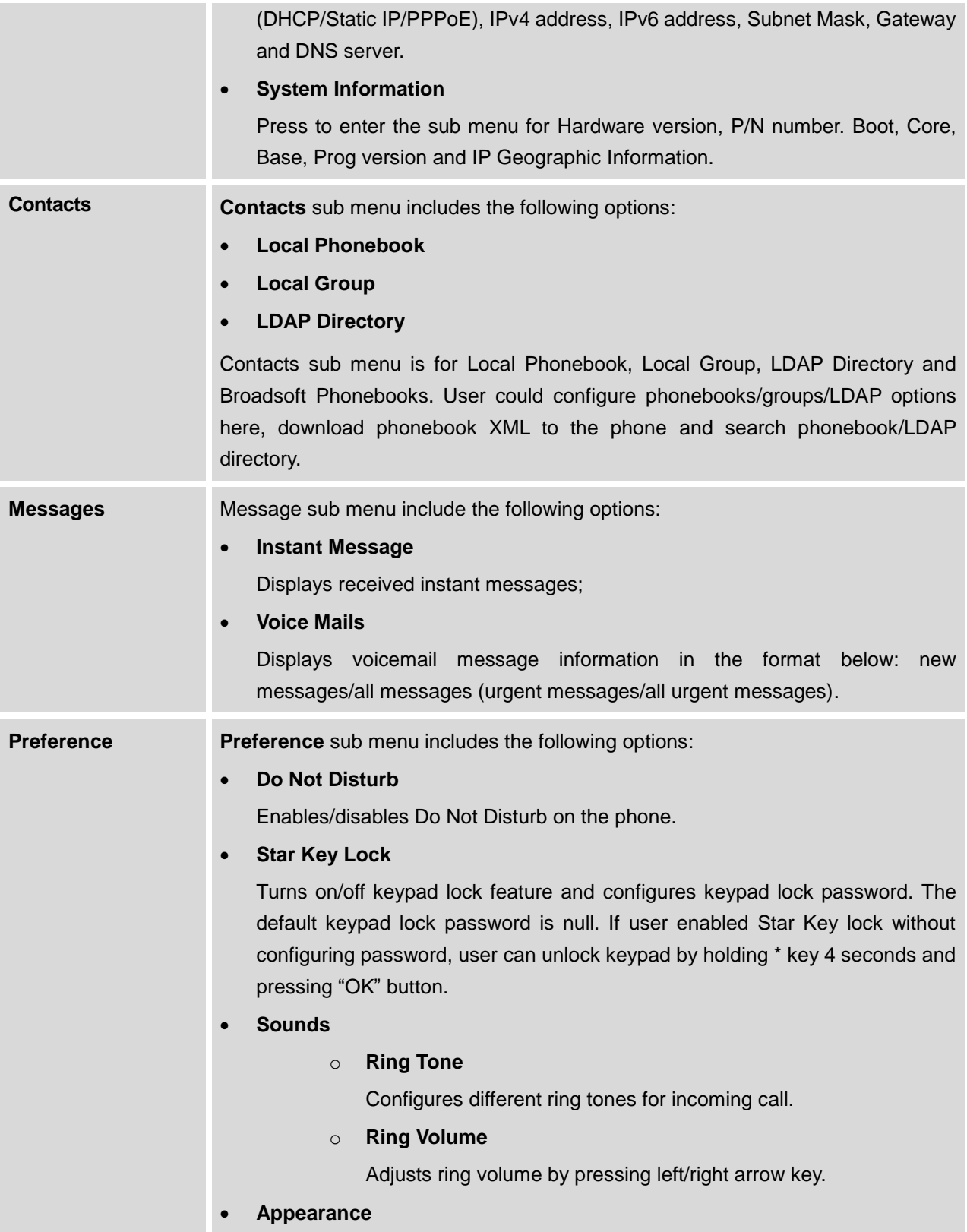

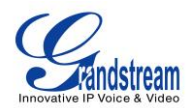

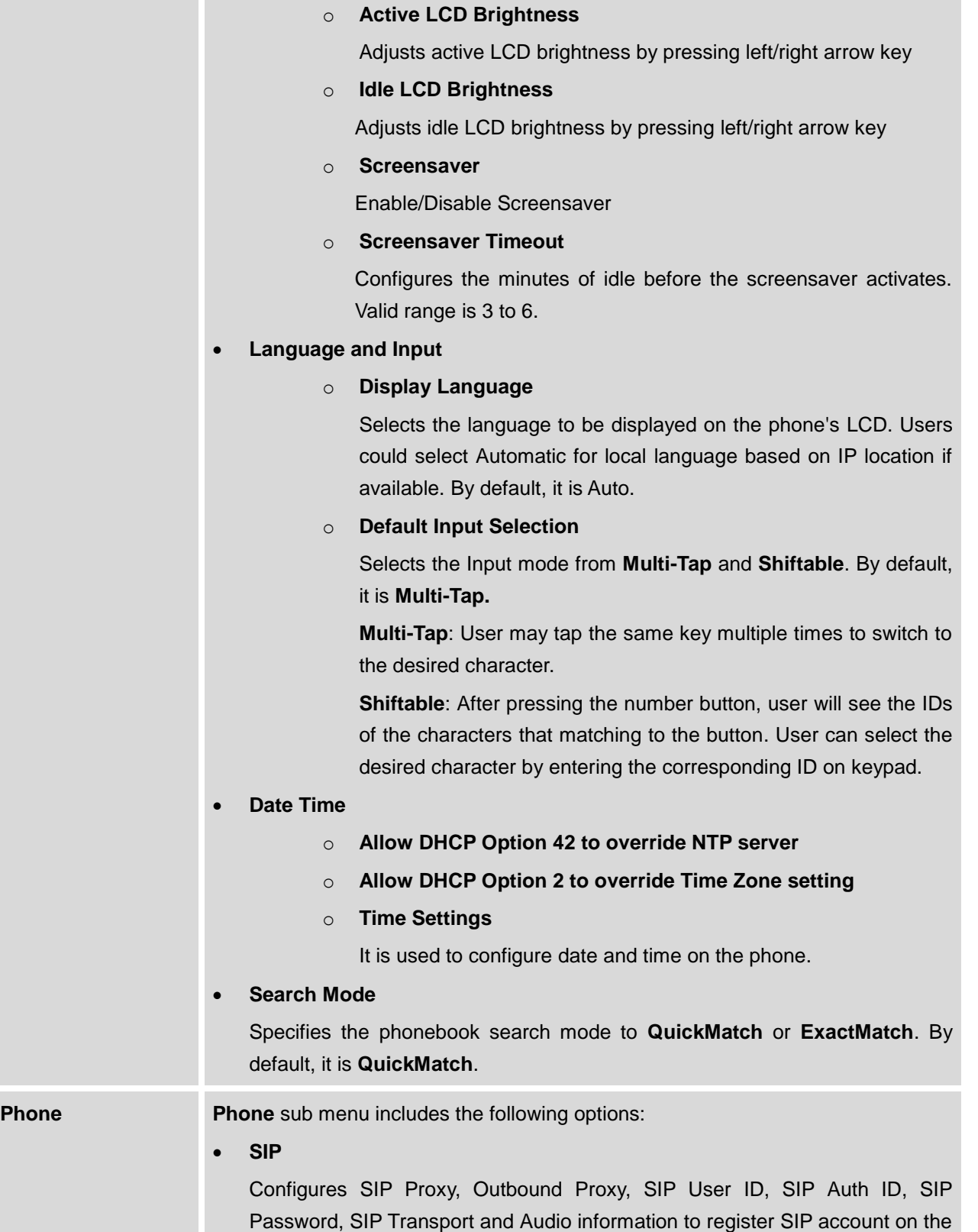

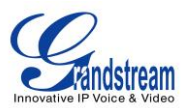

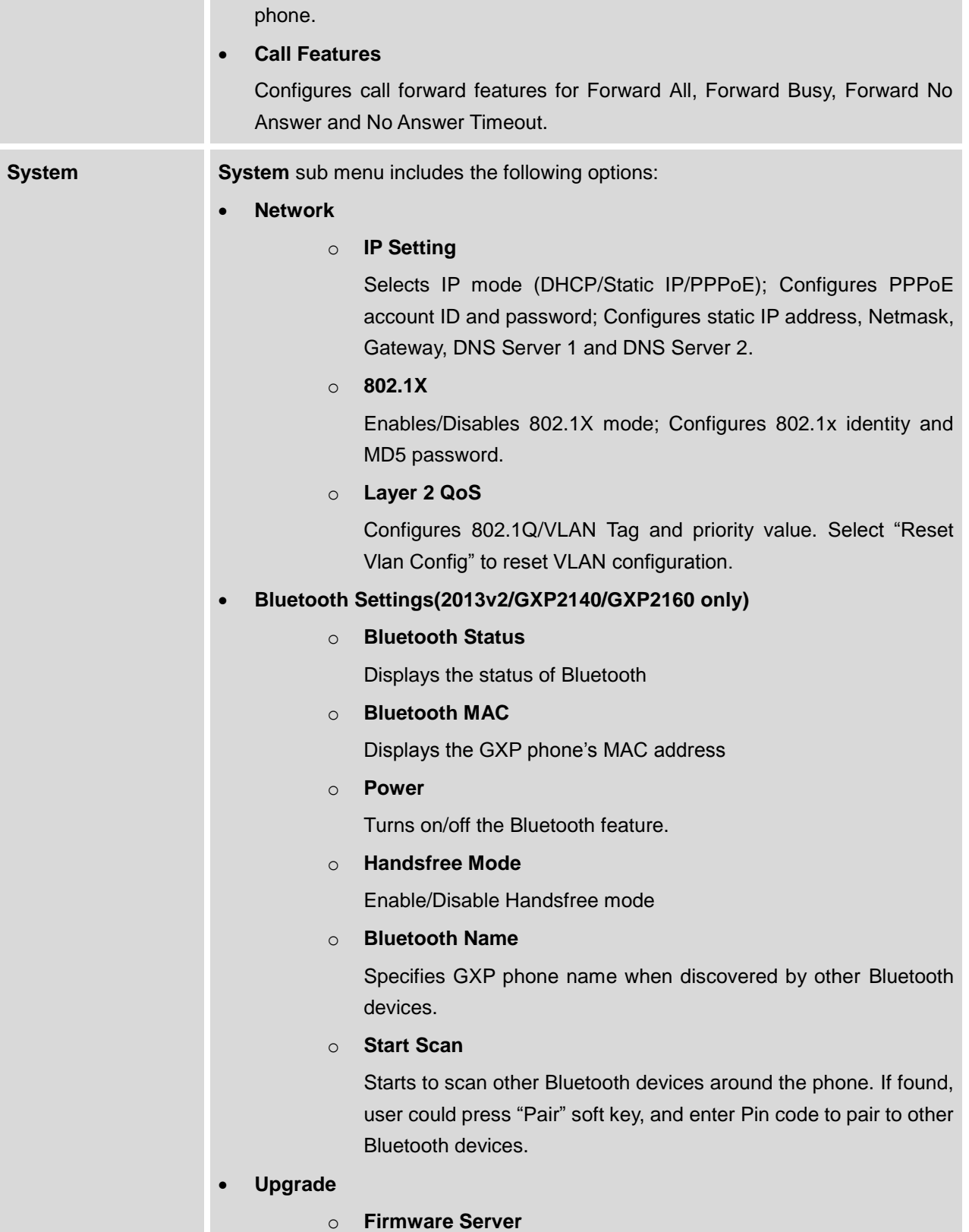

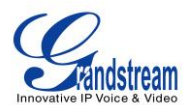

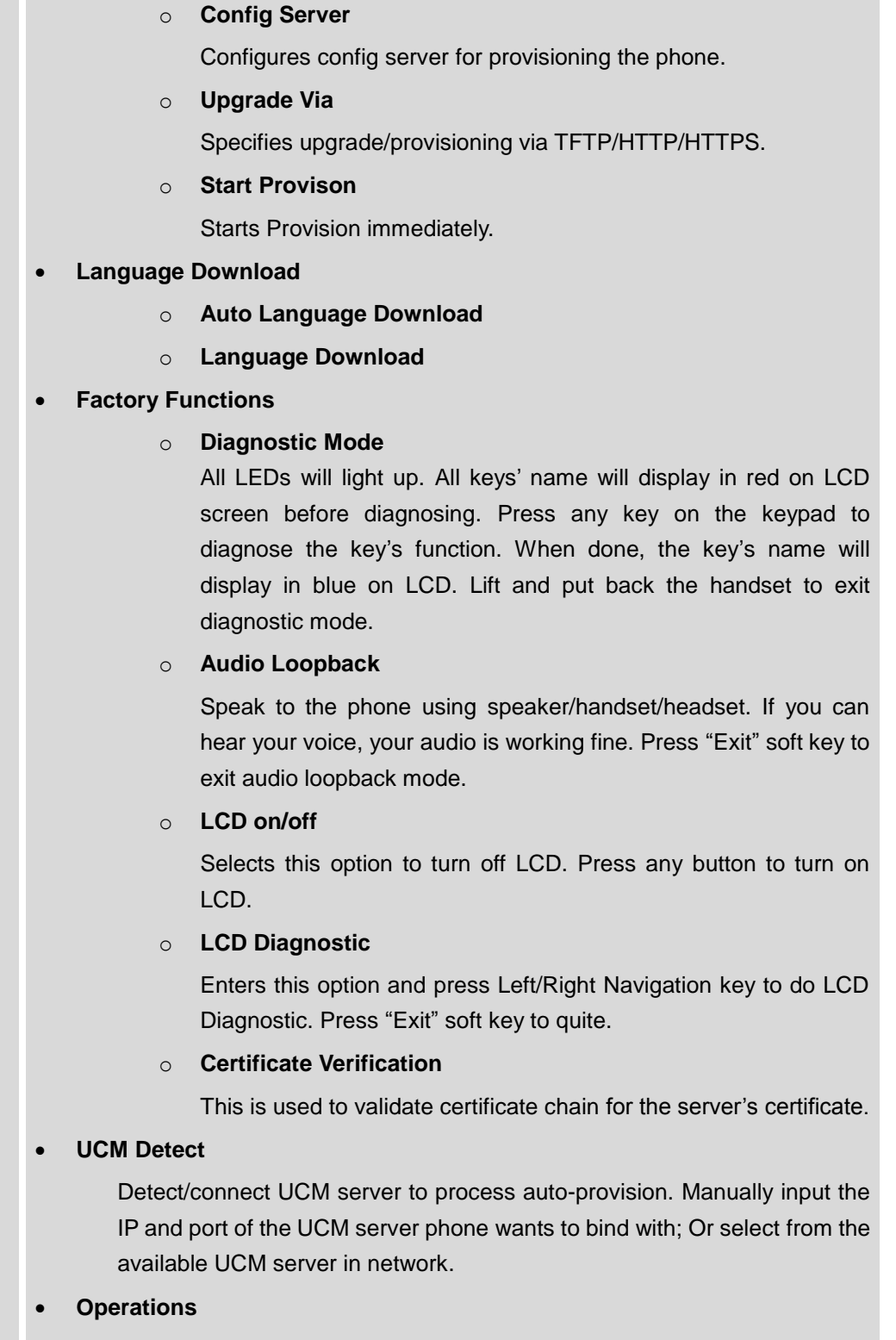

Configures firmware server for upgrading the phone.

o **Factory Reset**

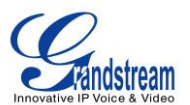

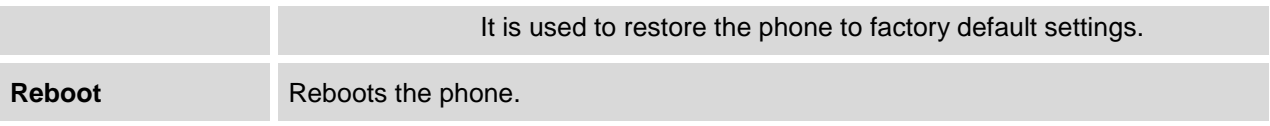

The following picture shows the keypad MENU configuration flow:

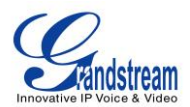

**MENU**

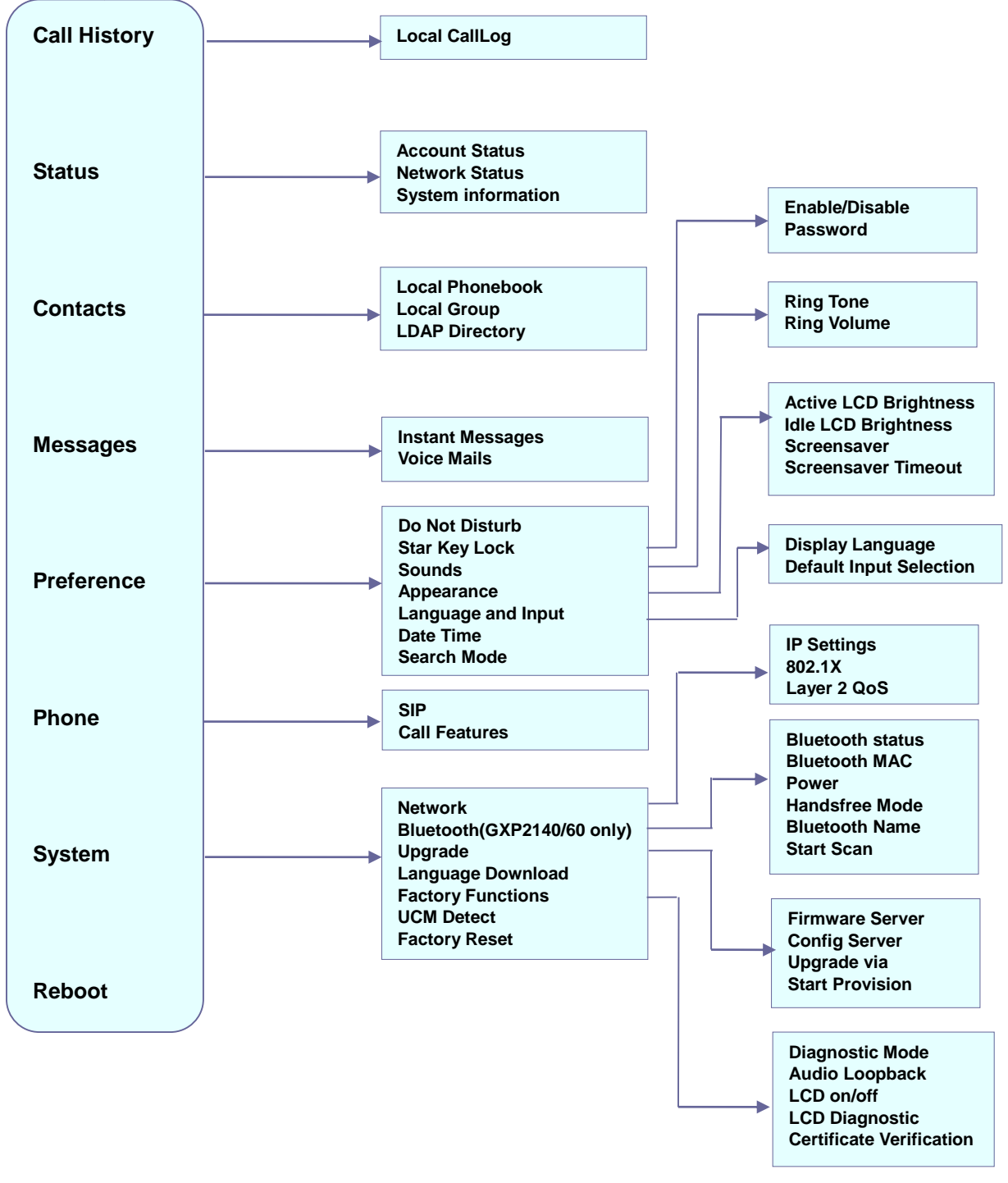

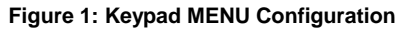

GXP2130/GXP2140/GXP2160 ADMINISTRATION GUIDE

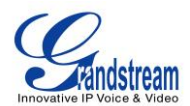

This page intentionally left blank

Rottweiler

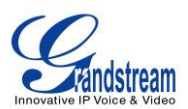

#### **CONFIGURATION VIA WEB BROWSER**

The GXP2130/GXP2140/GXP2160 embedded Web server responds to HTTP/HTTPS GET/POST requests. Embedded HTML pages allow a user to configure the IP phone through a Web browser such as Google Chrome, Mozilla Firefox and Microsoft's IE.

To access the Web GUI:

- 1. Connect the computer to the same network as the phone;
- 2. Make sure the phone is turned on and shows its IP address. You may check the IP address by pressing Up arrow button when phone is at idle state;
- 3. Open a Web browser on your computer;
- 4. Enter the phone's IP address in the address bar of the browser;
- 5. Enter the administrator's login and password to access the Web Configuration Menu.

#### **Note:**

- The computer has to be connected to the same sub-network as the phone. This can be easily done by connecting the computer to the same hub or switch as the phone connected to. In absence of a hub/switch (or free ports on the hub/switch), please connect the computer directly to the PC port on the back of the phone;
- If the phone is properly connected to a working Internet connection, the IP address of the phone will display in MENU->Status->Network Status. This address has the format: xxx.xxx.xxx.xxx, where xxx stands for a number from 0-255. Users will need this number to access the Web GUI. For example, if the phone has IP address 192.168.40.154, please enter "http://192.168.40.154" in the address bar of the browser;
- There are two default passwords for the login page:

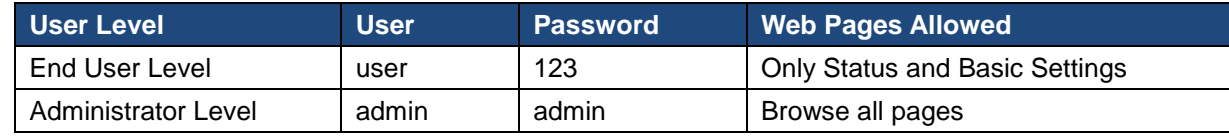

The password is case sensitive with maximum length of 25 characters.

 When changing any settings, always SUBMIT them by pressing the "Save" or "Save and Apply" button on the bottom of the page. If the change is saved only but not applied, after making all the changes, click on the "APPLY" button on top of the page to submit. After submitting the changes in all the Web GUI pages, reboot the phone to have the changes take effect if necessary (All the options under "Accounts" page and "Phonebook" page do not require reboot. Most of the options under "Settings" page do not require reboot).

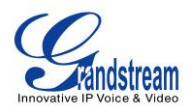

This page intentionally left blank

Rottweiler

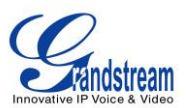

#### **DEFINITIONS**

This section describes the options in the phone's Web GUI. As mentioned, you can log in as an administrator or an end user.

- **Status:** Displays the Account status, Network status, and System Info of the phone;
- **Account:** To configure the SIP account;
- **Settings:** To configure call features, ring tone, audio control, LCD display, date and time, Web services, XML applications, programmable keys and etc.;
- **Network:** To configure network settings;
- **Maintenance:** To configure web access, upgrading and provisioning, syslog, language settings, TR-069, security and etc.;
- **Phonebook:** To manage Phonebook and LDAP.

#### **STATUS PAGE DEFINITIONS**

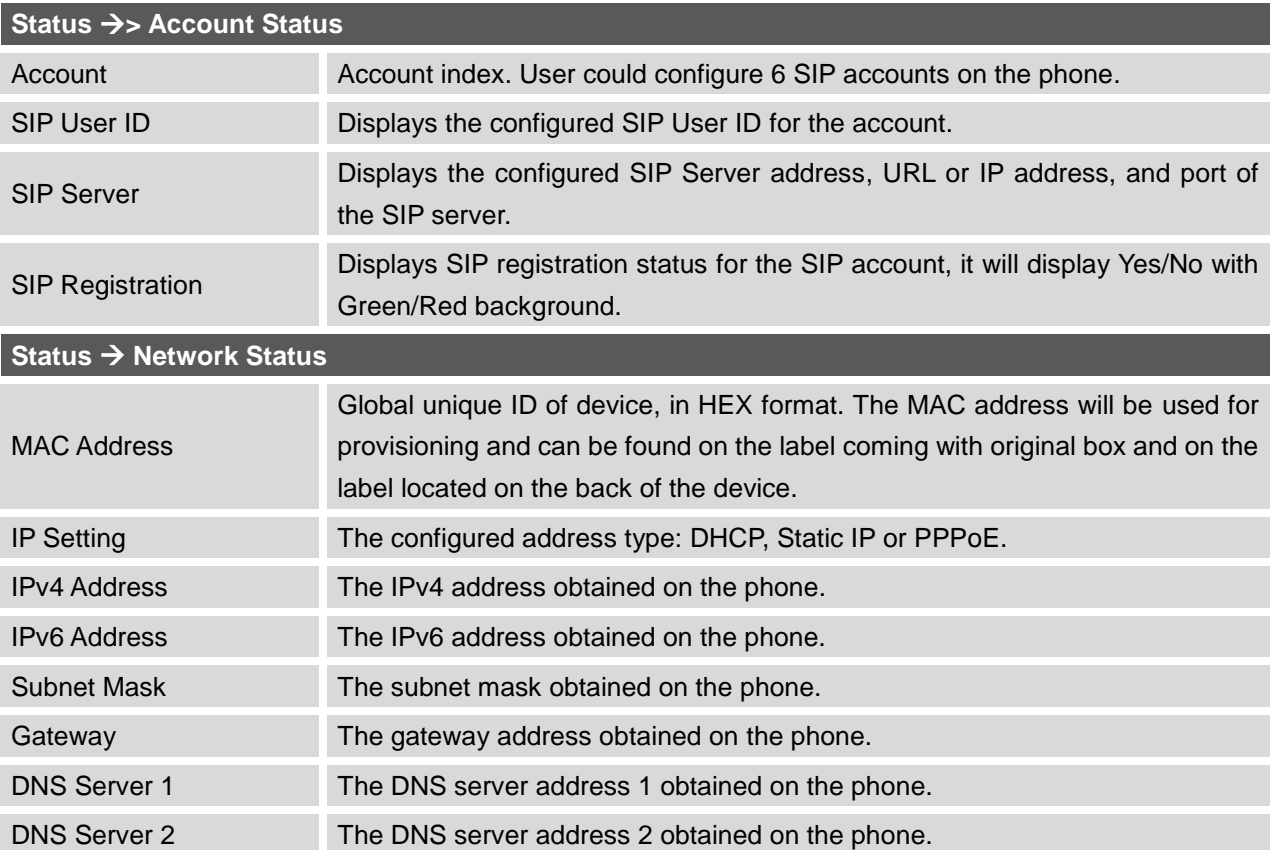

**Table 7: Status Page Definitions**

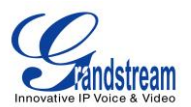

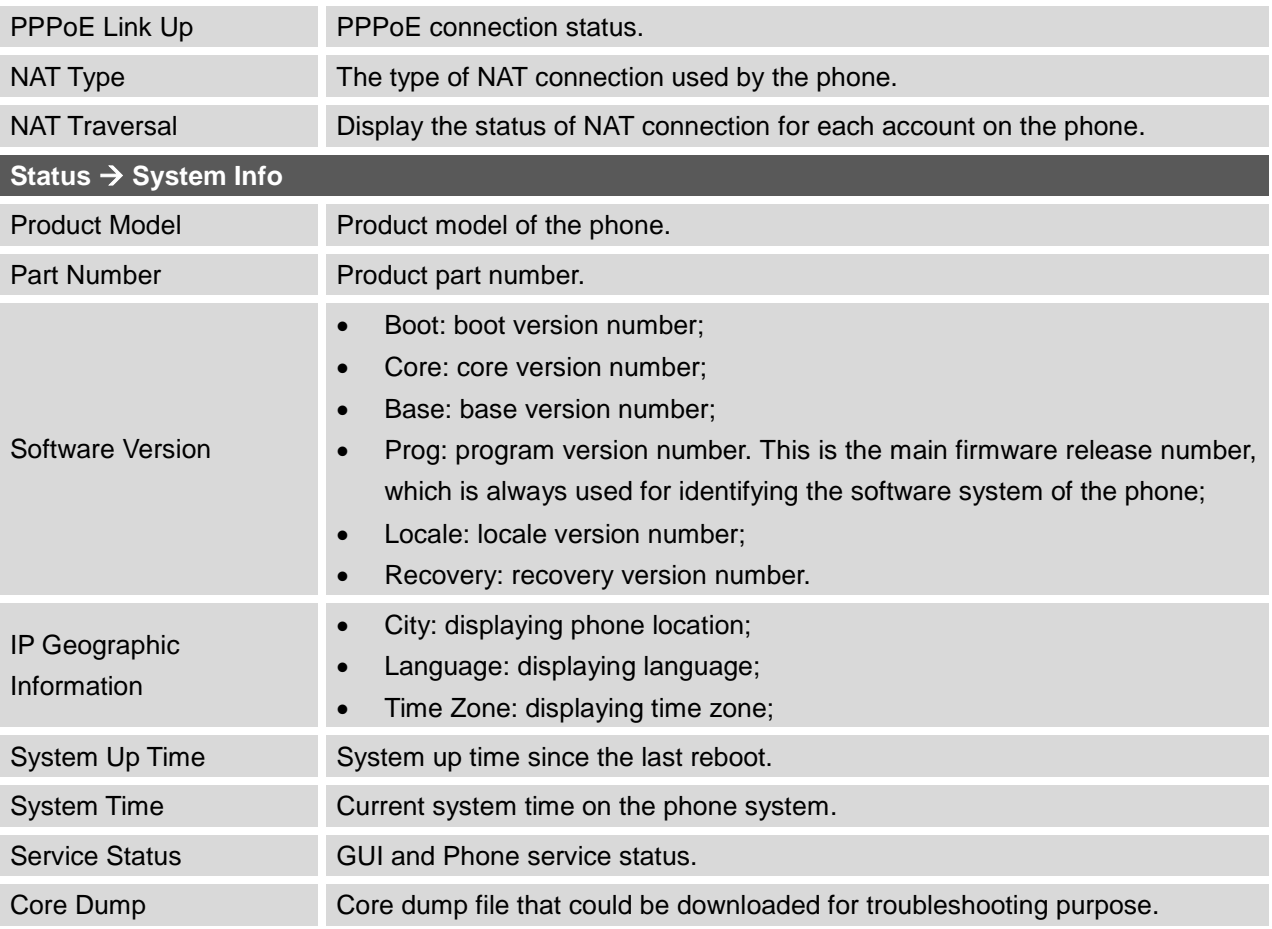

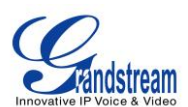

#### **ACCOUNTS PAGE DEFINITIONS**

#### **Table 8: Account Page Definitions**

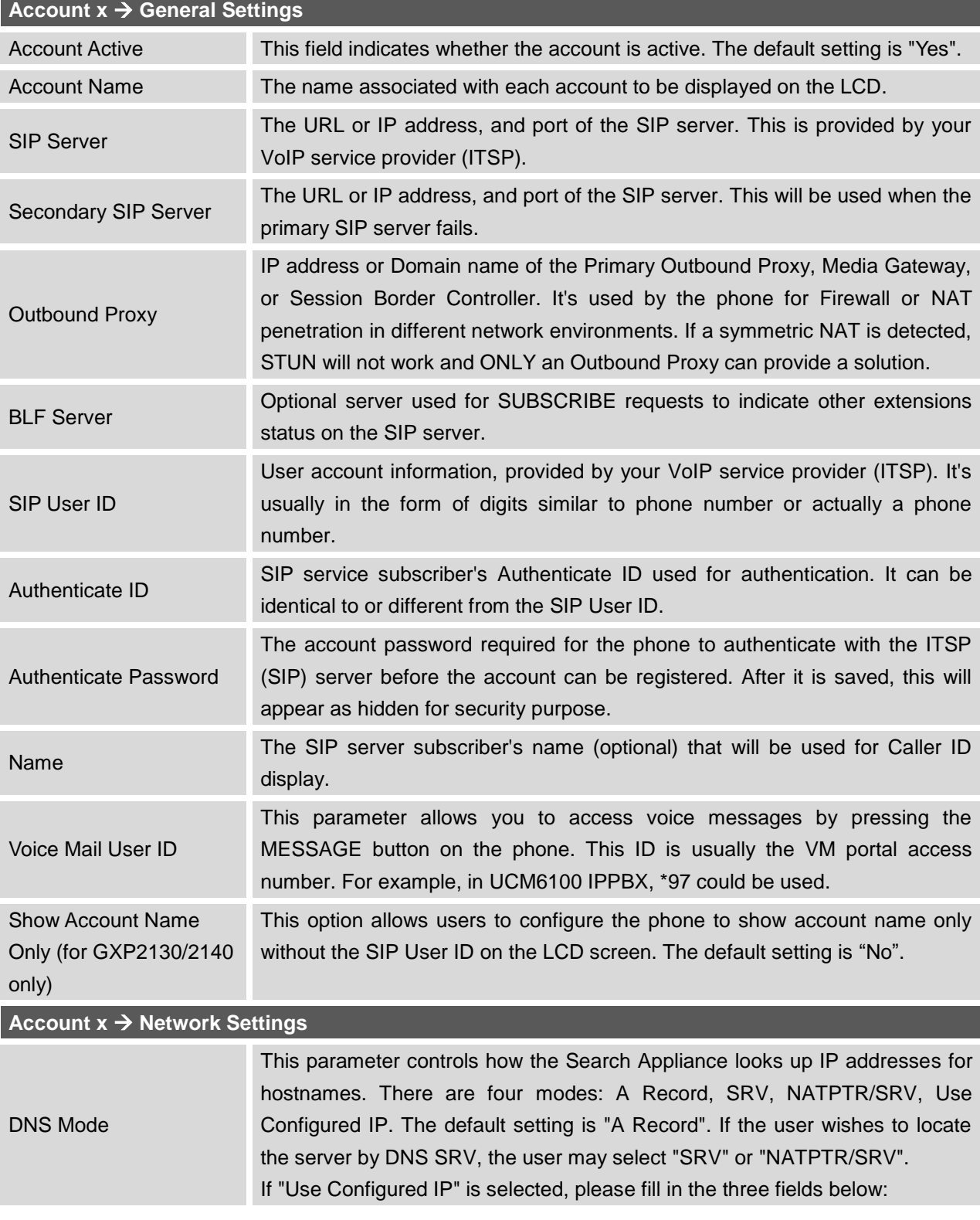

GXP2130/GXP2140/GXP2160 FIRMWARE VERSION 1.0.5.18

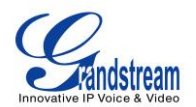

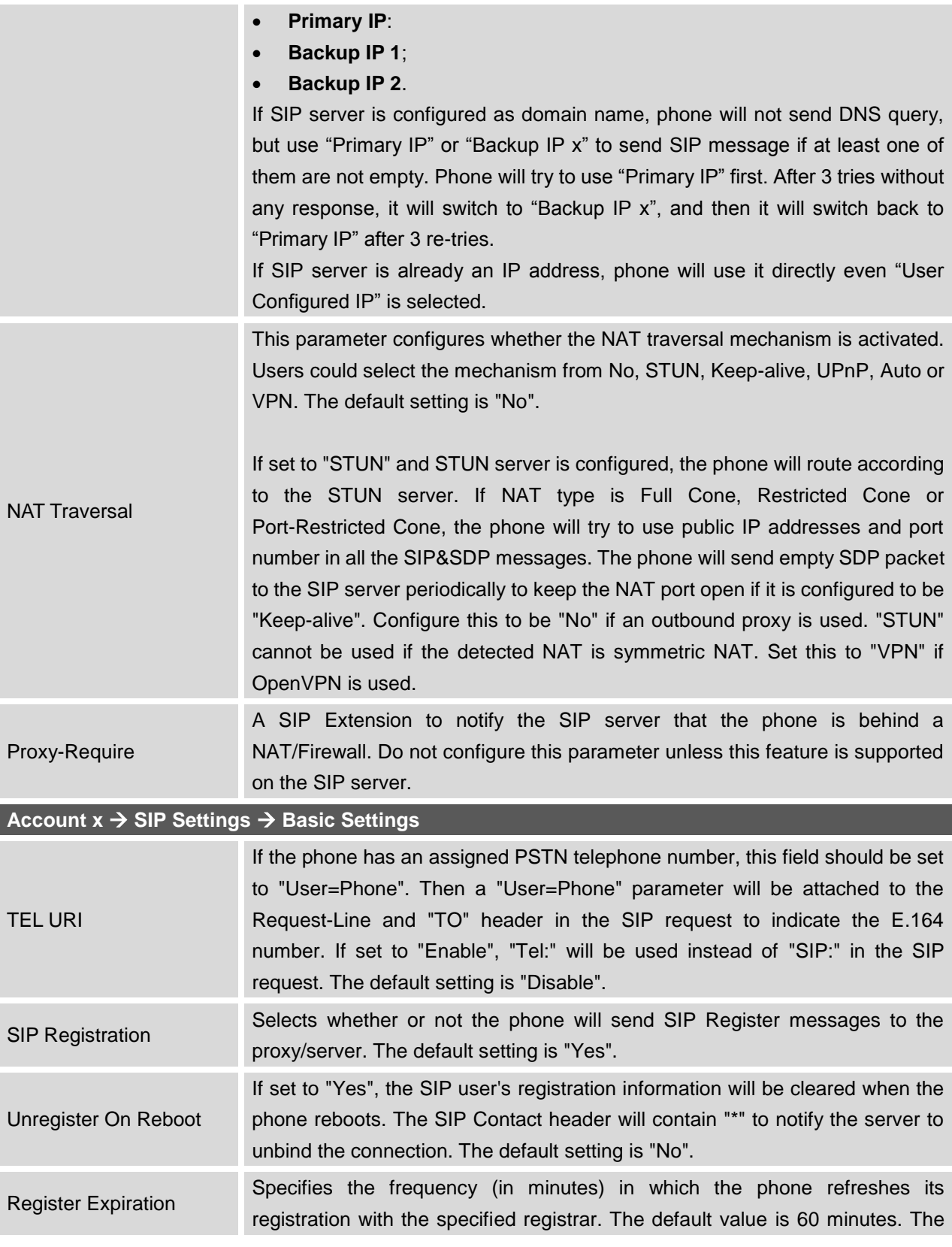

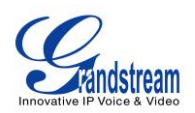

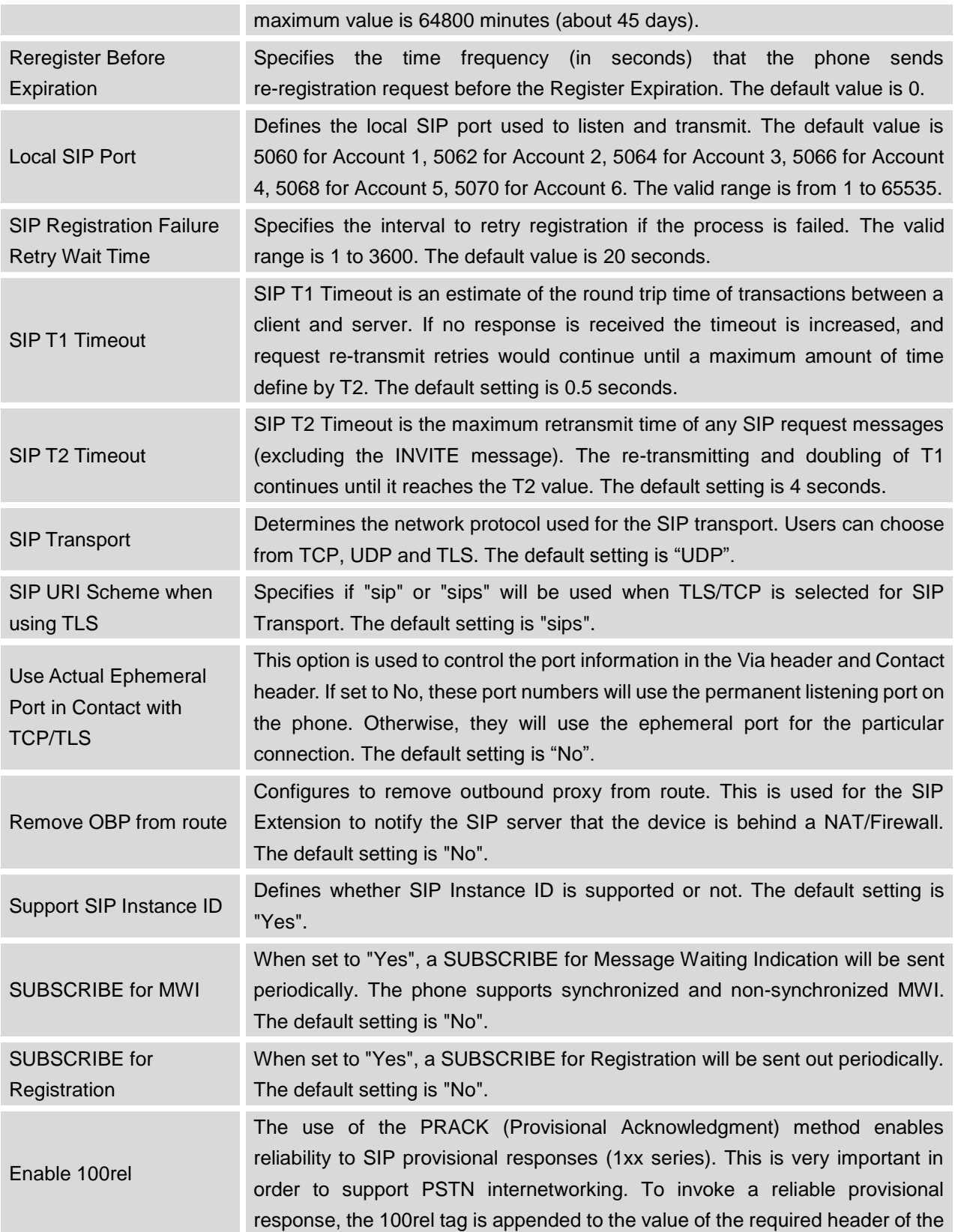

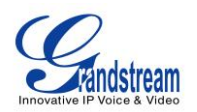

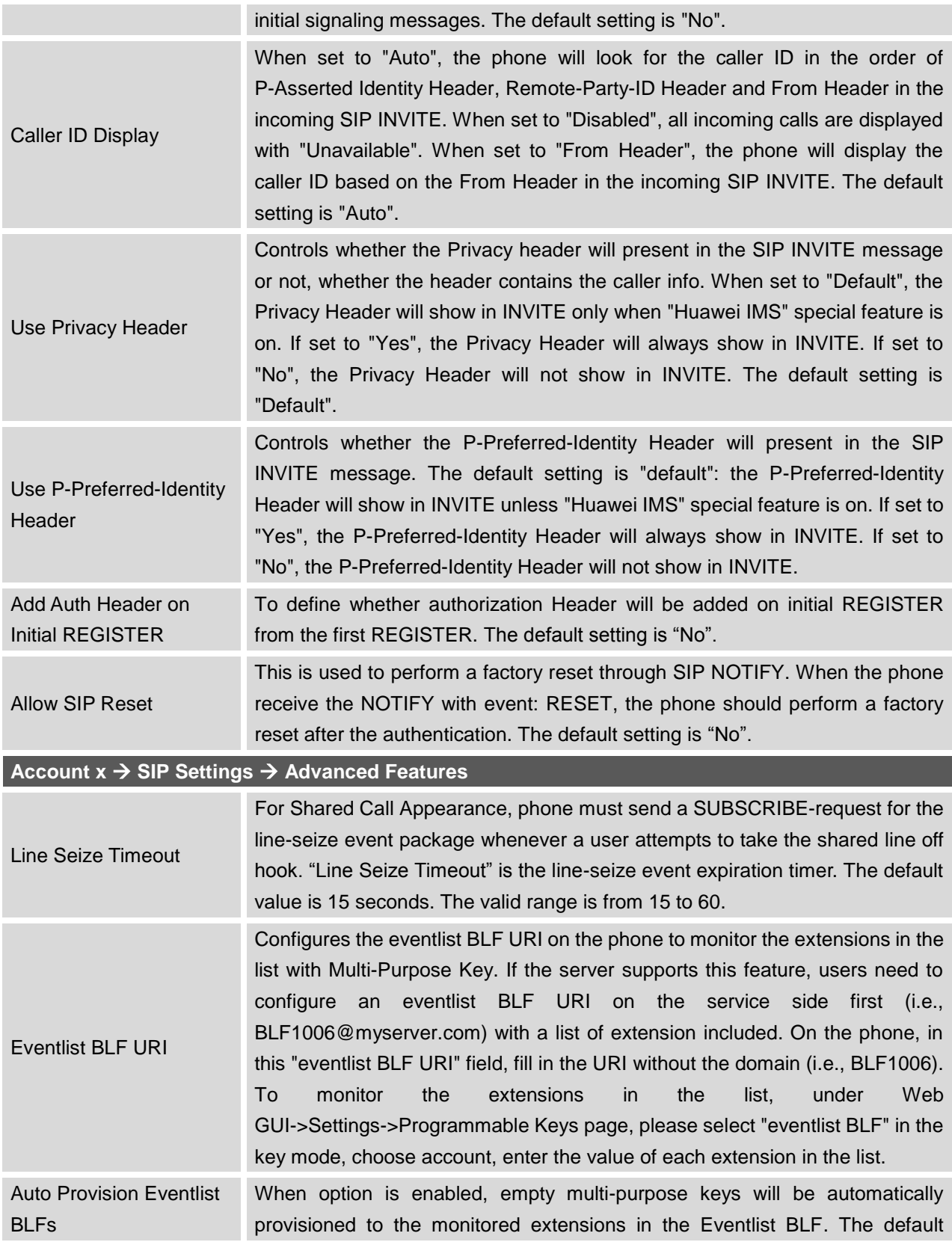
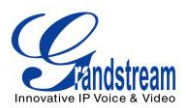

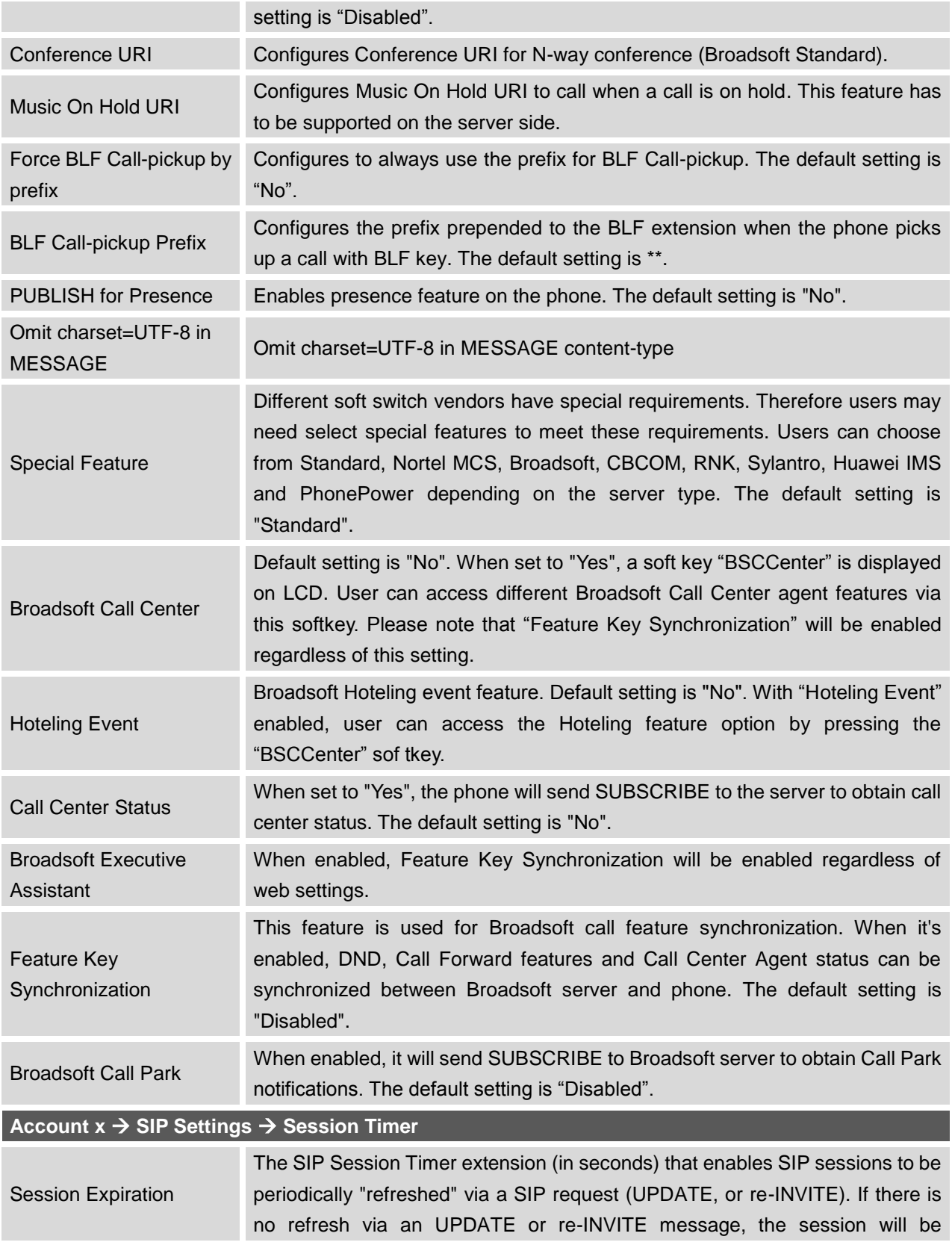

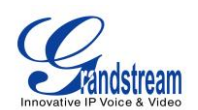

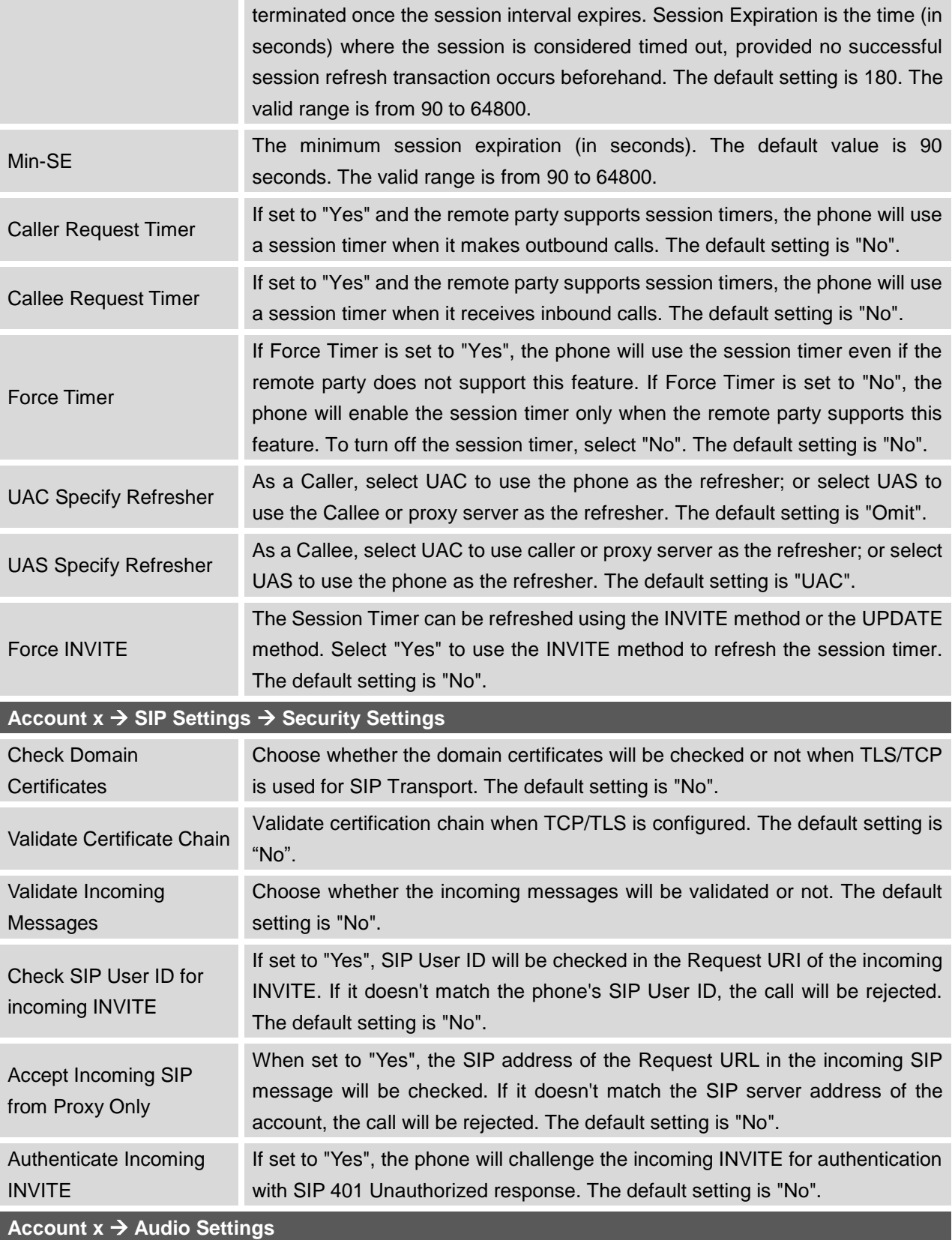

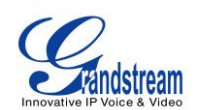

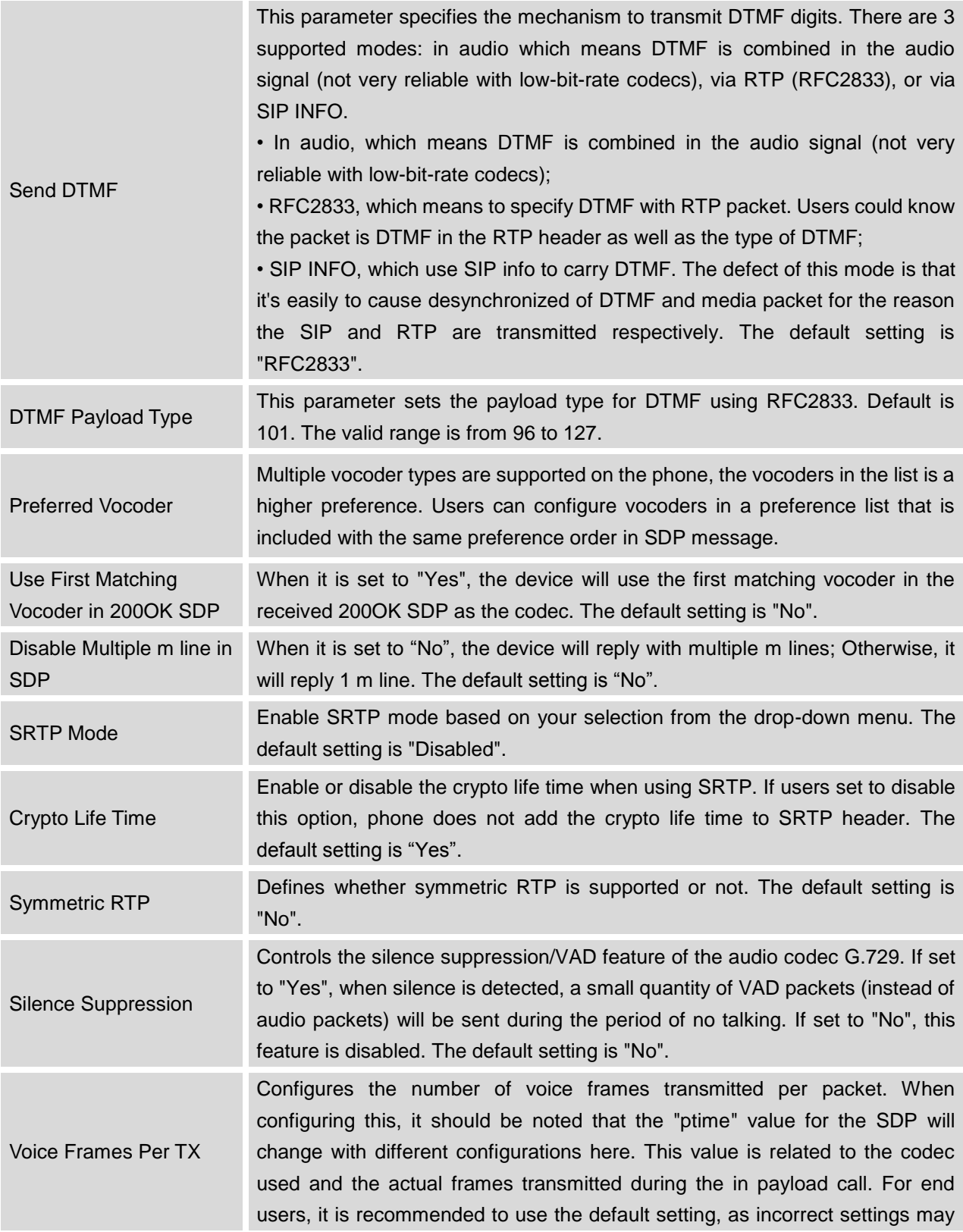

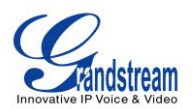

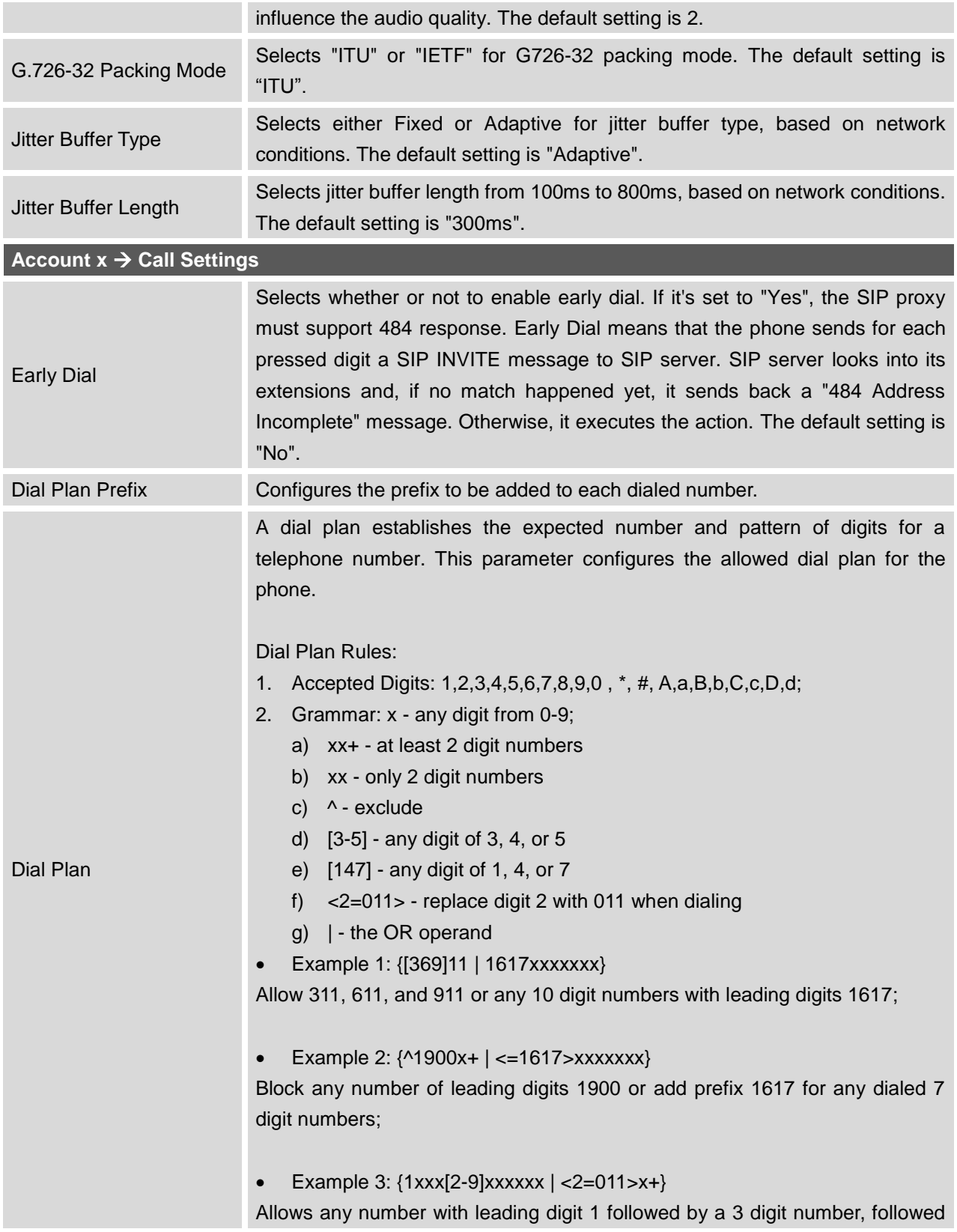

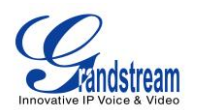

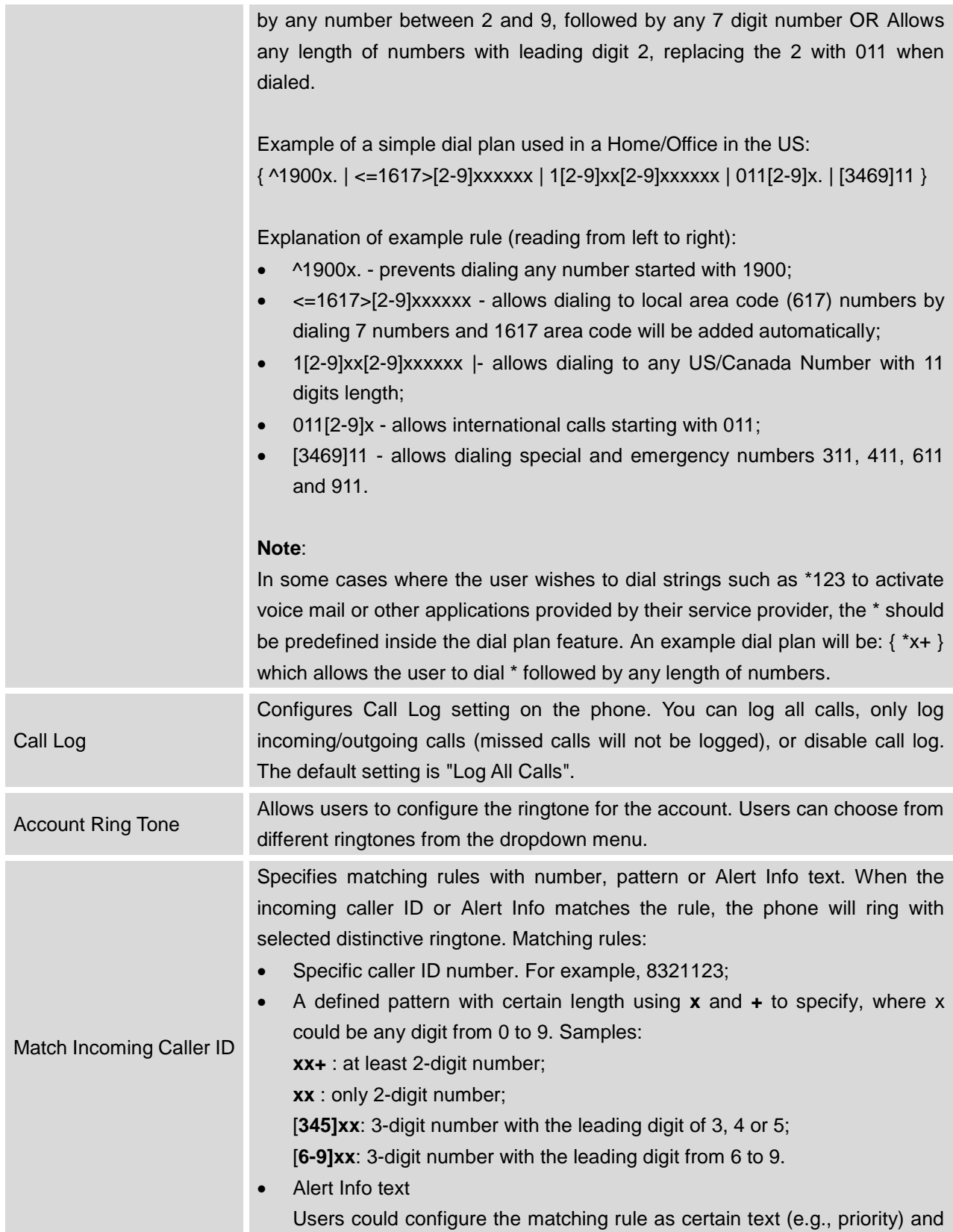

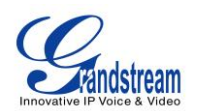

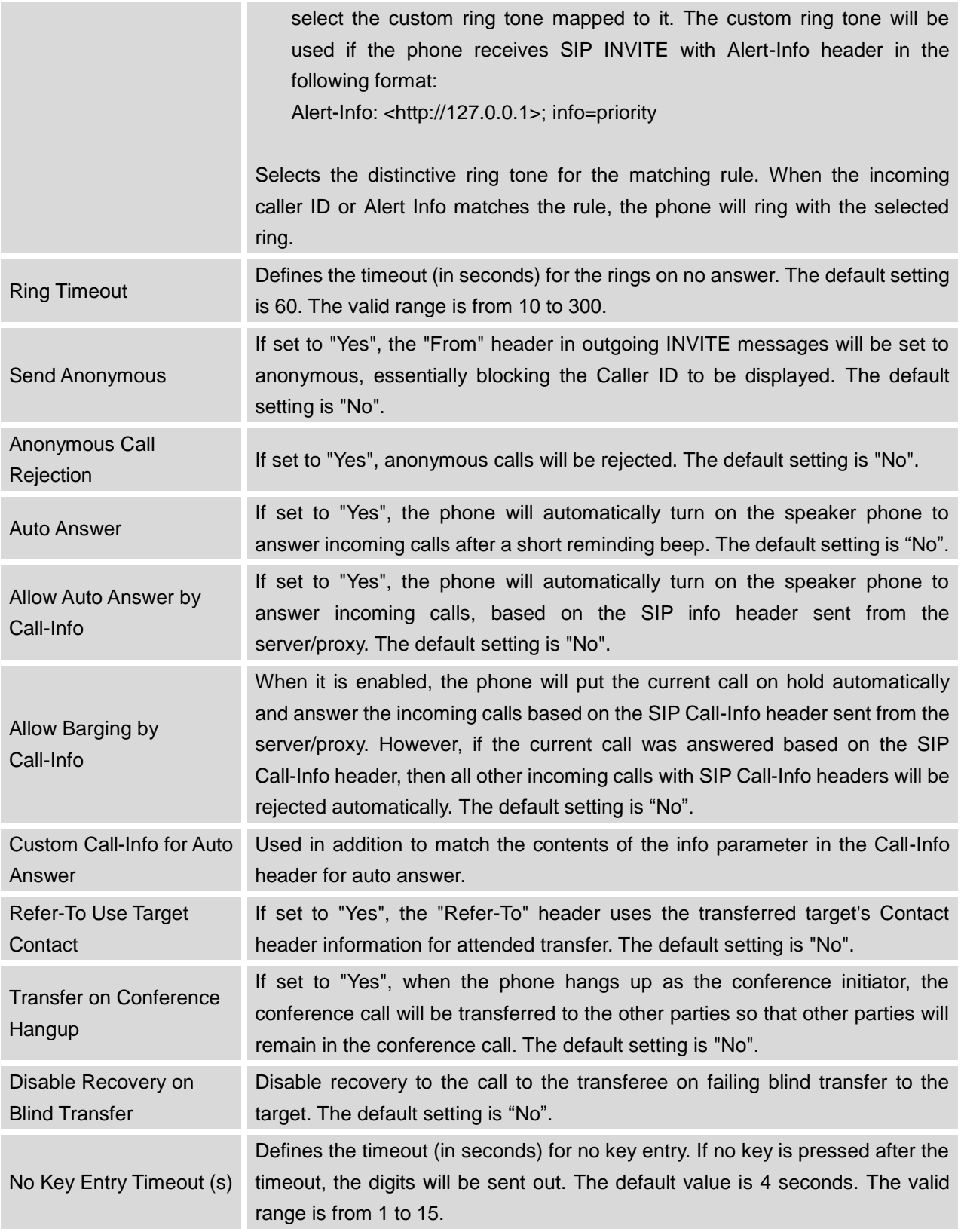

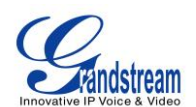

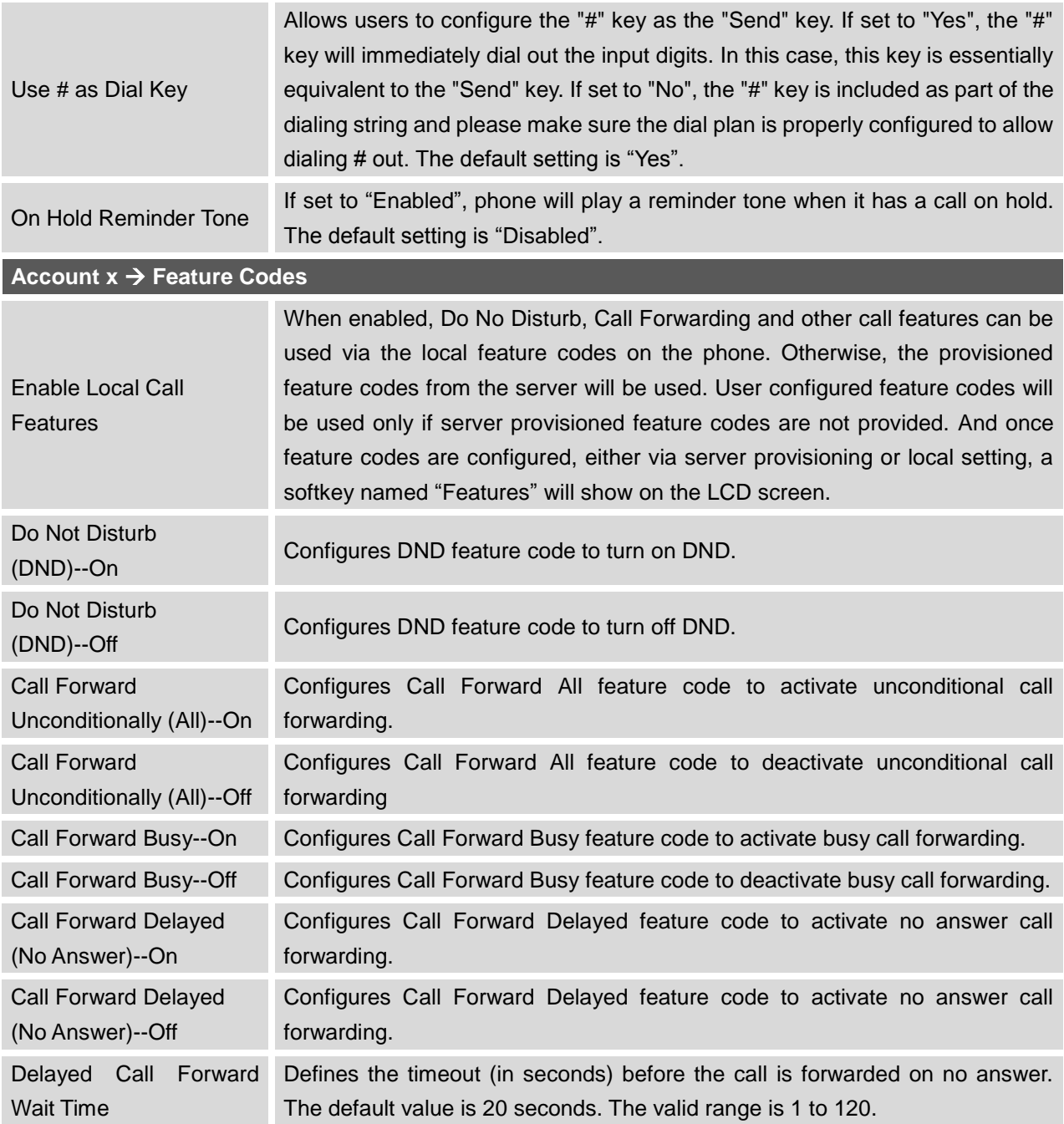

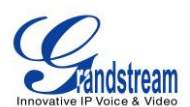

#### **SETTINGS PAGE DEFINITIONS**

#### **Table 9: Settings Page Definitions**

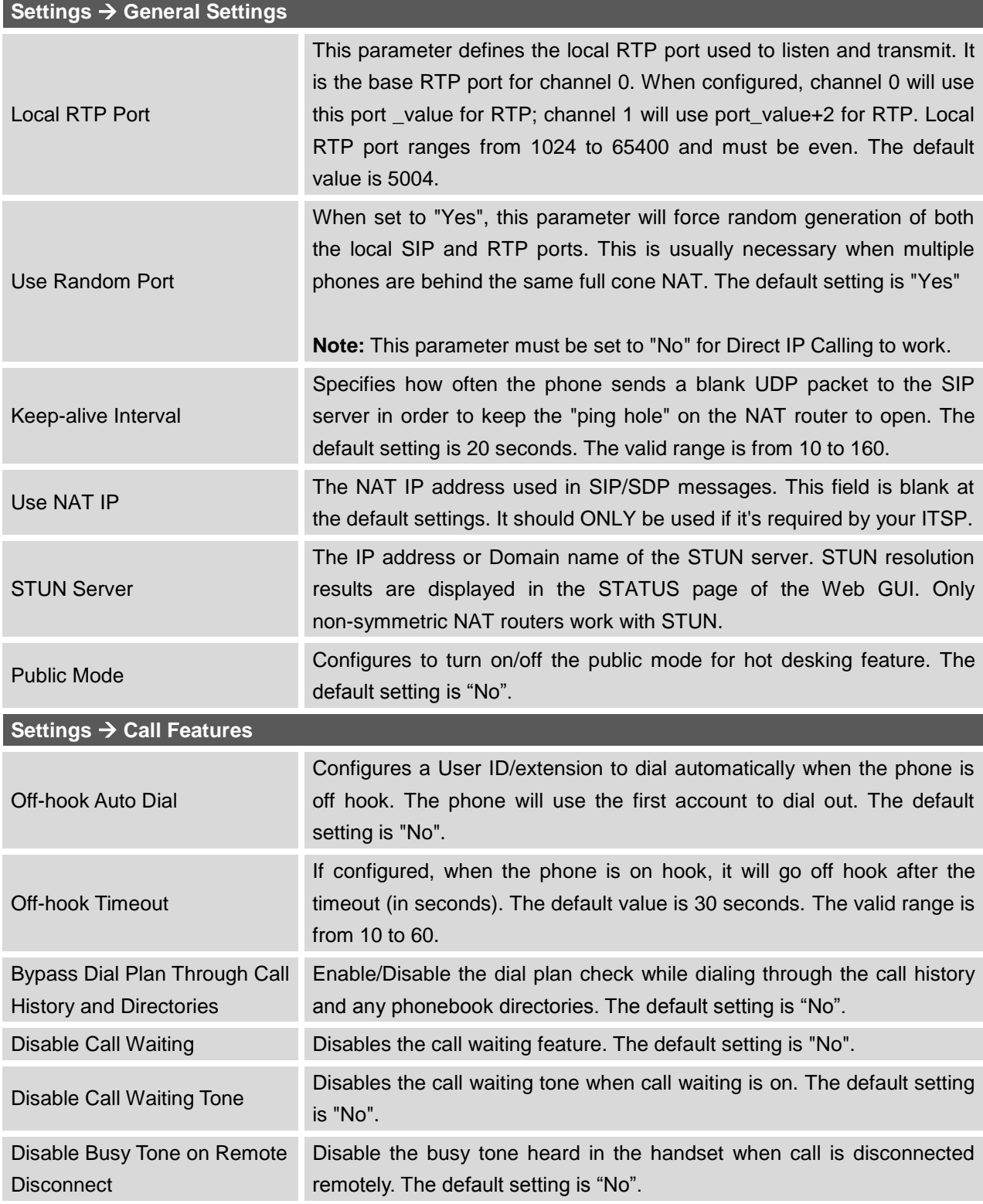

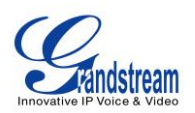

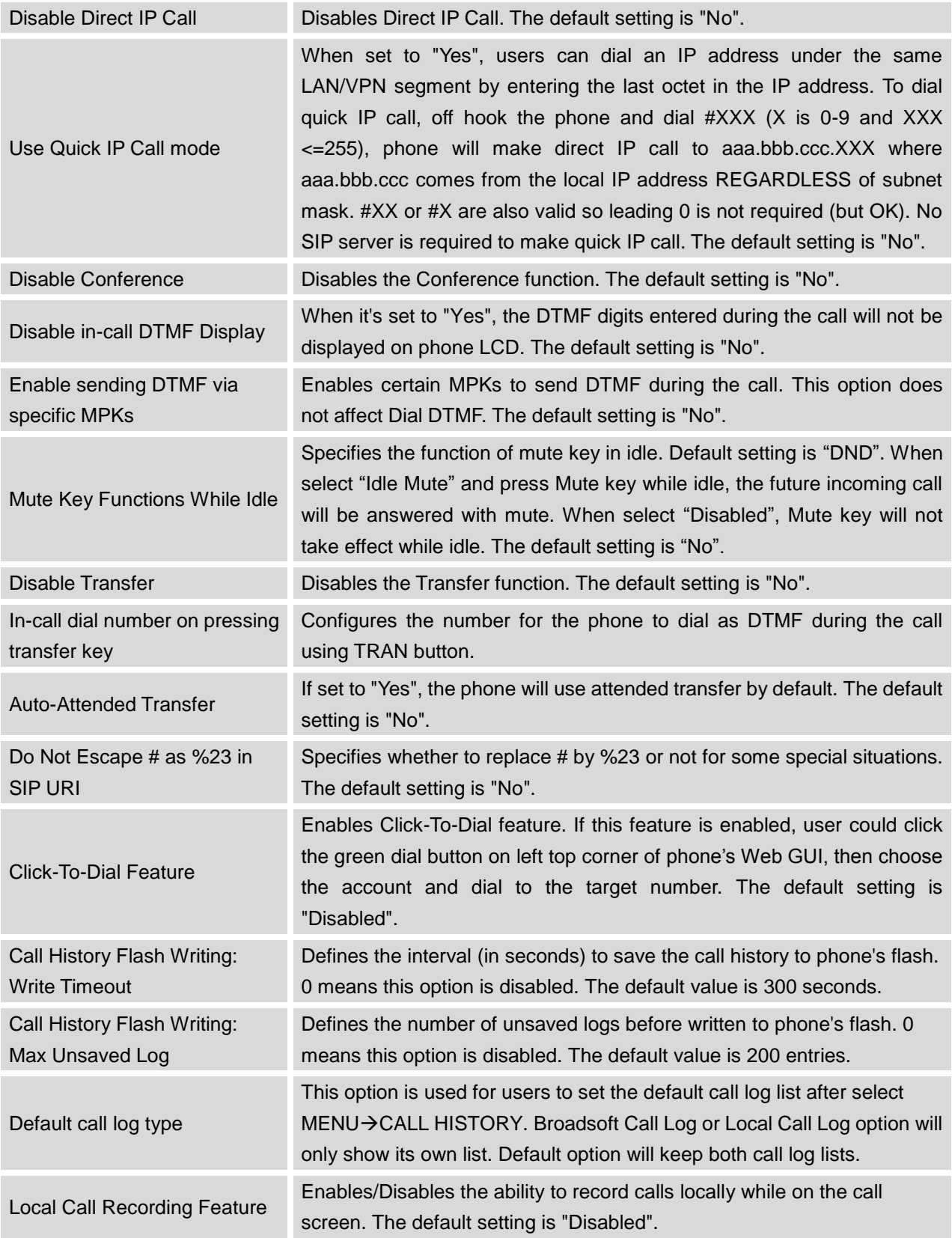

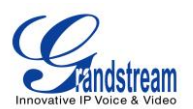

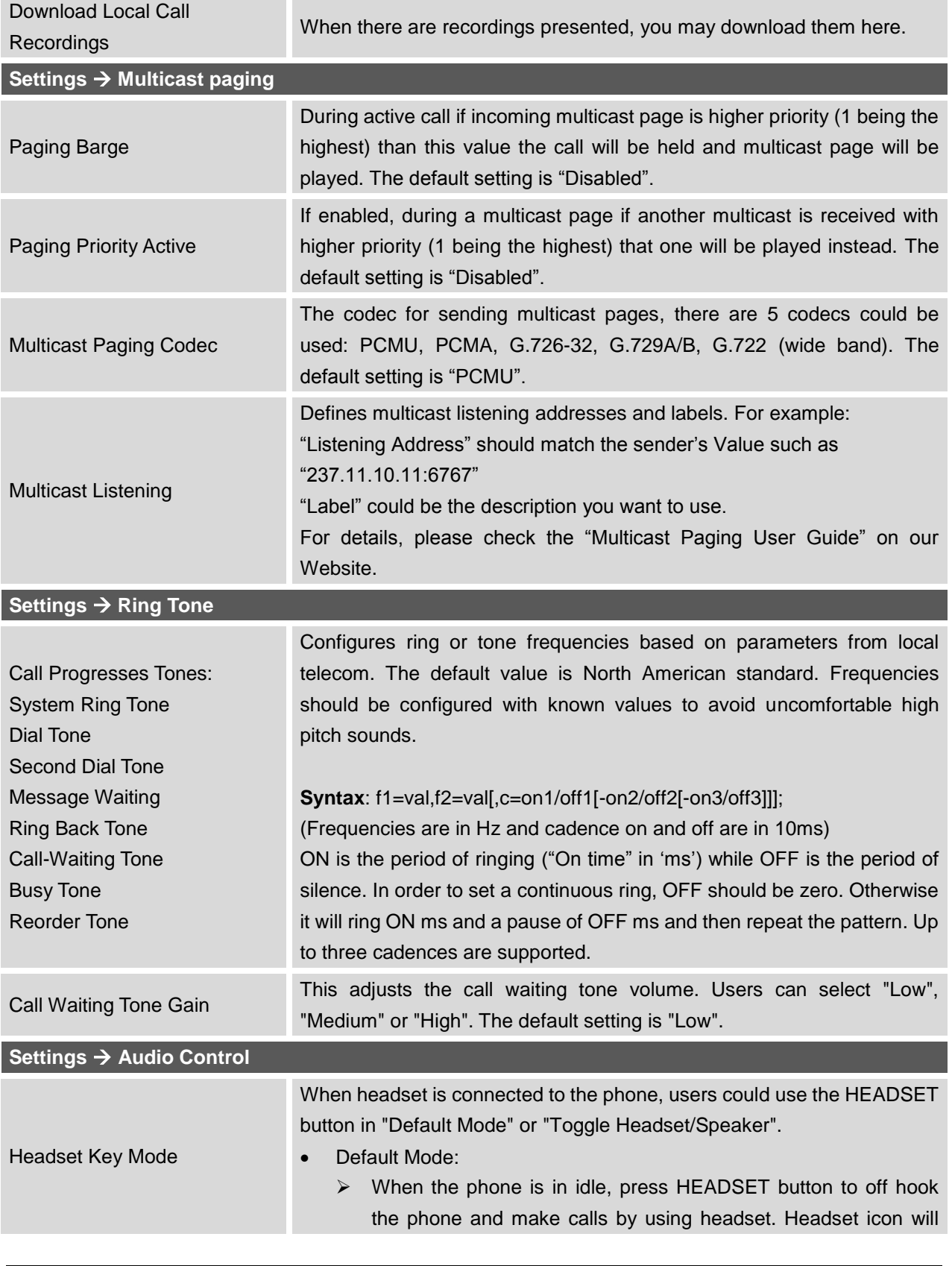

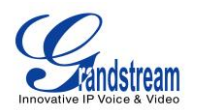

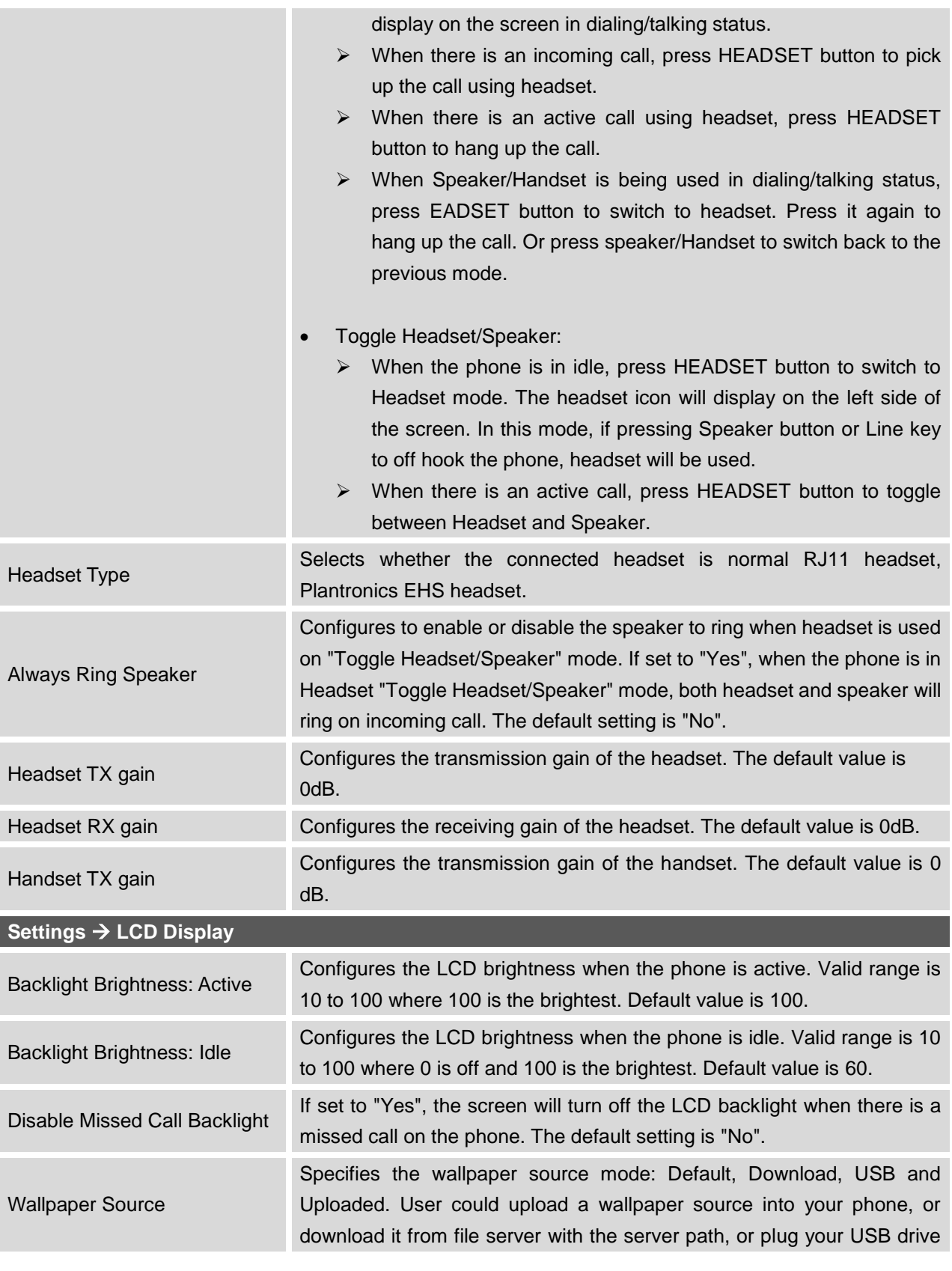

GXP2130/GXP2140/GXP2160 FIRMWARE VERSION 1.0.5.18

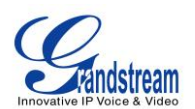

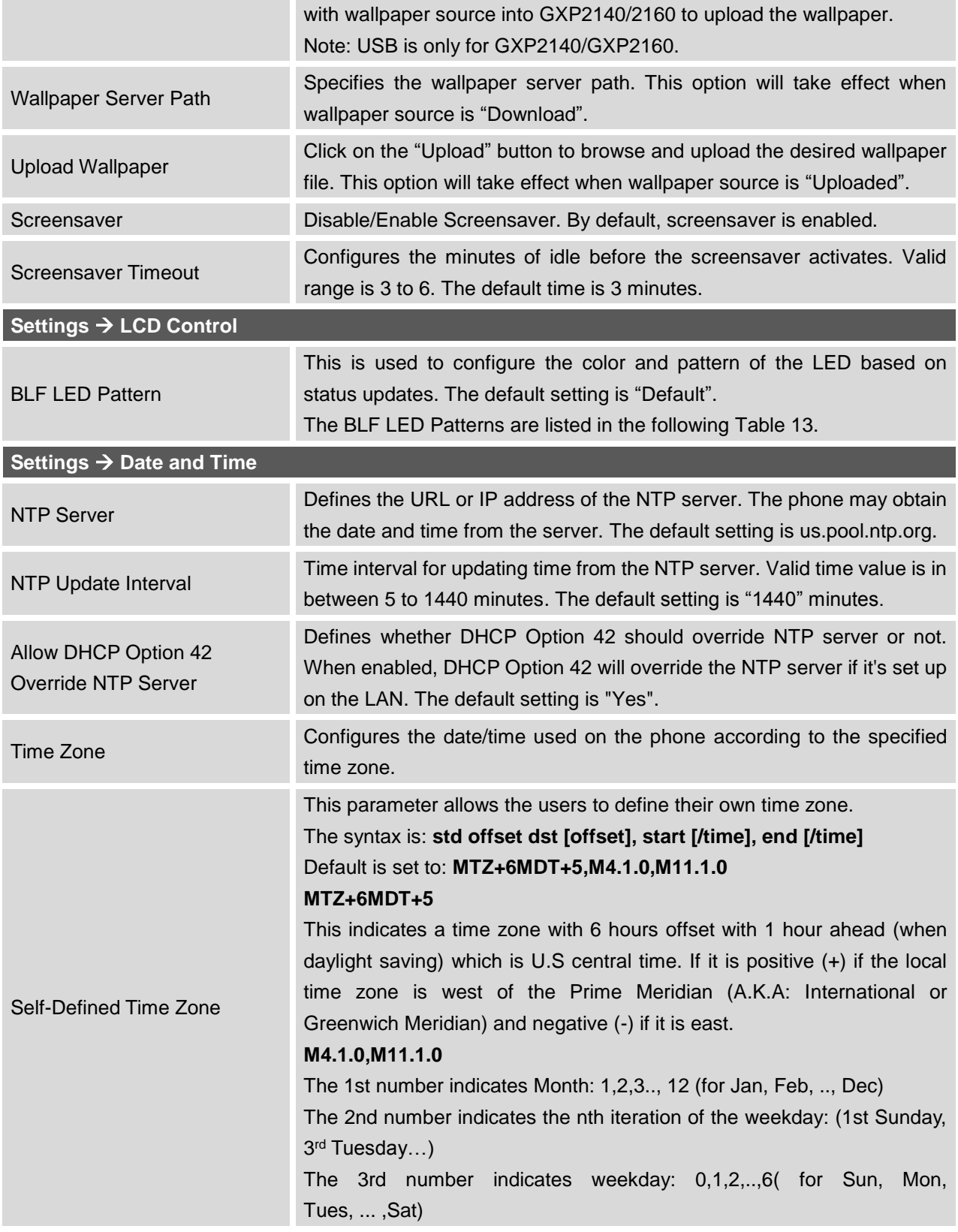

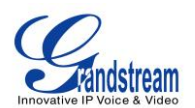

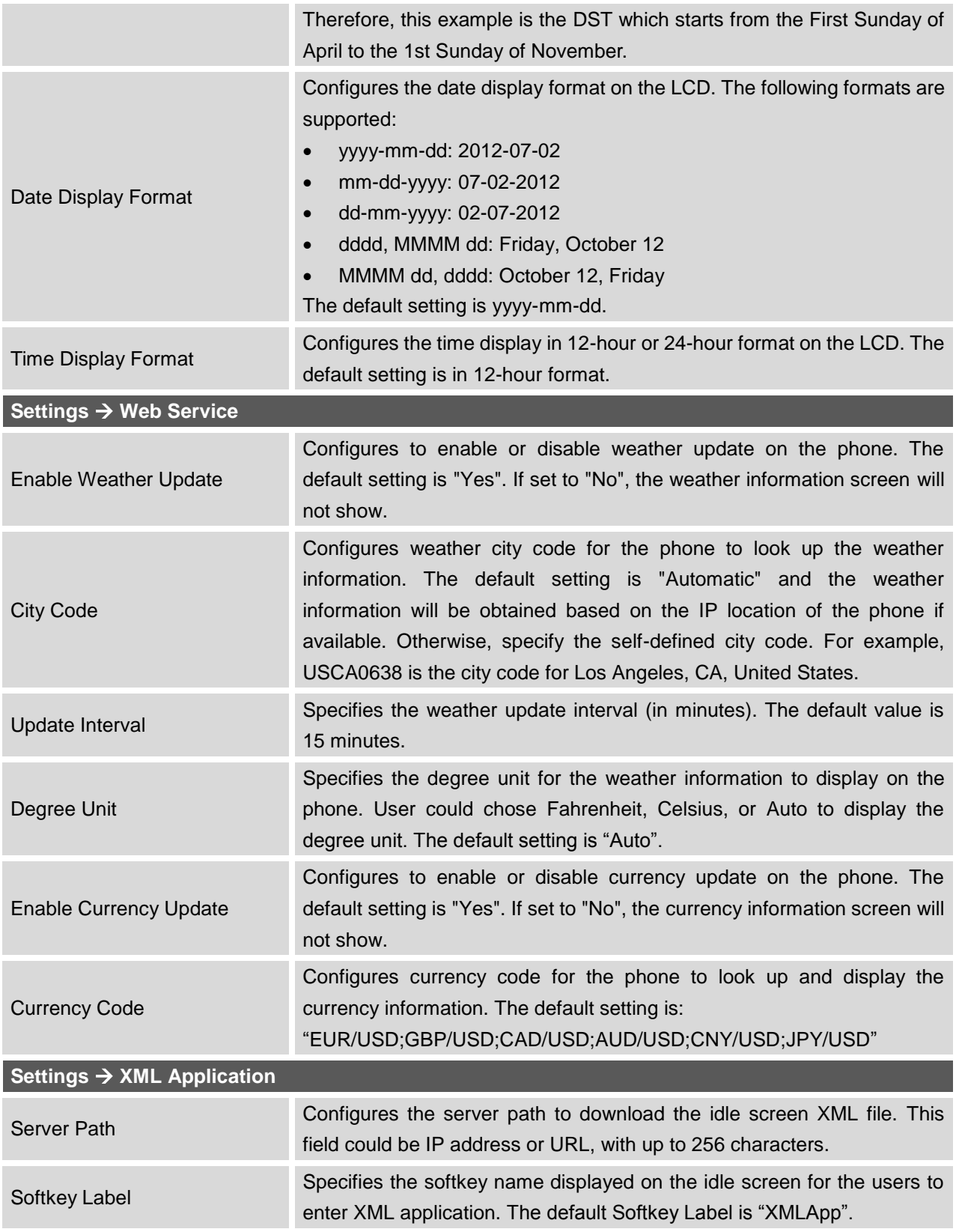

GXP2130/GXP2140/GXP2160 FIRMWARE VERSION 1.0.5.18

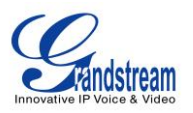

# **Settings → Programmable Keys**

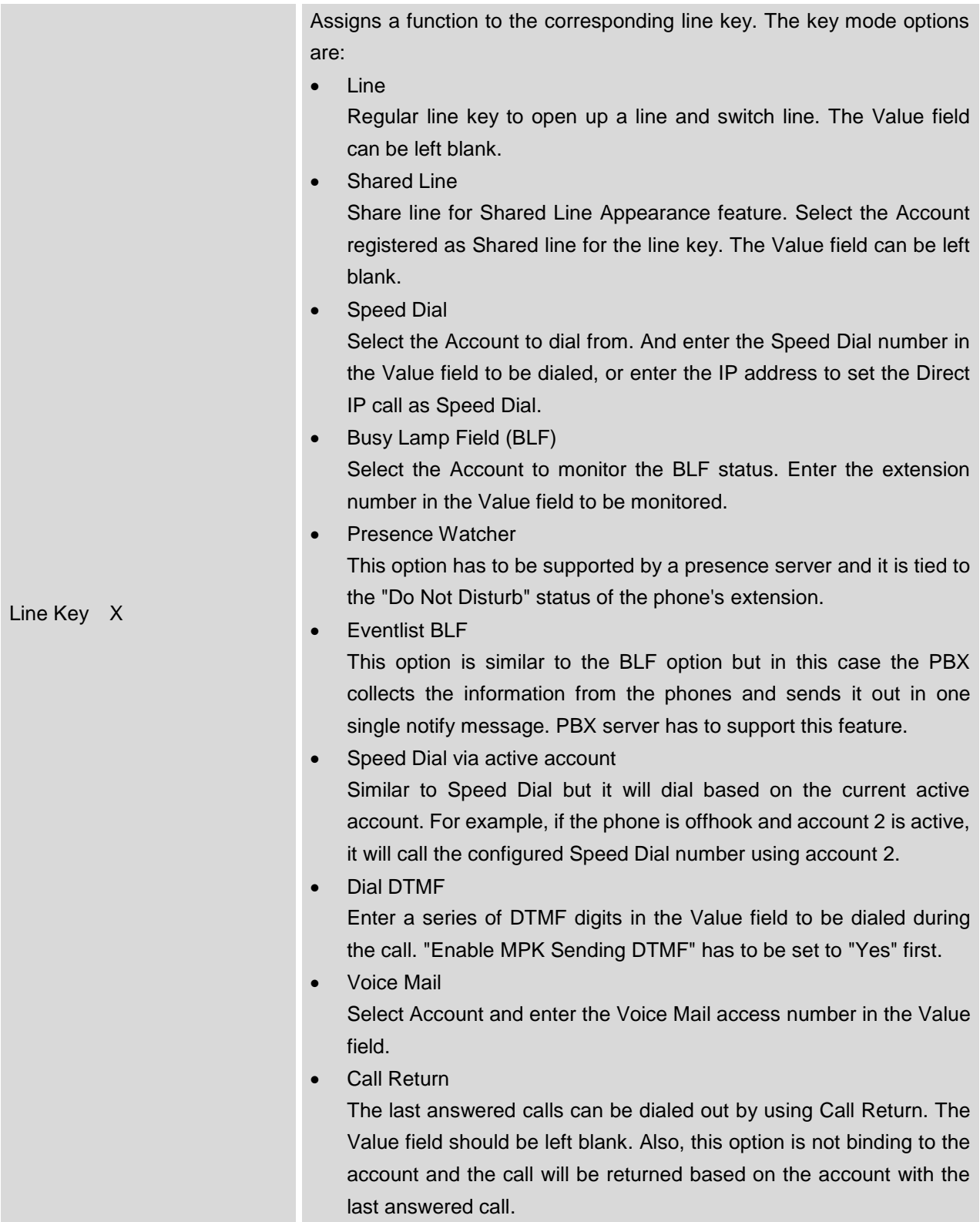

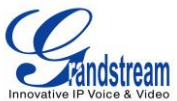

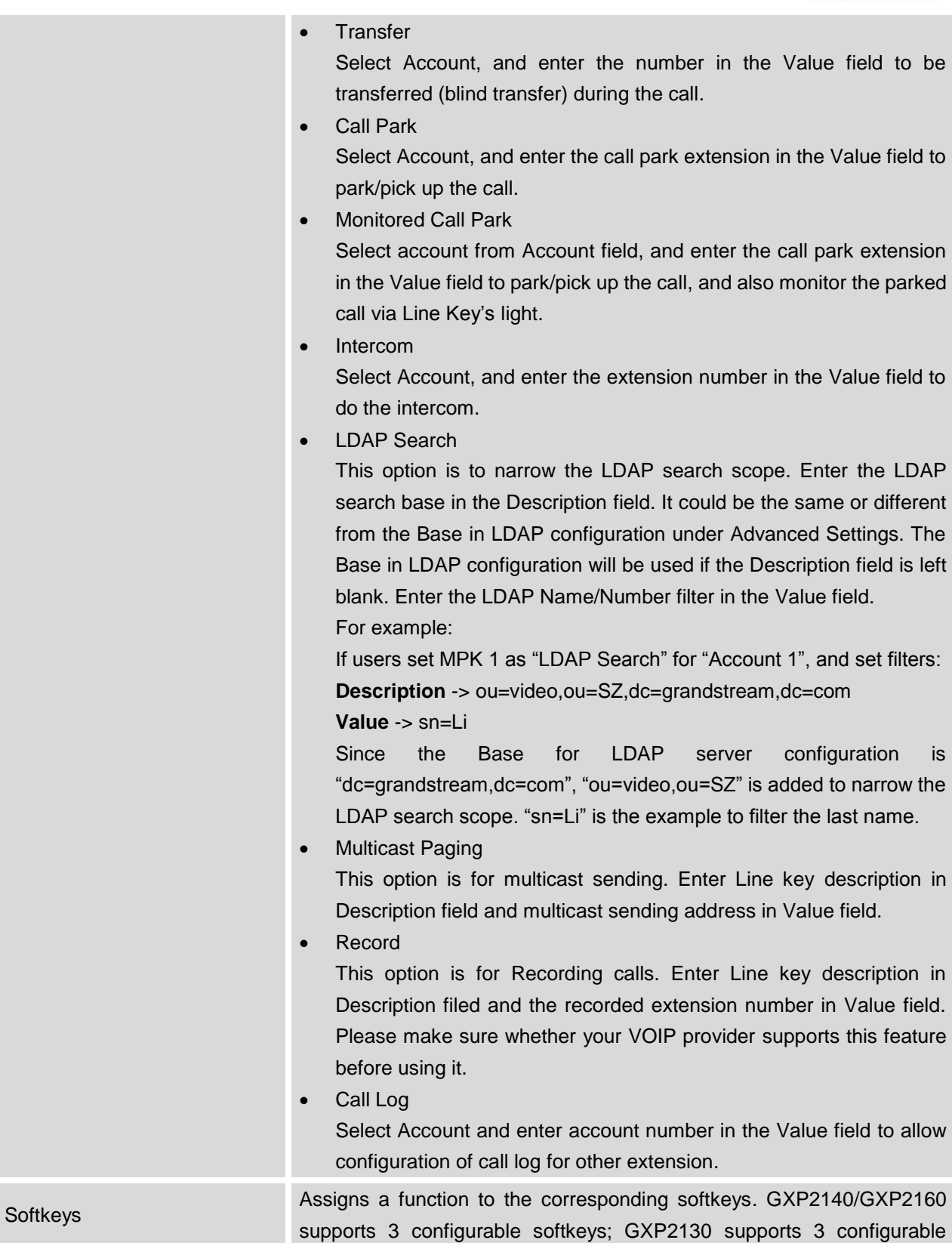

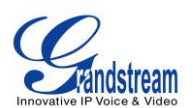

softkeys. (The first and last softkeys are reserved for Exit/More functionality.)

The key mode options are:

- Speed Dial Select the Account to dial from. And enter the Speed Dial number in the Value field to be dialed.
- Speed Dial via active account Similar to Speed Dial but it will dial based on the current active account. For example, if the phone is offhook and account 2 is active, it will call the configured Speed Dial number using account 2.
- Voice Mail Select Account and enter the Voice Mail access number in the Value field.
- Call Return

The last answered calls can be dialed out by using Call Return. The Value field should be left blank. Also, this option is not binding to the account and the call will be returned based on the account with the last answered call.

Intercom

Select Account, and enter the extension number in the Value field to do the intercom.

LDAP Search

This option is to narrow the LDAP search scope. Enter the LDAP search base in the Description field. It could be the same or different from the Base in LDAP configuration under Advanced Settings. The Base in LDAP configuration will be used if the Description field is left blank. Enter the LDAP Name/Number filter in the Value field. For example:

If users set MPK 1 as "LDAP Search" for "Account 1", and set filters: **Description** -> ou=video,ou=SZ,dc=grandstream,dc=com

**Value** -> sn=Li Since the Base for LDAP server configuration is "dc=grandstream,dc=com", "ou=video,ou=SZ" is added to narrow the

- LDAP search scope. "sn=Li" is the example to filter the last name.
- Call Log

Select Account and enter account number in the Value field to access to the Call Log of that selected account.

Multi-Purpose Key(Only for Assigns a function to the corresponding Multi-Purpose Key. The key

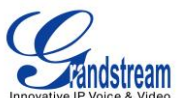

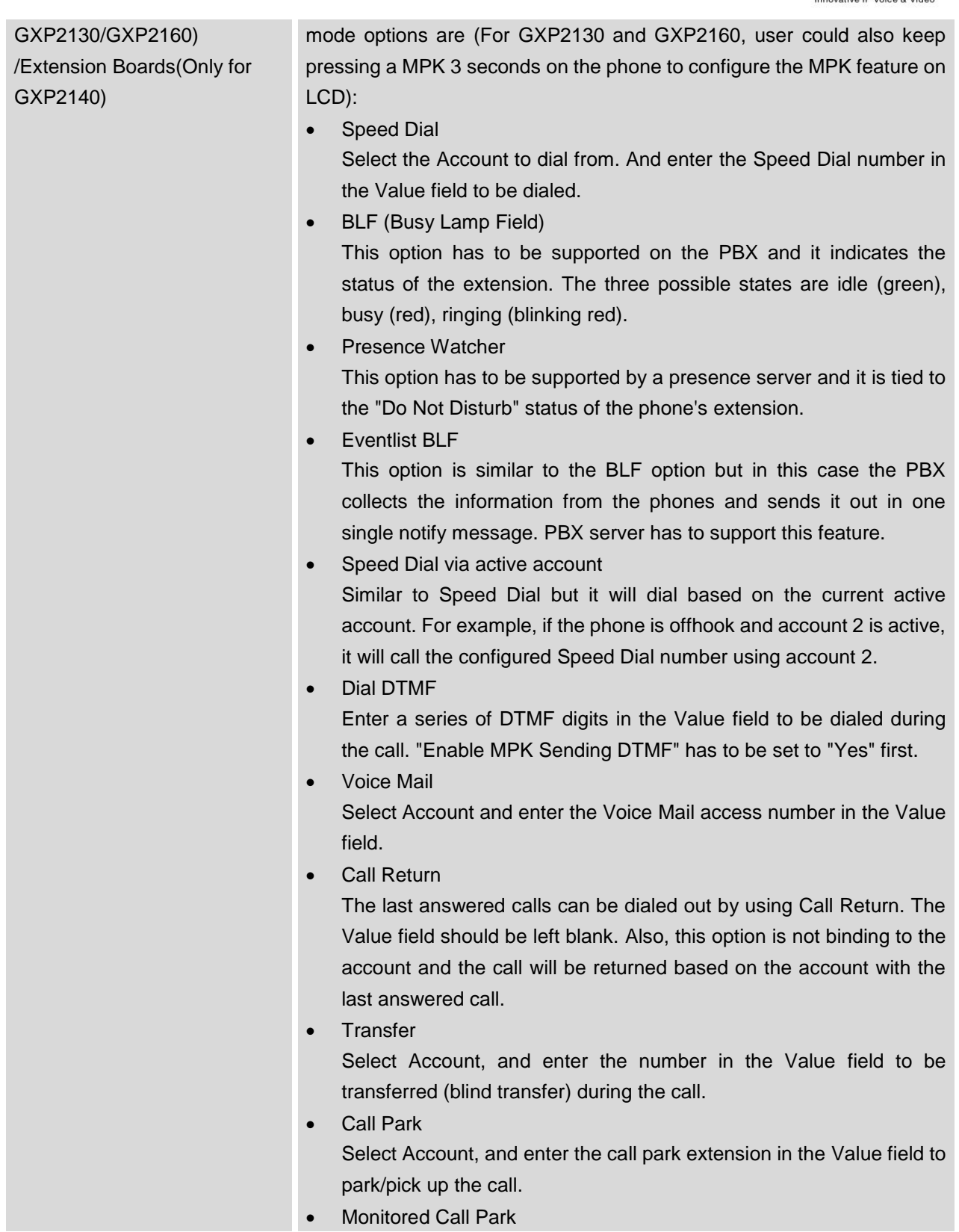

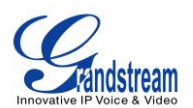

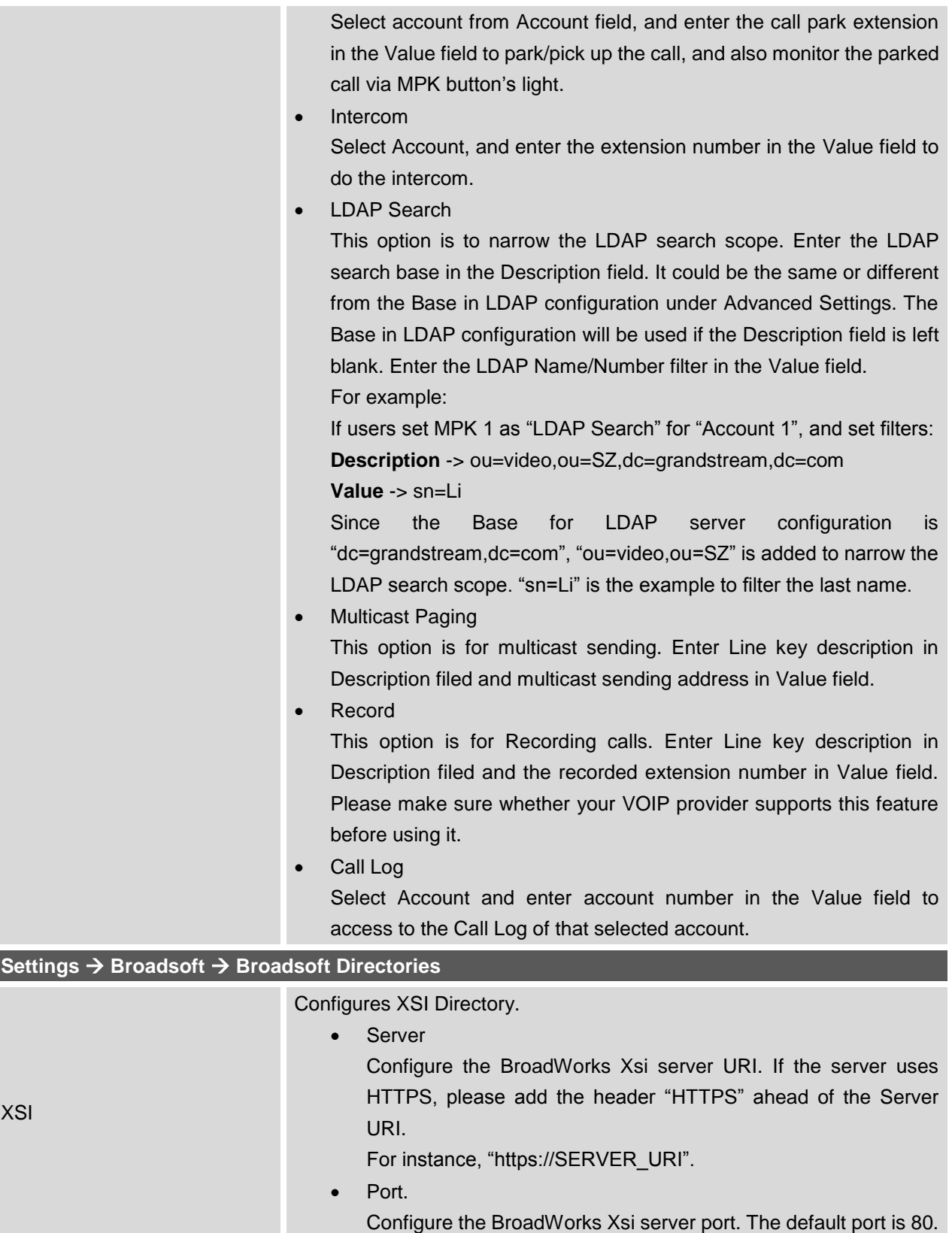

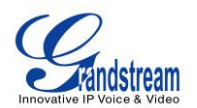

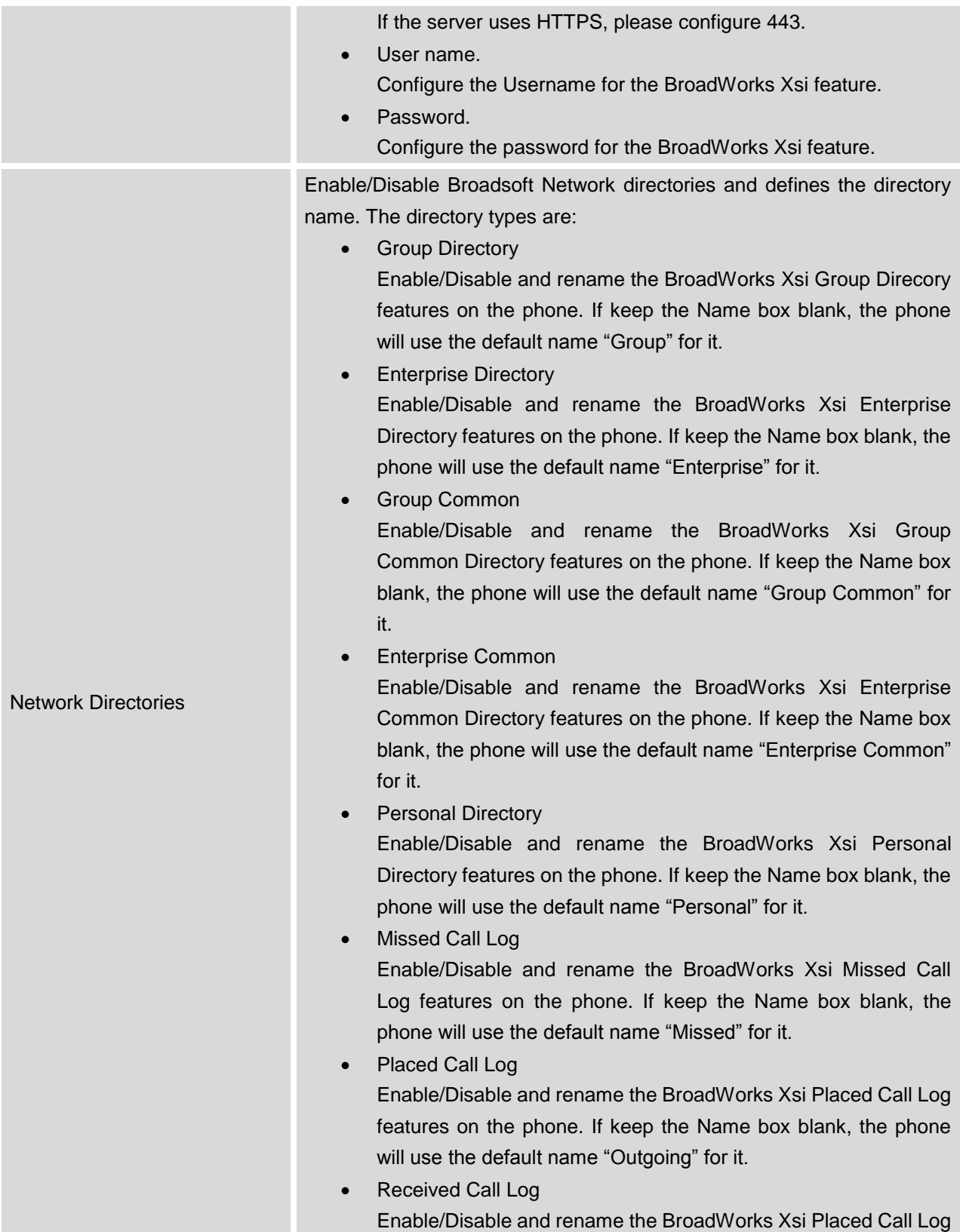

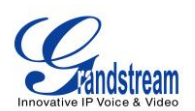

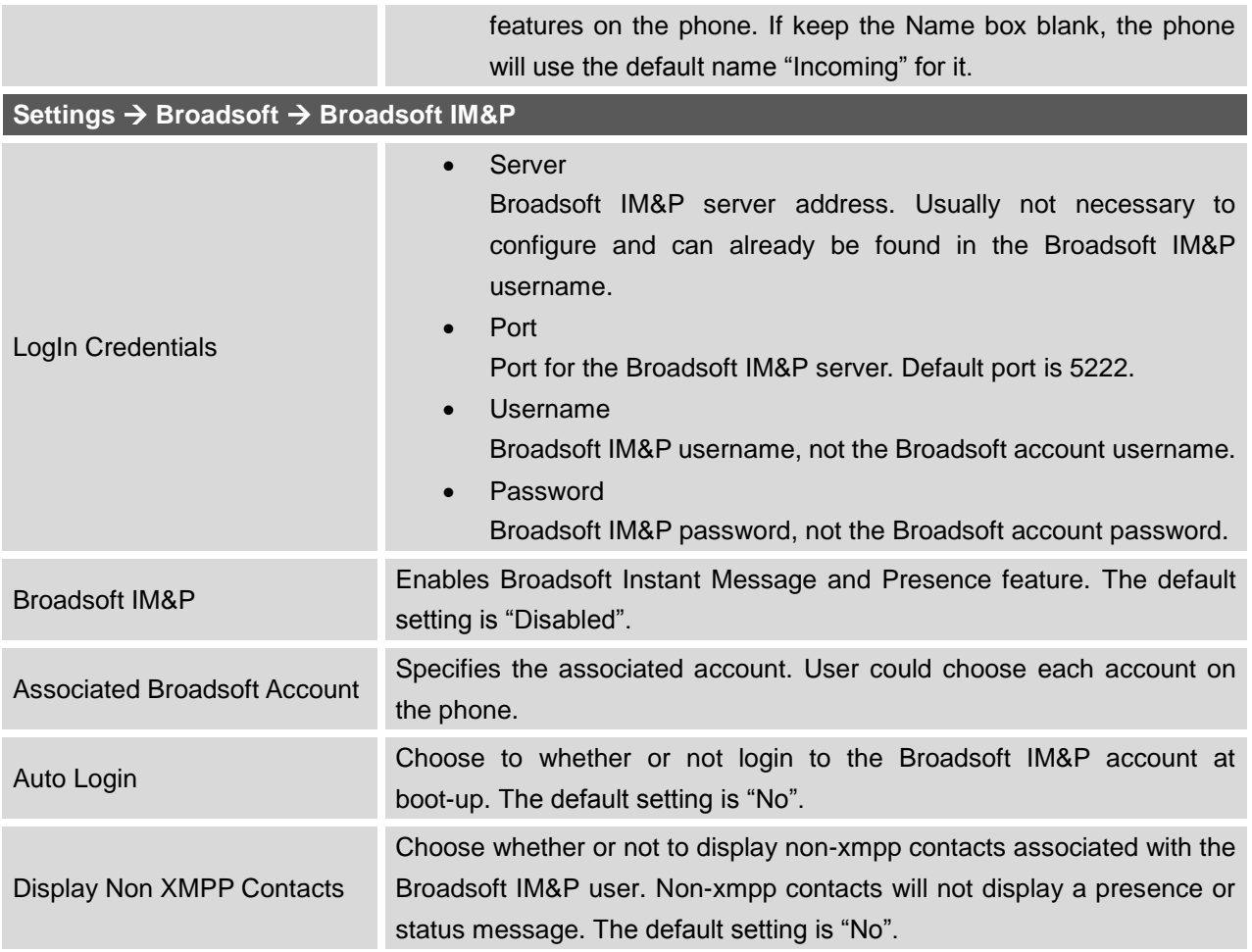

### **NETWORK PAGE DEFINITIONS**

**Table 10: Network Page Definitions**

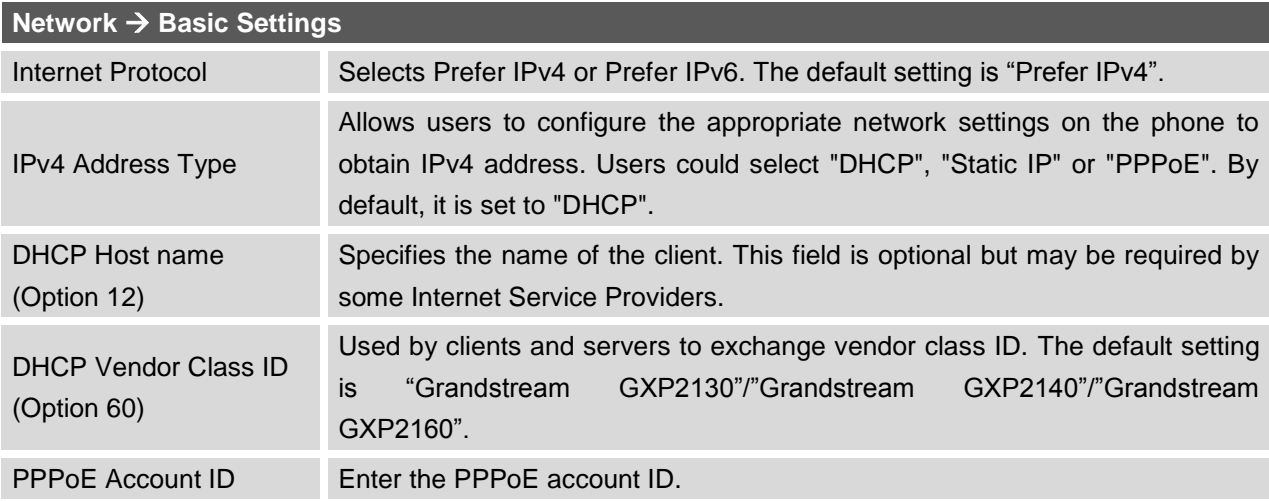

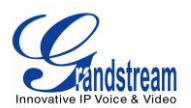

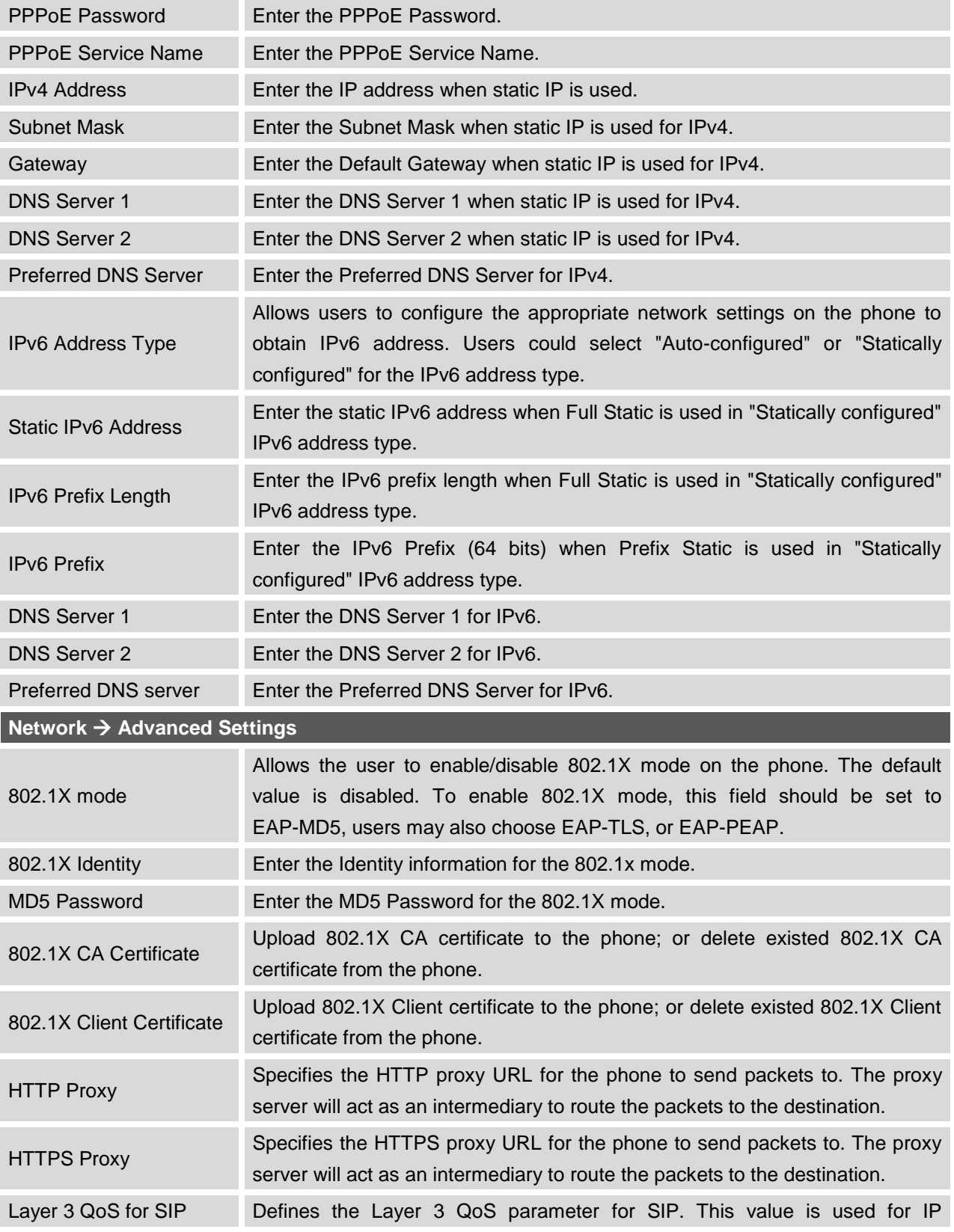

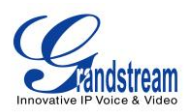

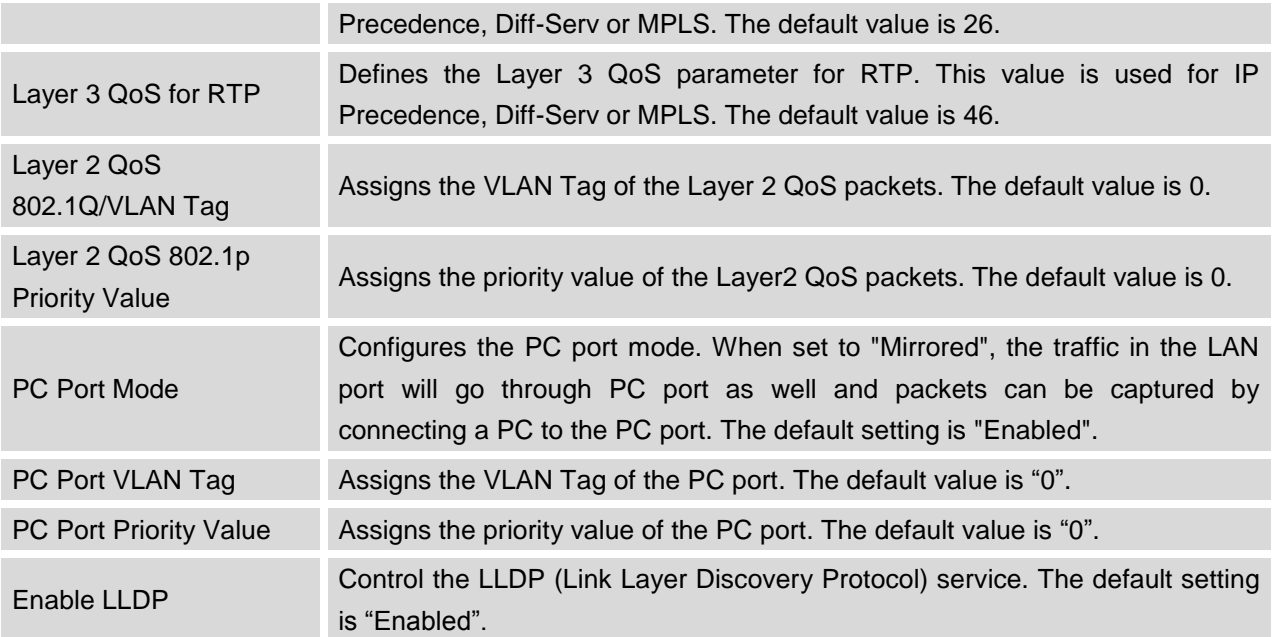

### **MAINTENANCE PAGE DEFINITIONS**

#### **Table 11: Maintenance Page Definitions**

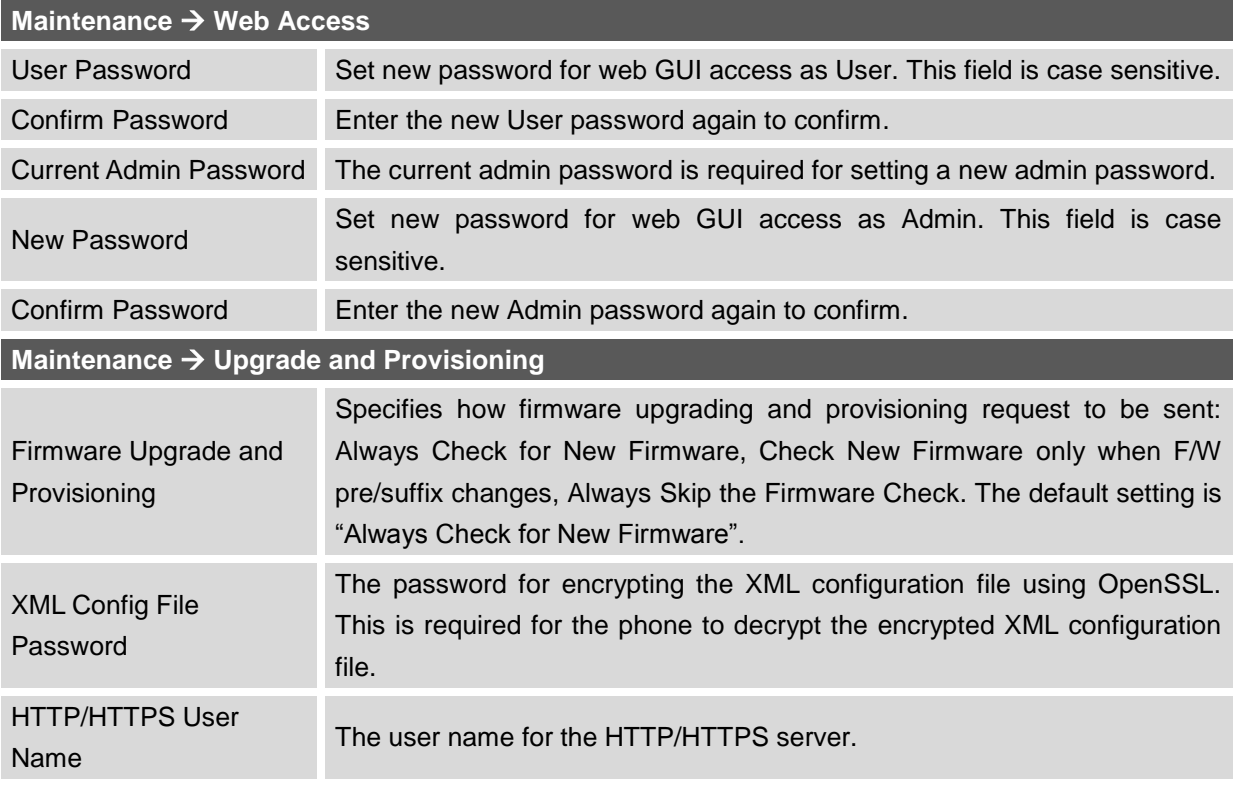

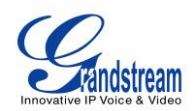

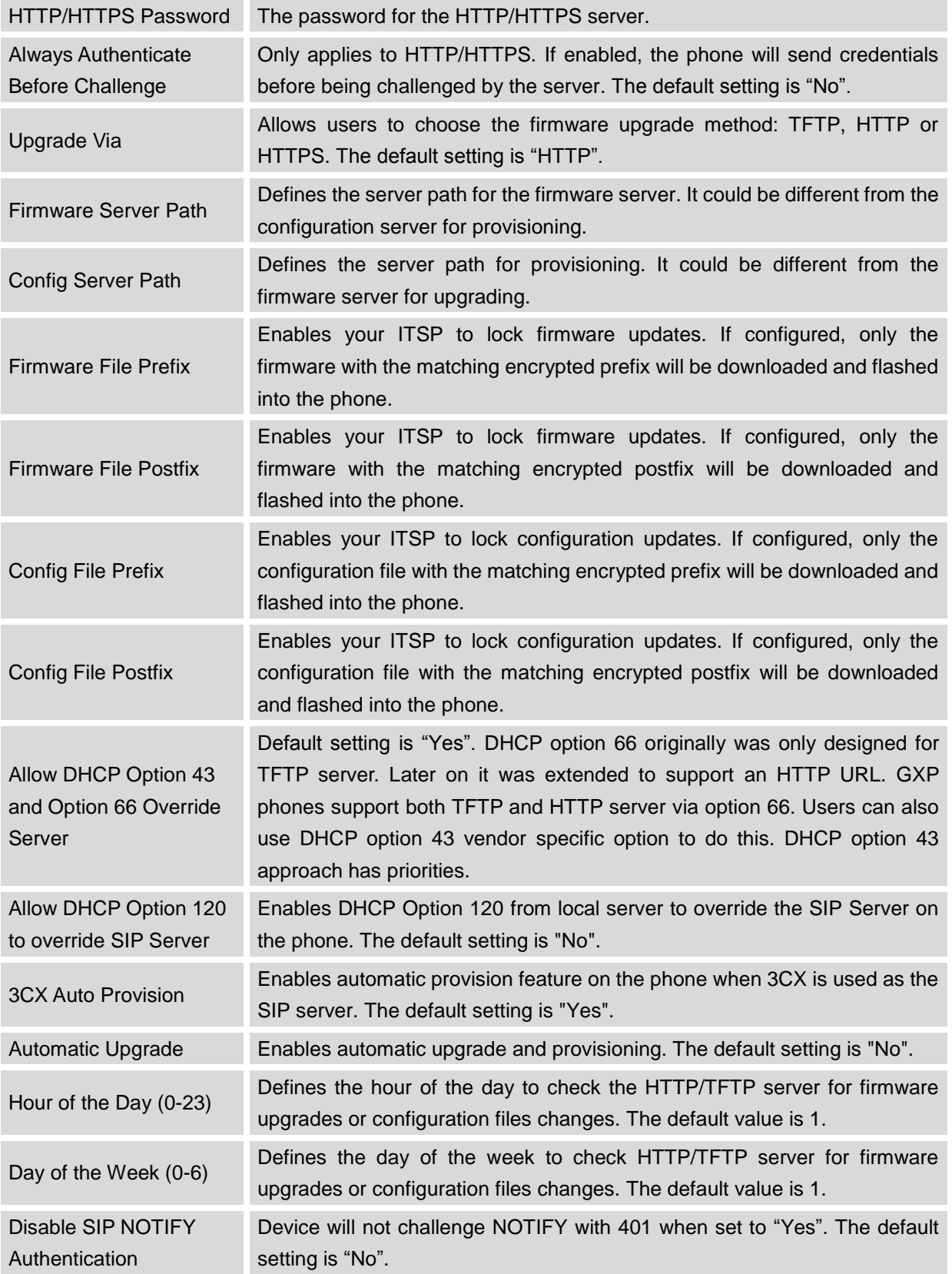

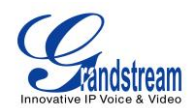

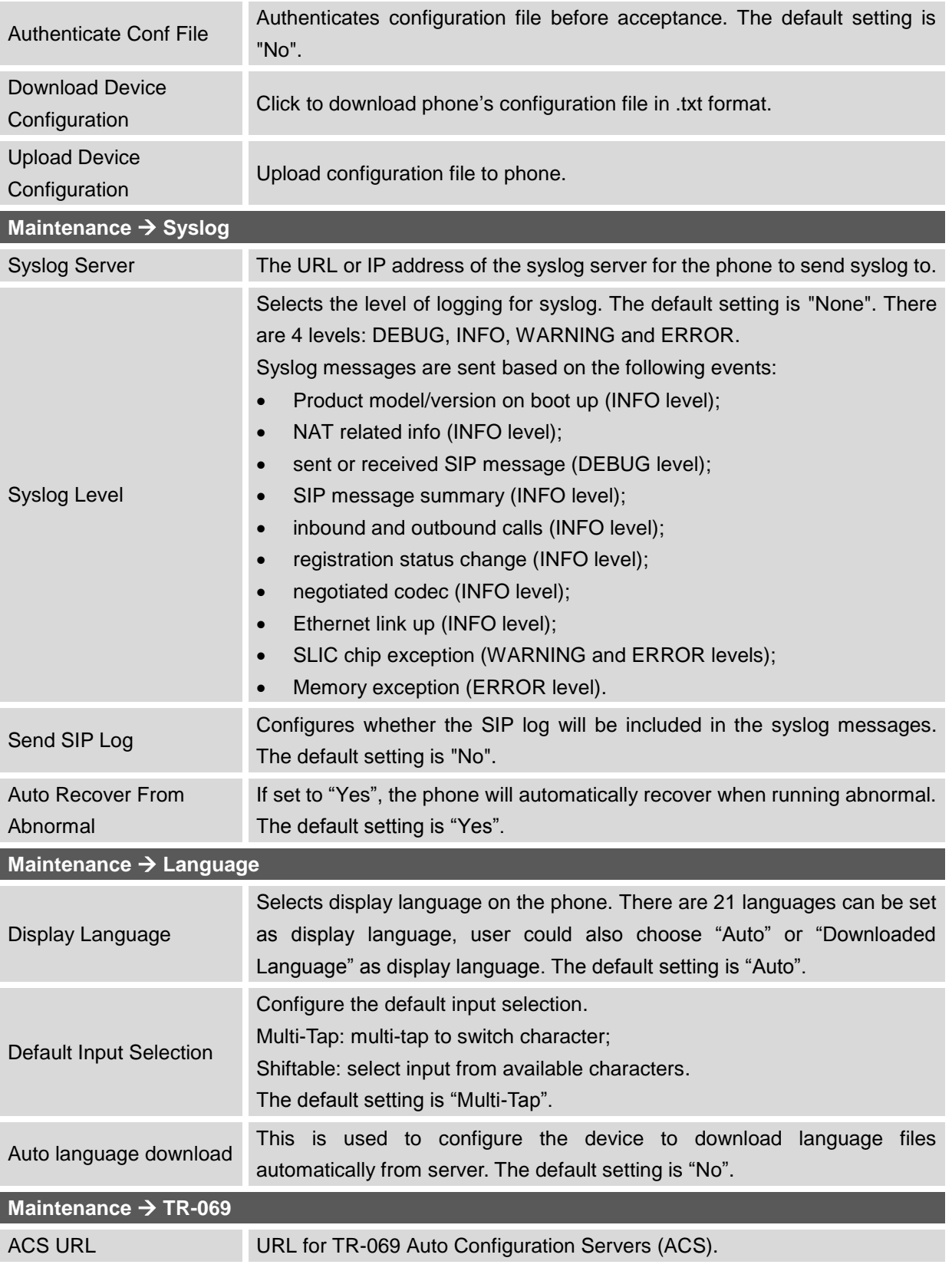

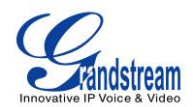

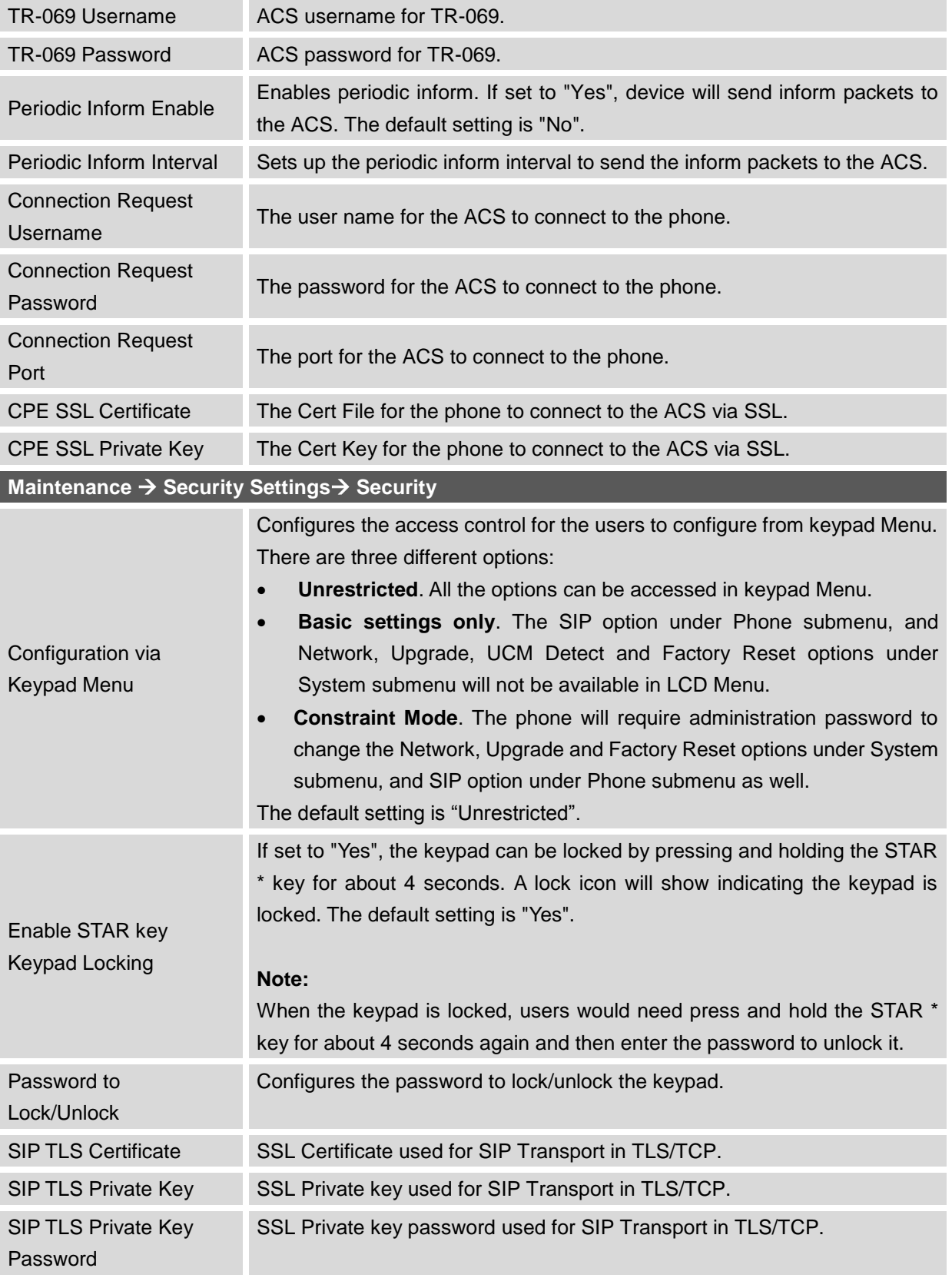

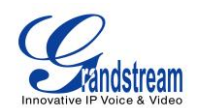

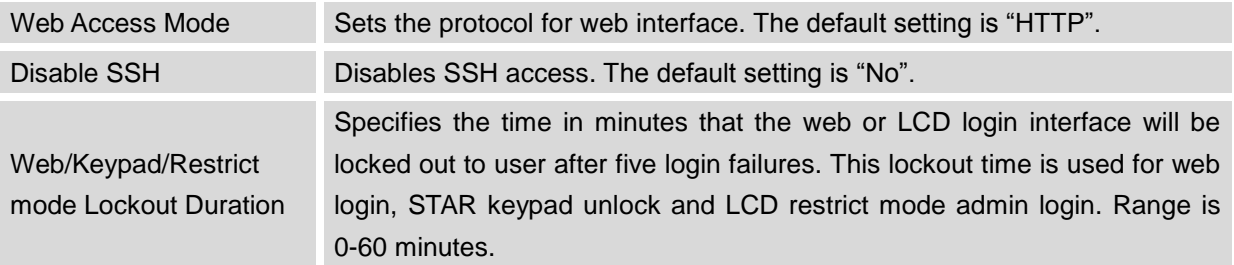

**Maintenance Security Settings Trusted CA Certificates**

Trusted CA Certificates Upload CA Certificate file to phone.

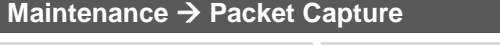

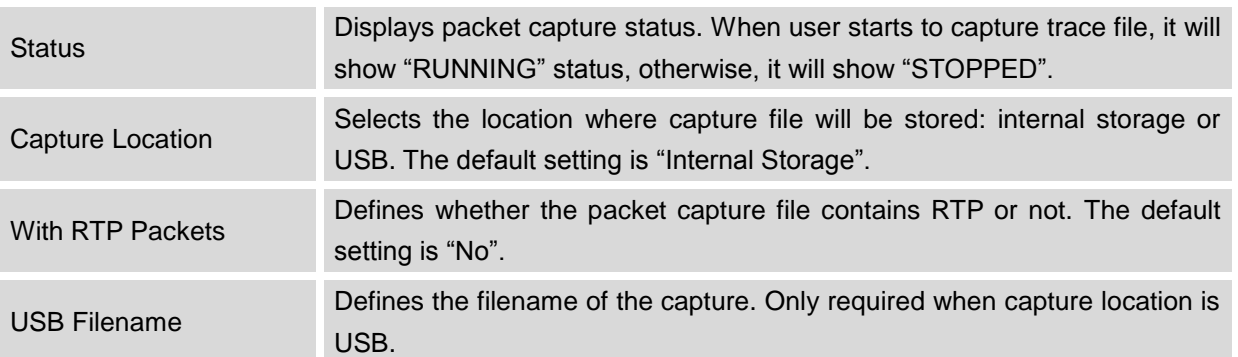

### **PHONEBOOK PAGE DEFINITIONS**

#### **Table 12: Phonebook Page Definitions**

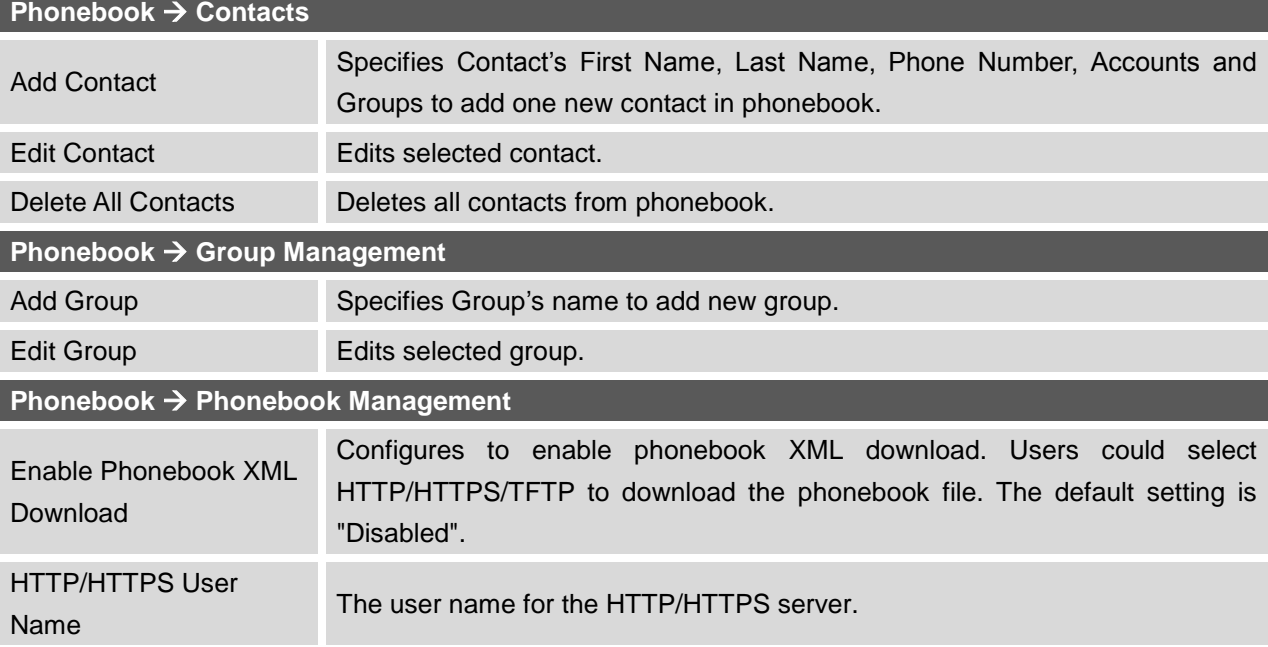

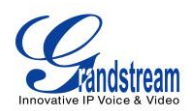

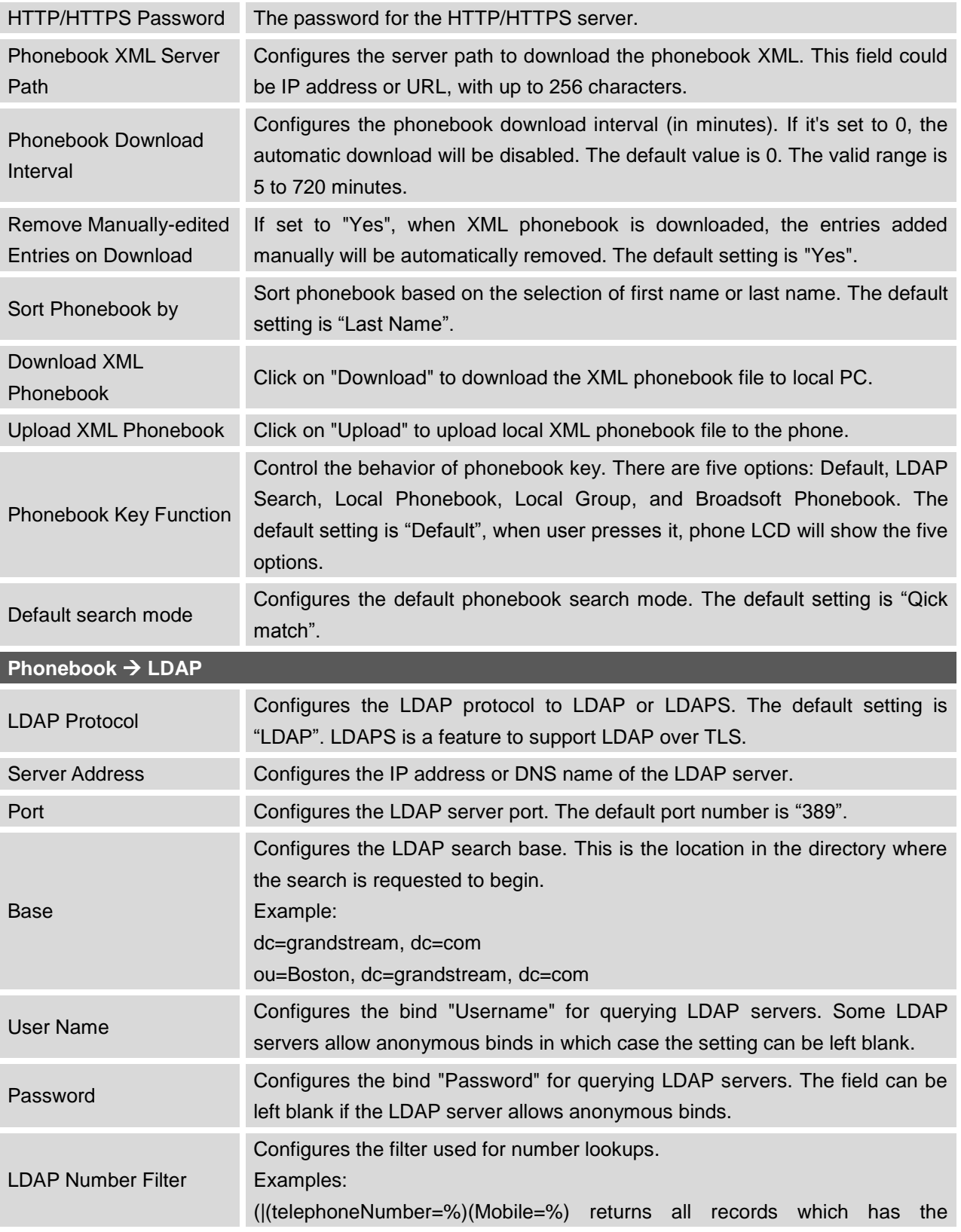

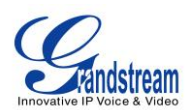

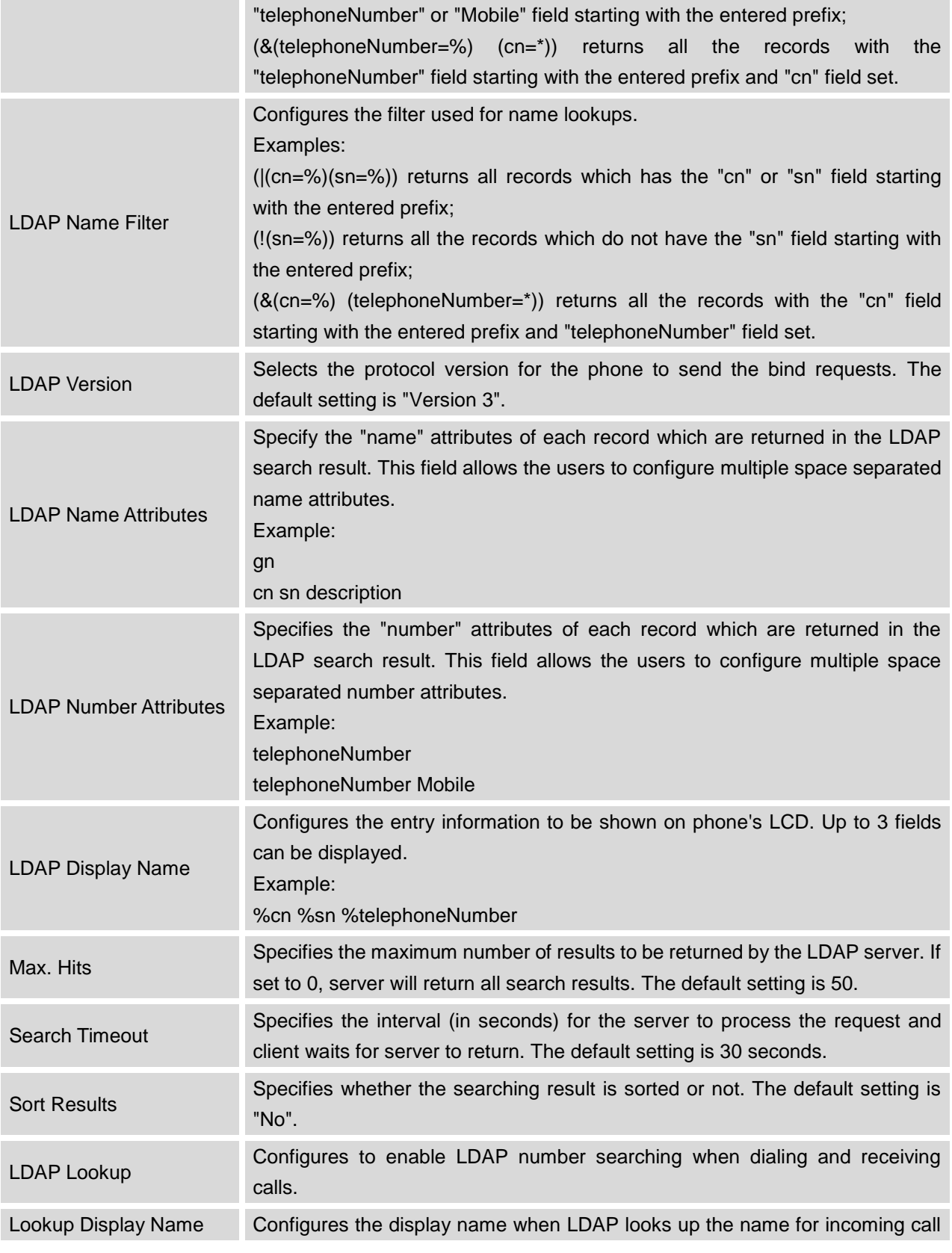

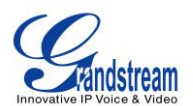

or outgoing call. This field must be a subset of the LDAP Name Attributes. Example: gn cn sn description

## **BLF LED PATTERNS**

#### **Table 13: BLF LED Patterns**

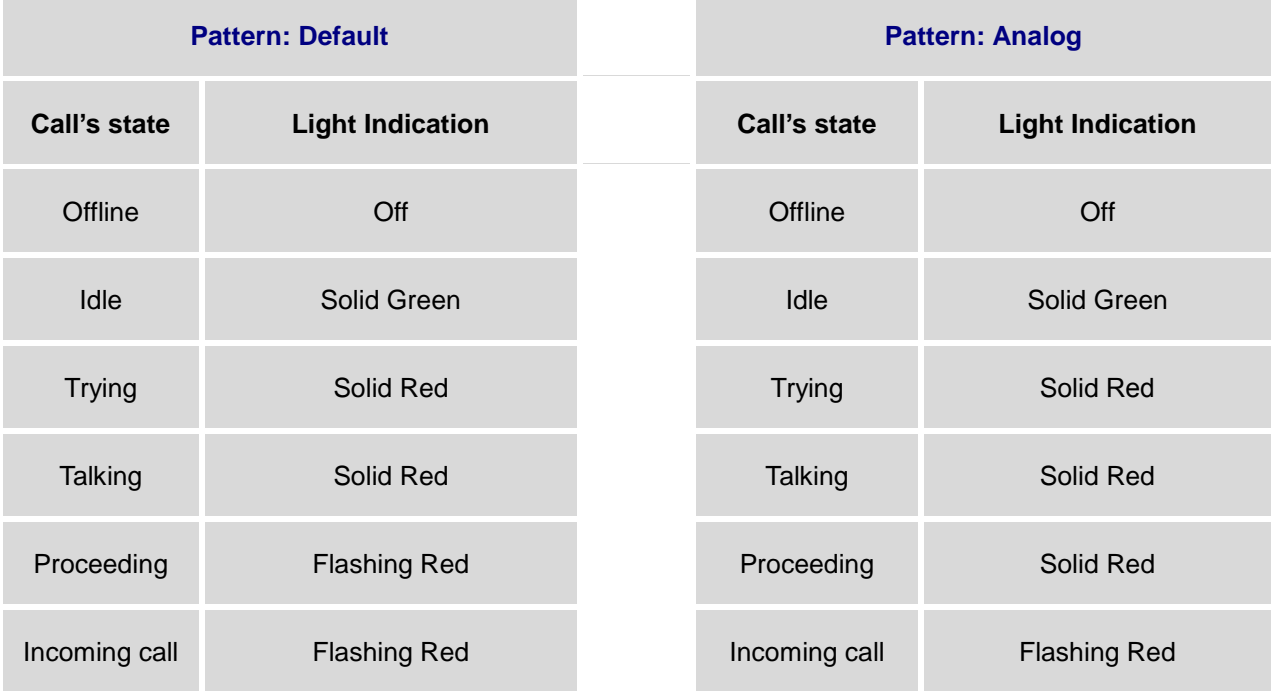

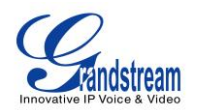

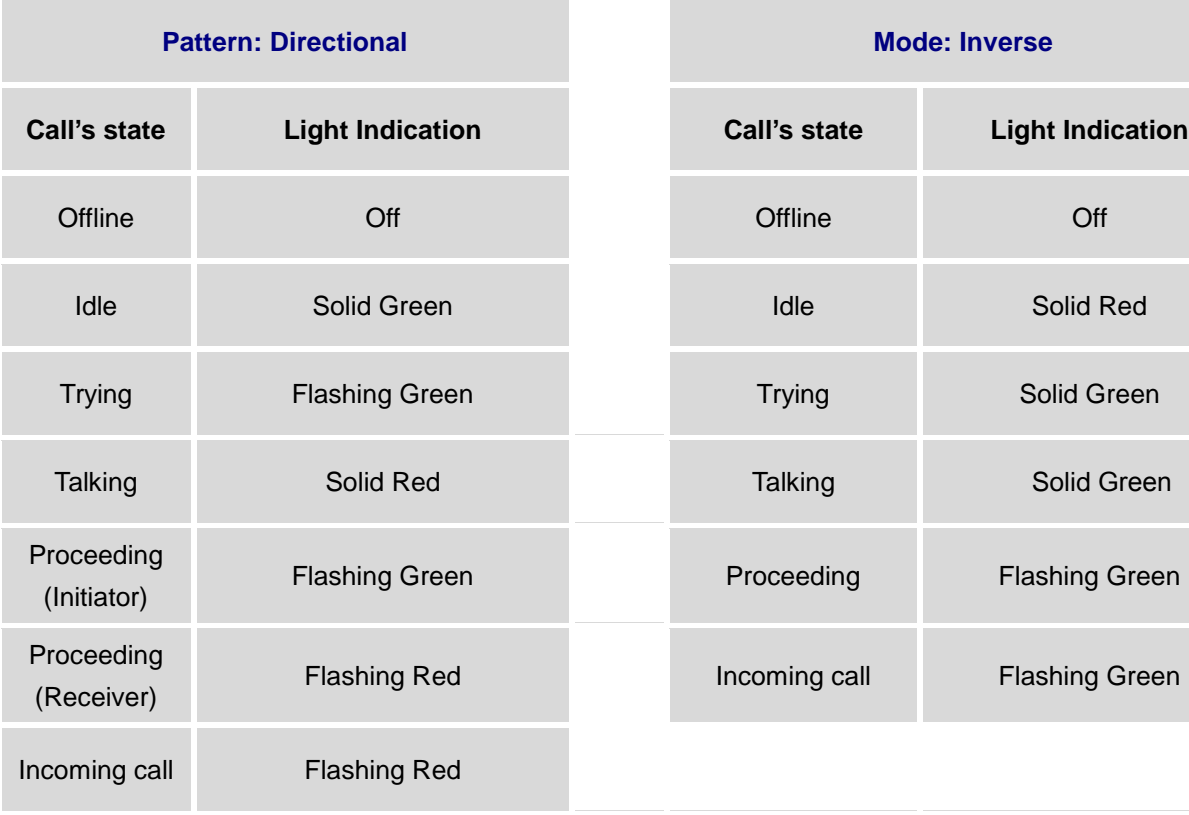

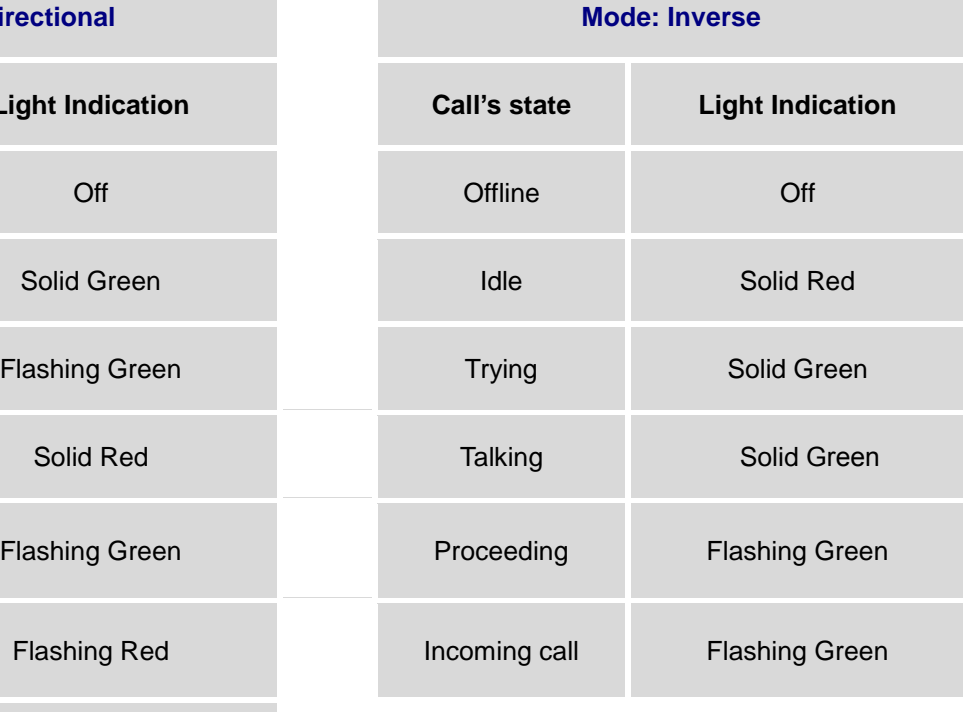

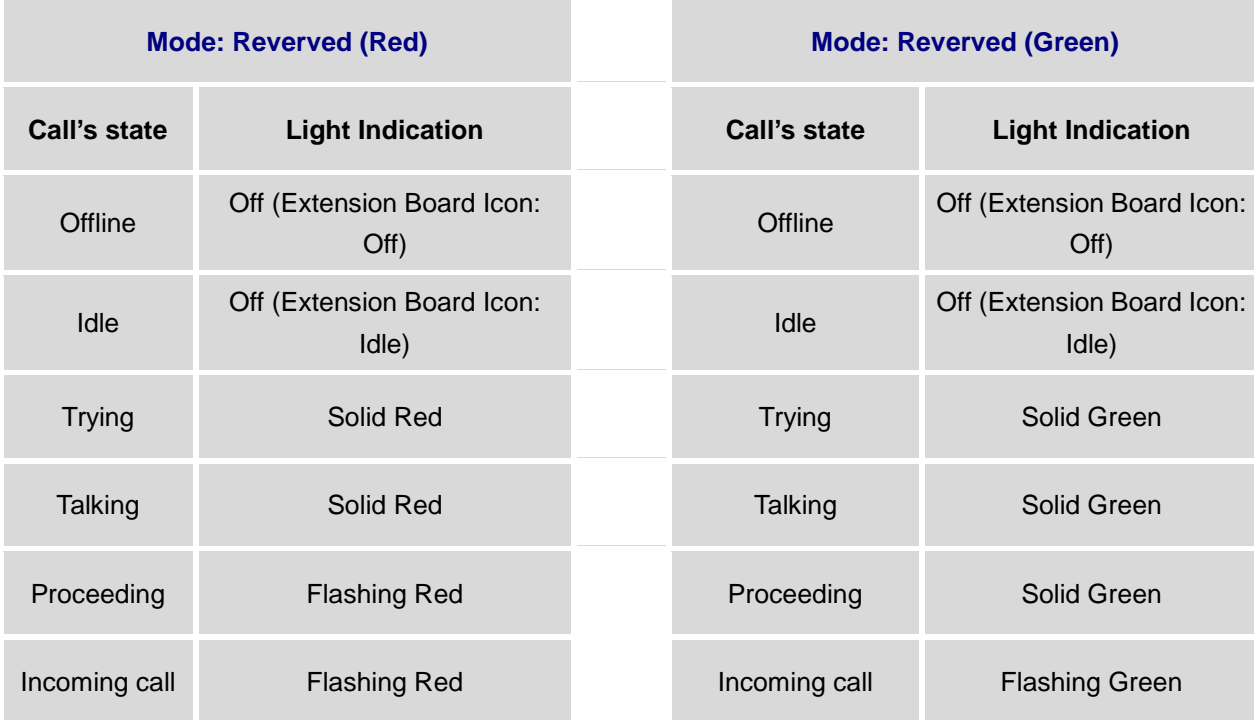

GXP2130/GXP2140/GXP2160 FIRMWARE VERSION 1.0.5.18 GXP2130/GXP2140/GXP2160 ADMINISTRATION GUIDE

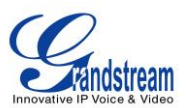

## **NAT SETTINGS**

If the devices are kept within a private network behind a firewall, we recommend using STUN Server. The following settings are useful in the STUN Server scenario:

## **STUN Server**

Under **Settings**->**General Settings**, enter a STUN Server IP (or FQDN) that you may have, or look up a free public STUN Server on the internet and enter it on this field. If using Public IP, keep this field blank.

## **Use Random Ports**

It is under **Settings**->**General Settings**. This setting depends on your network settings. When set to "Yes", it will force random generation of both the local SIP and RTP ports. This is usually necessary when multiple GXPs are behind the same NAT. If using a Public IP address, set this parameter to "No".

### **NAT Traversal**

It is under **Accounts X**->**Network Settings**. Default setting is "No". Enable the device to use NAT traversal when it is behind firewall on a private network. Select Keep-Alive, Auto, STUN (with STUN server path configured too) or other option according to the network setting.

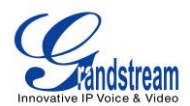

This page intentionally left blank

Rottweiler

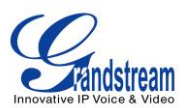

## **WEATHER UPDATE**

To customize GXP2130/GXP2140/GXP2160 to display weather information for the preferred city, users could go to web GUI->**Settings**->**Web Service** page and enter the city code in the following options:

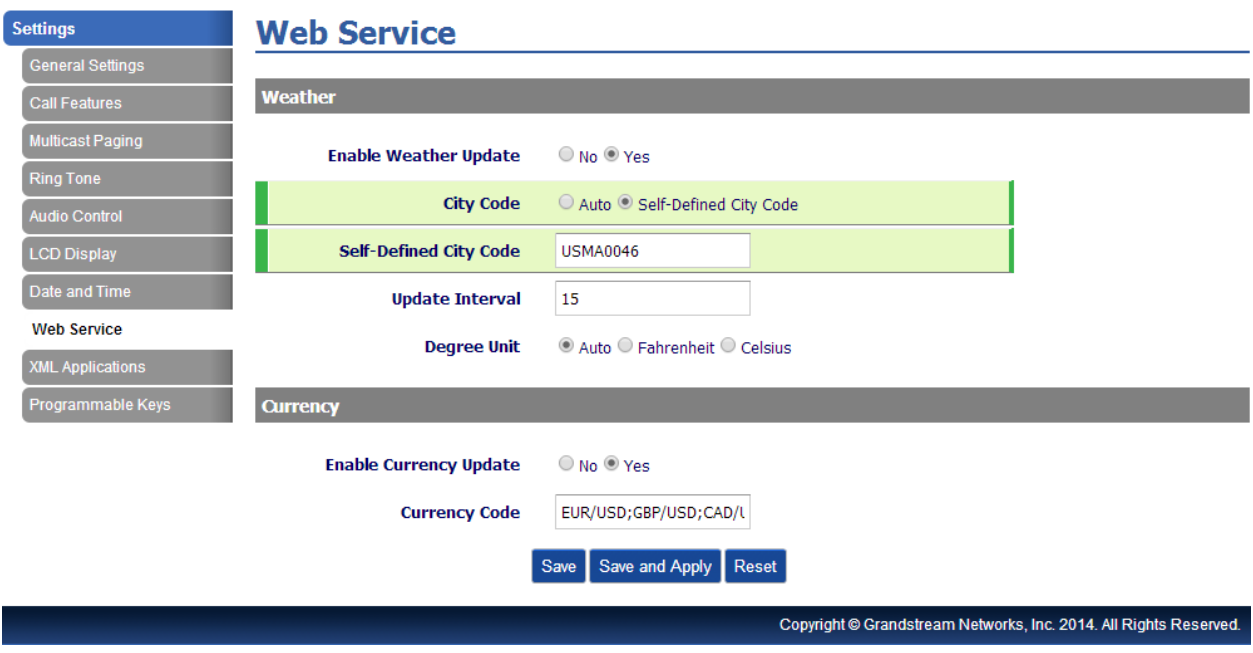

**Figure 2: Web Service**

By default the City Code is set to "**Automatic**", which allows the phone to obtain weather information based on the IP location detected. To use "**Self-Defined City Code**" option, please follow the steps below to obtain the correct city code:

- In a web browser, go to www.weather.com;
- Enter the city name in the search field. For example, Boston, MA. And click on "SEARCH";
- The searching result will show in a new window with URL in the browser's address bar. For example, http://www.weather.com/weather/today/Boston+MA+USMA0046:1:US
- In the above link, **USMA0046** is the city code to be filled in "**Self-Defined City Code**" option.

Users could then further configure the "**Update Interval**" and "**Degree Unit**" for weather information display.

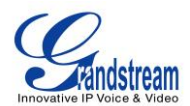

This page intentionally left blank

Rottweiler

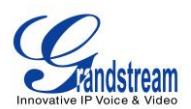

## **EDITING CONTACTS AND CLICK-TO-DIAL**

From GXP2130/GXP2140/GXP2160 Web GUI, users could view contacts, edit contacts, or dial out with Click-to-Dial feature on the top of the Web GUI. In the following figure, the Contact page shows all the added contacts (manually or downloaded via XML phonebook). Here users could add new contact, edit selected contact, or dial the contact/number.

Before using the Click-To-Dial feature, make sure the option "Click-To-Dial Feature" under web GUI->Settings->Call Features is turned on. By default it's disabled and the dialing icon in web GUI is in

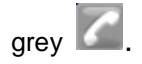

When clicking on the **interest in the top menu of the Web GUI**, a new dialing window will show for you to enter the number. Once Dial is clicked, the phone will go off hook and dial out the number from selected account. Please see Figure 11 in the following pages for more details.

Additionally, users could directly send the command for the phone to dial out by specifying the following URL in PC's web browser, or in the field as required in other call modules.

## **http://***ip\_address***/cgi-bin/api-make\_call?phonenumber=***1234***&account=***0***&password=***admin/123*

In the above link, replace the *fields* with

- *ip\_address*: Phone's IP Address.
- **phonenumber=***1234*: The number for the phone to dial out
- **account=***0*:

The account index for the phone to make call. The index is 0 for account 1, 1 for account 2, 2 for account 3, and etc.

**password=***admin/123*:

The admin login password or user login password of phone's Web GUI.

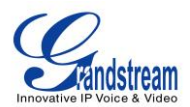

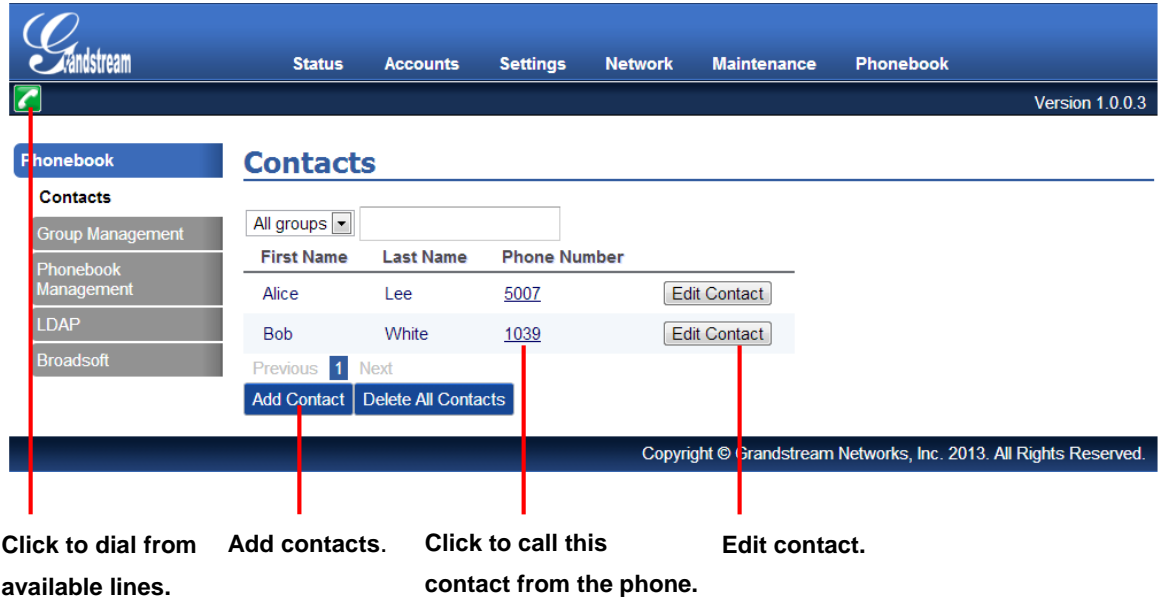

**Figure 3: Web GUI - Phonebook->Contacts**

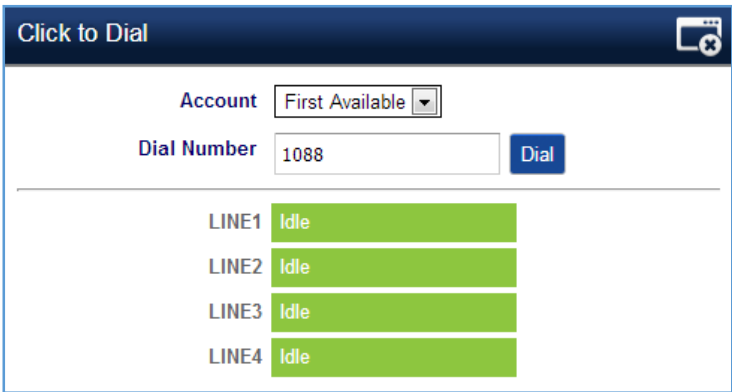

**Figure 4: Click-to-Dial**
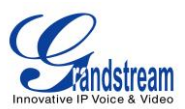

### **WALLPAPER**

GXP2130/GXP2140/GXP2160 support 3 approaches for wallpaper configurations: "Default", "Download", and "Upload". GXP2140/GXP2160 also provide loading wallpaper file from USB drive.

#### **Default Mode**

Under Default mode, the phone will display the wallpaper supplied by firmware.

#### **Download Mode**

Under Download mode, the phone will download the wallpaper from the specified server path under "Wallpaper Server Path" option. The Wallpaper Server Path option will take effect only when Download mode specified. See **Figure 5 Download wallpaper from server**. The server path must begin with tftp:// or http:// or https://, otherwise, phone will assume HTTP mode.

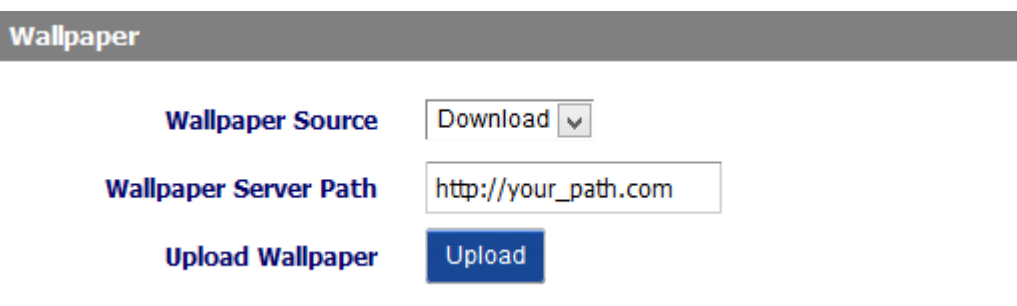

**Figure 5: Download Wallpaper from Server**

### **USB Mode**(**For GXP2140/GXP2160 only**)

Under USB mode, when USB drive is connected on phone, it will look for a wallpaper.jpg file under the USB root directory. If no such file found, phone will display default wallpaper.

### **Uploaded Mode**

Under Uploaded mode, user can browse and upload a .jpg or .jpeg format wallpaper file. The image must be smaller 500 KB. See **Figure 6 Upload selected wallpaper to phone**.

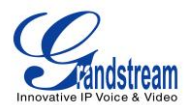

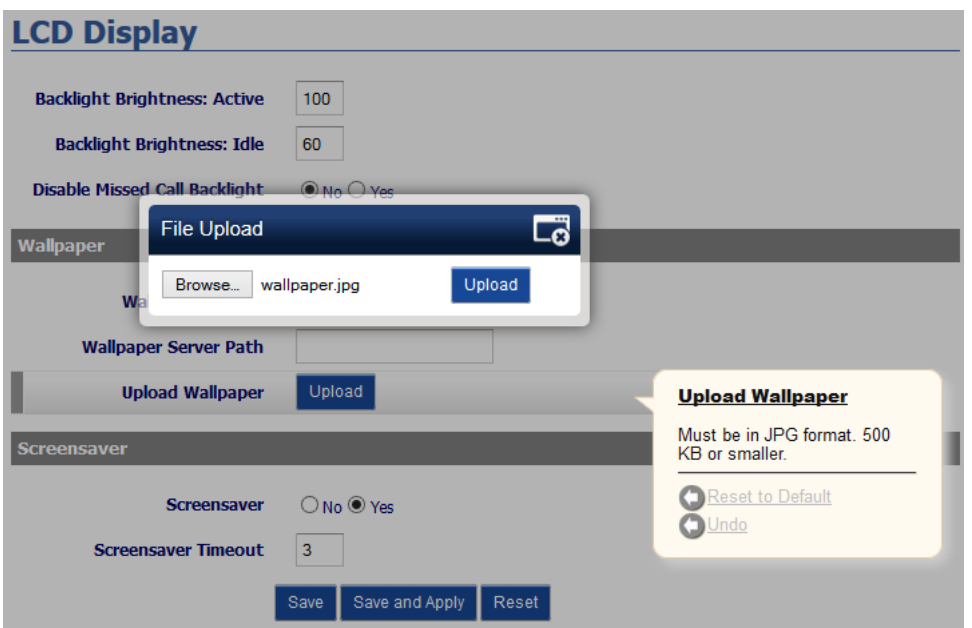

**Figure 6: Upload Selected Wallpaper to Phone**

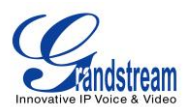

### **SAVING THE CONFIGURATION CHANGES**

After users makes changes to the configuration, press the "Save" button will save but not apply the changes until the "Apply" button on the top of web GUI page is clicked. Or, users could directly press "Save and Apply" button. We recommend rebooting or powering cycle the phone after applying all the changes.

### **REBOOTING FROM REMOTE LOCATIONS**

Press the "Reboot" button on the top right corner of the web GUI page to reboot the phone remotely. The web browser will then display a reboot message. Wait for about 1 minute to log in again.

### **BLUETOOTH**

Bluetooth is a proprietary, open wireless technology standard for exchanging data over short distances from fixed and mobile devices, creating personal area networks with high levels of security. GXP2130v2/2140/GXP2160 supports Bluetooth Class 2 of version 2.1. On GXP2130v2/2140/GXP2160, users could connect to cellphones (supporting Bluetooth) via hands free mode or use Bluetooth headset for making calls.

To connect to a Bluetooth device, turn on GXP2130v2/2140/GXP2160's Bluetooth radio first. The first time when using a new Bluetooth device with the GXP2130v2/2140/GXP2160, "pair" the device with the phone so that both devices know how to connect securely to each other. After that, users could simply connect to a paired device. Turn off Bluetooth if it's not used.

Bluetooth related settings are under GXP2130v2/2140/GXP2160's LCD **Menu**->**System**->**Bluetooth.**

GXP2130v1 does not support Bluetooth function, only GXP2130v2 supports Bluetooth, you could differentiate by P/N as well as by FCC ID.

For more details on Bluetooth features, please refer to:

http://www.grandstream.com/products/gxp\_series/general/documents/gxp2140\_2160\_bluetooth\_user\_gui de.pdf

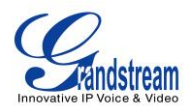

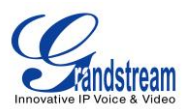

### **PACKET CAPTURE**

GXP2130/GXP2140/GXP2160 is embedded with packet capture function on firmware 1.0.4.10 or greater. The related options are under **Maintenance -> Packet Capture**.

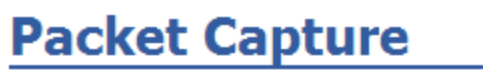

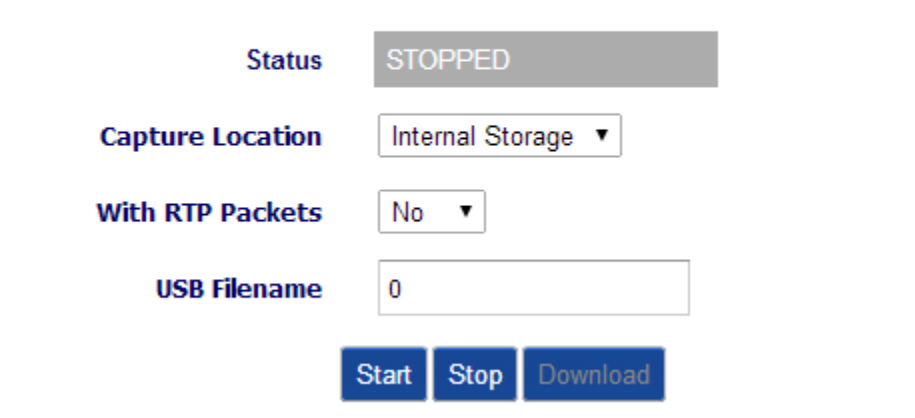

**Figure 7: Packet Capture in Idle**

In the option **Capture Location**, User can select to store the capture file in phone's internal storage or extended USB storage. When the Capture Location is specified as USB, a USB drive must be connected. When USB is selected as the capture location, user can define the capture file name in **USB Filename** field. User can also define whether RTP packets will be captured or not from **With RTP Packets** option. Note: Only GXP2140/GXP2160 supports USB connection.

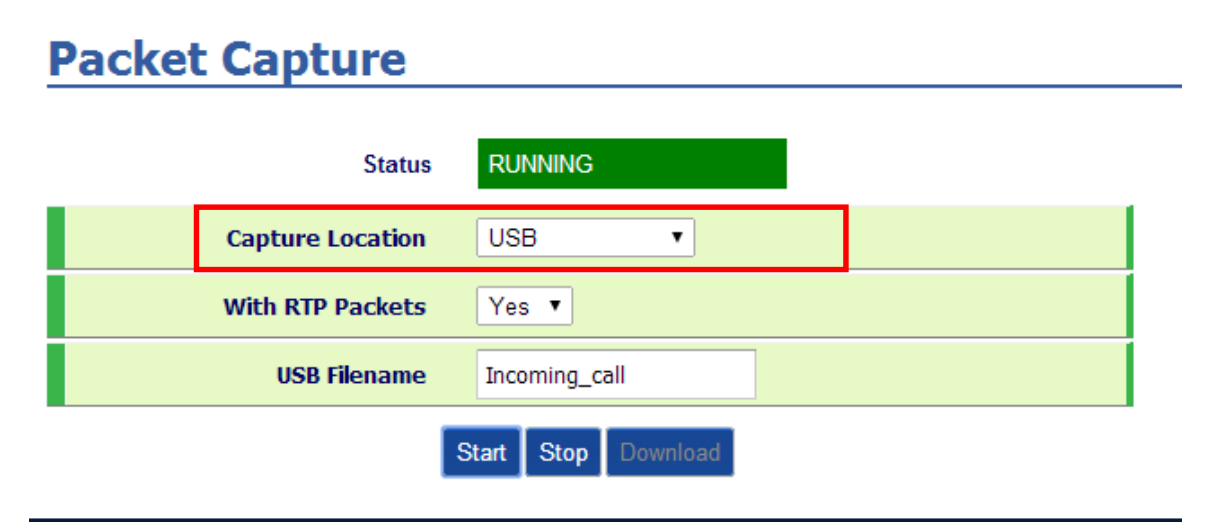

**Figure 8: Capture to USB Drive**

GXP2130/GXP2140/GXP2160 FIRMWARE VERSION 1.0.5.18 GXP2130/GXP2140/GXP2160 ADMINISTRATION GUIDE

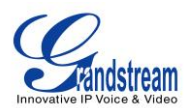

# **Packet Capture**

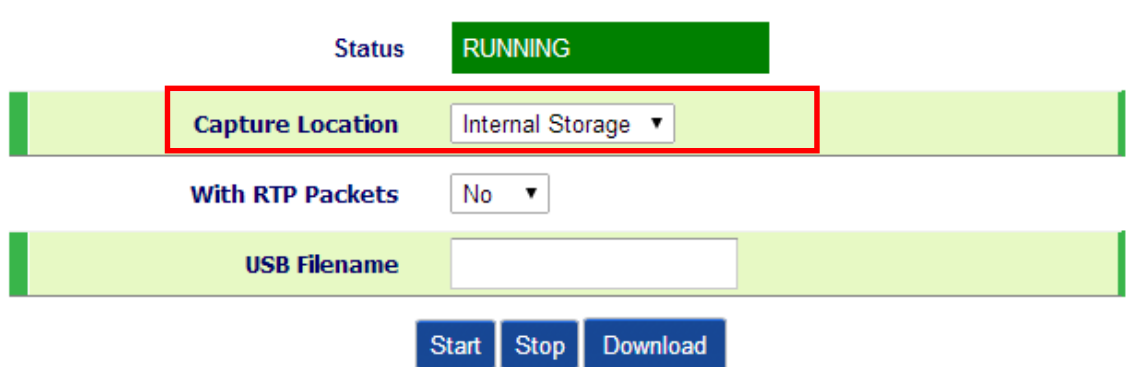

**Figure 9: Capture to Internal Storage**

When the capture configuration is set, press **Start** button to start packet capture. The Status will become RUNNING while capturing, as showed in **Figure 8** and **Figure 9**. Press **Stop** button to end capture.

If the capture location is internal storage, user can press Download button to download capture file to local PC. If capture location is USB, the file will be saved on USB automatically with the defined name. The capture file is in .pcap format.

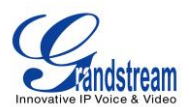

### **MULTICAST PAGGING**

GXP2130/GXP2140/GXP2160 supports multicast paging, including sending and listening. On the phone, users could send multicast page by setting the multicast address and port. Also, users can listen to at most 10 different multicast IP address.

Multicast sender related settings are under Web UI, **Settings -> Programmable keys.** Select Multicast paging as the key mode for dial page call. Multicast paging listening related settings are under Web UI **Settings -> Multicast Paging.** 

For more details on Multicast paging features, please visit http://www.grandstream.com/support to download the latest "GXP2130/GXP2140/GXP2160 Multicast Paging User Guide".

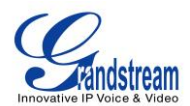

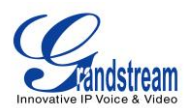

## **UPGRADING AND PROVISIONING**

The GXP2130/GXP2140/GXP2160 can be upgraded via TFTP/HTTP/HTTPS by configuring the URL/IP Address for the TFTP/HTTP/HTTPS server and selecting a download method. Configure a valid URL for TFTP or HTTP/HTTPS; the server name can be FQDN or IP address.

### **Examples of valid URLs:**

firmware.grandstream.com fw.ipvideotalk.com/gs

There are two ways to setup a software upgrade server: The LCD Keypad Menu or the Web Configuration Interface.

## **UPGRADE VIA KEYPAD MENU**

Follow the steps below to configure the upgrade server path via phone's keypad menu:

- Press MENU button and navigate using Up/Down arrow to select **System**;
- In the System options, select **Upgrade**;
- Enter the firmware server path and select upgrade method. The server path could be in IP address format or FQDN format;
- Select **Start Provision** option, and press the "Select" soft key.
- A warning window will be prompt for provision confirmation. Press "YES" soft key to start upgrading/provisioning immediately.

When upgrading starts, the screen will show upgrading progress. When done you will see the phone restarts again. Please do not interrupt or power cycle the phone when the upgrading process is on.

## **SHORTCUT OF UPGRADE AND PROVISION VIA KEYPAD MENU**

When GXP phone is in idle state, user could press HOLD key and RIGHT navigation key together to trigger provision functions. Similarly, phone will pop up reboot banner while idle, if user presses HOLD key and LEFT navigation key together. After the provision or reboot banner pops up on LCD screen, user could press YES/NO soft key to confirm/cancel the action.

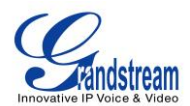

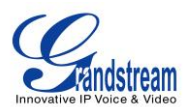

### **UPGRAGE VIA WEB GUI**

Open a web browser on PC and enter the IP address of the phone. Then, login with the administrator username and password. Go to Maintenance->Upgrade and Provisioning page, enter the IP address or the FQDN for the upgrade server in "Firmware Server Path" field and choose to upgrade via TFTP or HTTP/HTTPS. Update the change by clicking the "Save and Apply" button. Then "Reboot" or power cycle the phone to update the new firmware.

When upgrading starts, the screen will show upgrading progress. When done you will see the phone restart again. Please do not interrupt or power cycle the phone when the upgrading process is on.

Firmware upgrading takes around 60 seconds in a controlled LAN or 5-10 minutes over the Internet. We recommend completing firmware upgrades in a controlled LAN environment whenever possible.

### **NO LOCAL TFTP/HTTP SERVERS**

For users that would like to use remote upgrading without a local TFTP/HTTP server, Grandstream offers a NAT-friendly HTTP server. This enables users to download the latest software upgrades for their phone via this server. Please refer to the webpage:

http://www.grandstream.com/support/firmware

Alternatively, users can download a free TFTP or HTTP server and conduct a local firmware upgrade. A free windows version TFTP server is available for download from : http://www.solarwinds.com/products/freetools/free\_tftp\_server.aspx http://tftpd32.jounin.net/.

Instructions for local firmware upgrade via TFTP:

- 1. Unzip the firmware files and put all of them in the root directory of the TFTP server;
- 2. Connect the PC running the TFTP server and the phone to the same LAN segment;
- 3. Launch the TFTP server and go to the File menu->Configure->Security to change the TFTP server's default setting from "Receive Only" to "Transmit Only" for the firmware upgrade;
- 4. Start the TFTP server and configure the TFTP server in the phone's web configuration interface;
- 5. Configure the Firmware Server Path to the IP address of the PC;
- 6. Update the changes and reboot the phone.

End users can also choose to download a free HTTP server from http://httpd.apache.org/ or use Microsoft IIS web server.

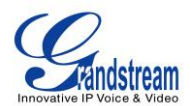

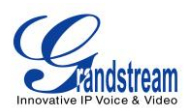

### **CONFIGURATION FILE DOWNLOAD**

Grandstream SIP Devices can be configured via the Web Interface as well as via a Configuration File (binary or XML) through TFTP or HTTP/HTTPS. The "Config Server Path" is the TFTP or HTTP/HTTPS server path for the configuration file. It needs to be set to a valid URL, either in FQDN or IP address format. The "Config Server Path" can be the same or different from the "Firmware Server Path".

A configuration parameter is associated with each particular field in the web configuration page. A parameter consists of a Capital letter P and 2 to 3 (Could be extended to 4 in the future) digit numeric numbers. i.e., P2 is associated with the "New Password" in the Web GUI->Maintenance->Web Access page->Admin Password. For a detailed parameter list, please refer to the corresponding firmware release configuration template.

When the GXP2130/GXP2140/GXP2160 boots up or reboots, it will issue a request to download a configuration XML file named "cfgxxxxxxxxxxxx.xml" followed by a file named "cfgxxxxxxxxxxxx", where "xxxxxxxxxxxx" is the MAC address of the phone, i.e., "cfg000b820102ab.xml" and "cfg000b820102ab". If the download of "cfgxxxxxxxxxxxx.xml" file is not successful, the provision program will download a generic cfg.xml file. The configuration file name should be in lower case letters.

For more details on XML provisioning, please refer to: http://www.grandstream.com/general/gs\_provisioning\_guide\_public.pdf

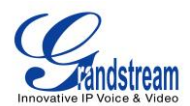

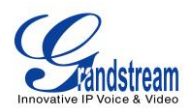

# **RESTORE FACTORY DEFAULT SETTINGS**

# **Warning:**

Restoring the Factory Default Settings will delete all configuration information on the phone. Please backup or print all the settings before you restore to the factory default settings. Grandstream is not responsible for restoring lost parameters and cannot connect your device to your VoIP service provider.

Please follow the instructions below to reset the phone:

- Press MENU button to bring up the keypad configuration menu;
- Select "System" and enter;
- Select "Operations Factory Reset";
- A warning window will pop out to make sure a reset is requested and confirmed;
- Press the "Yes" soft key to confirm and the phone will reboot. To cancel the Reset, press "No" soft key instead.

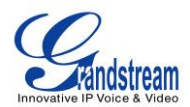

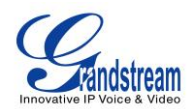

# **EXPERIENCING THE GXP2130/GXP2140/GXP2160**

Please visit our website: http://www.grandstream.com to receive the most up- to-date updates on firmware releases, additional features, FAQs, documentation and news on new products.

We encourage you to browse our product related documentation, FAQs and User and Developer Forum for answers to your general questions. If you have purchased our products through a Grandstream Certified Partner or Reseller, please contact them directly for immediate support.

Our technical support staff is trained and ready to answer all of your questions. Contact a technical support member or submit a trouble ticket online to receive in-depth support.

Thank you again for purchasing Grandstream IP phone, it will be sure to bring convenience and color to both your business and personal life.